# **Galaxy Hosted Software**

# **MDS 3.0 Users Guide**

**Nick M. D'Angelo, Sr.**

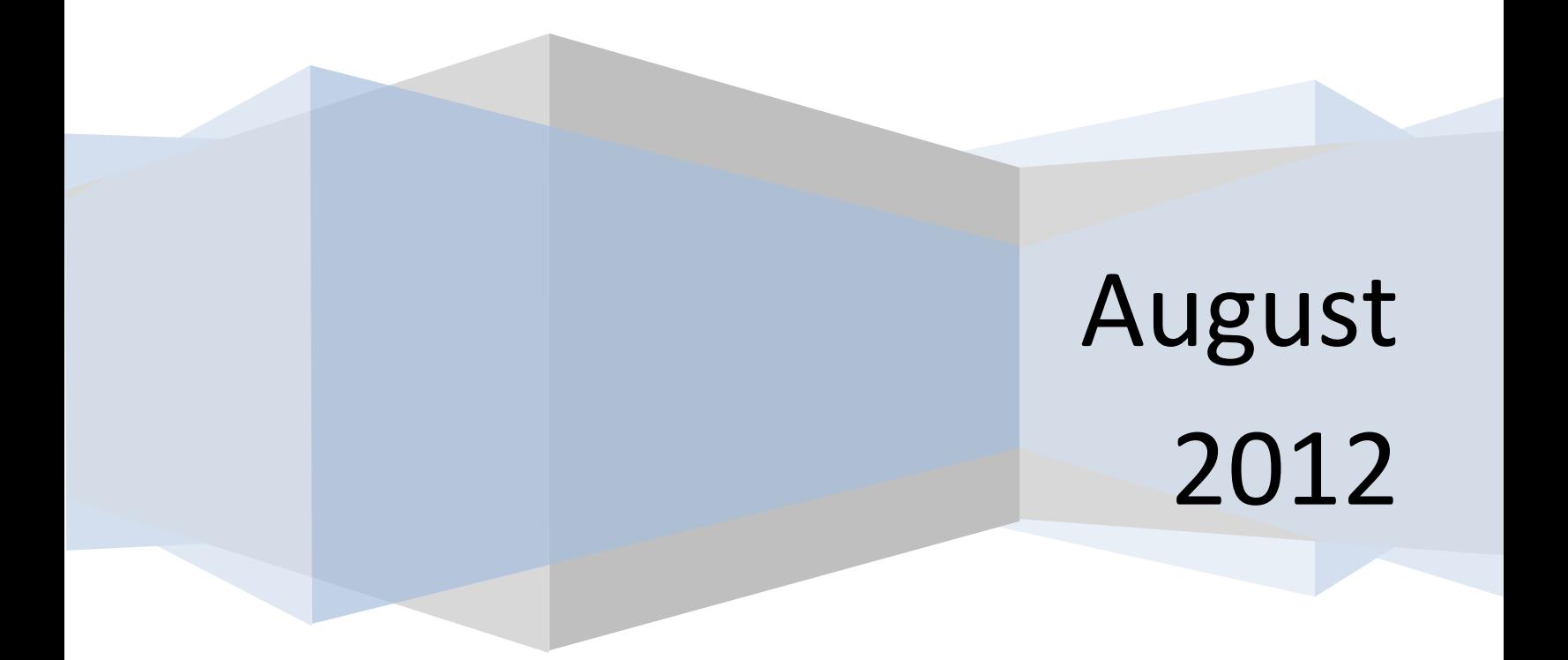

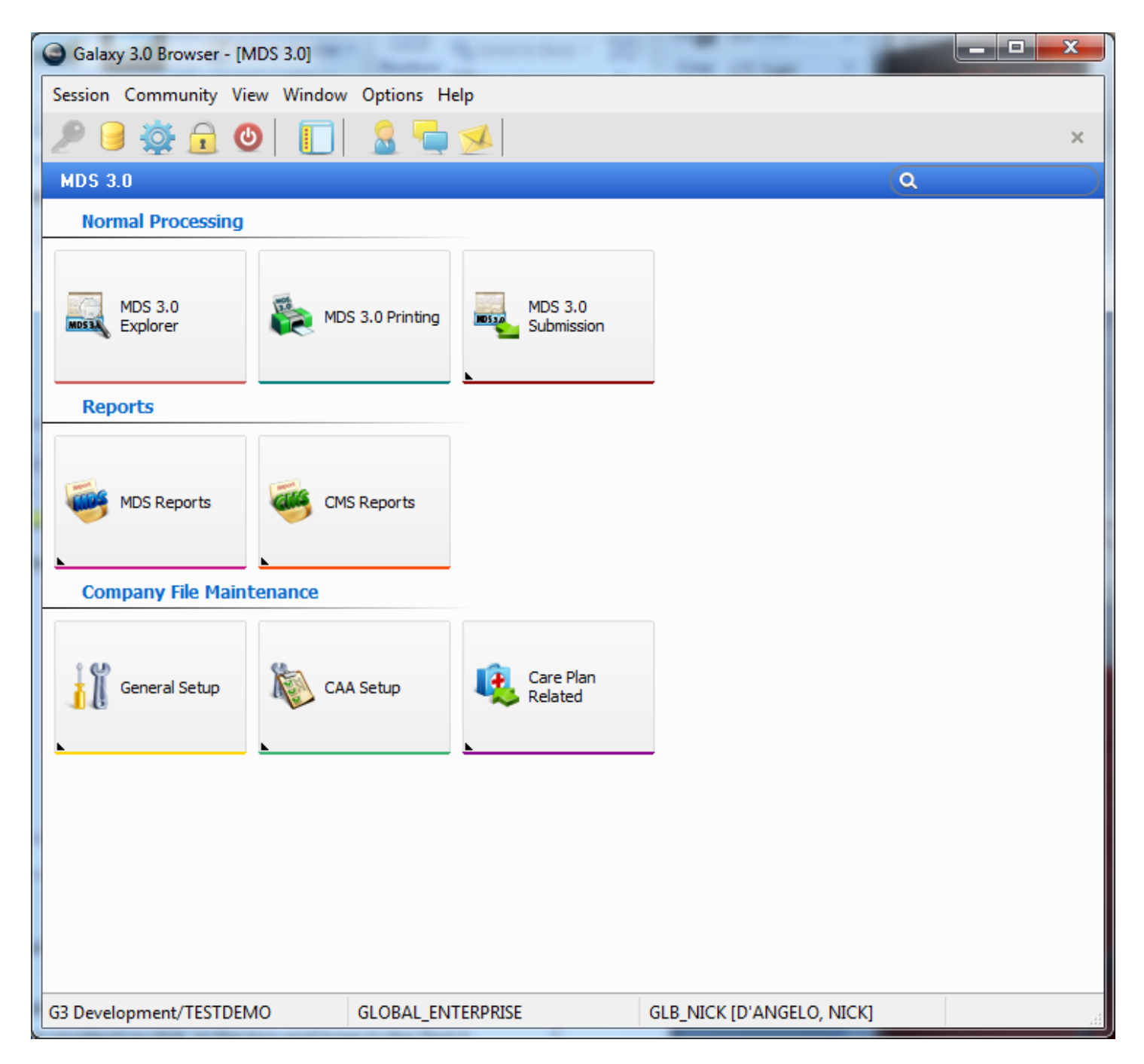

### Double click on MDS 3.0 Explorer

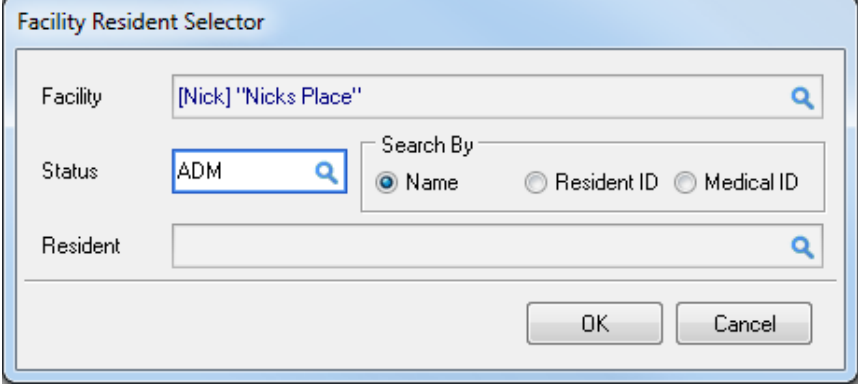

The Facility Resident Selector

- Facility- Click the drop down to select a facility. If you only have one facility that facility name should default.
- Status- Click the Drop down to select a status. It will default to ADM.
- Resident- Click the drop down to select the resident or click in the box and type in the first 3 characters of the Residents Last Name and hit the Enter key on the Keyboard.

After choosing your facility, you will get a pop-up box that that will list any and all assessments that need immediate attention.

These are the assessments that are due now or past due.

The box is divided into tabs to show you exactly where in the process the assessment is due. For example, does the assessment need completed, does section V need completed or does it need to be submitted.

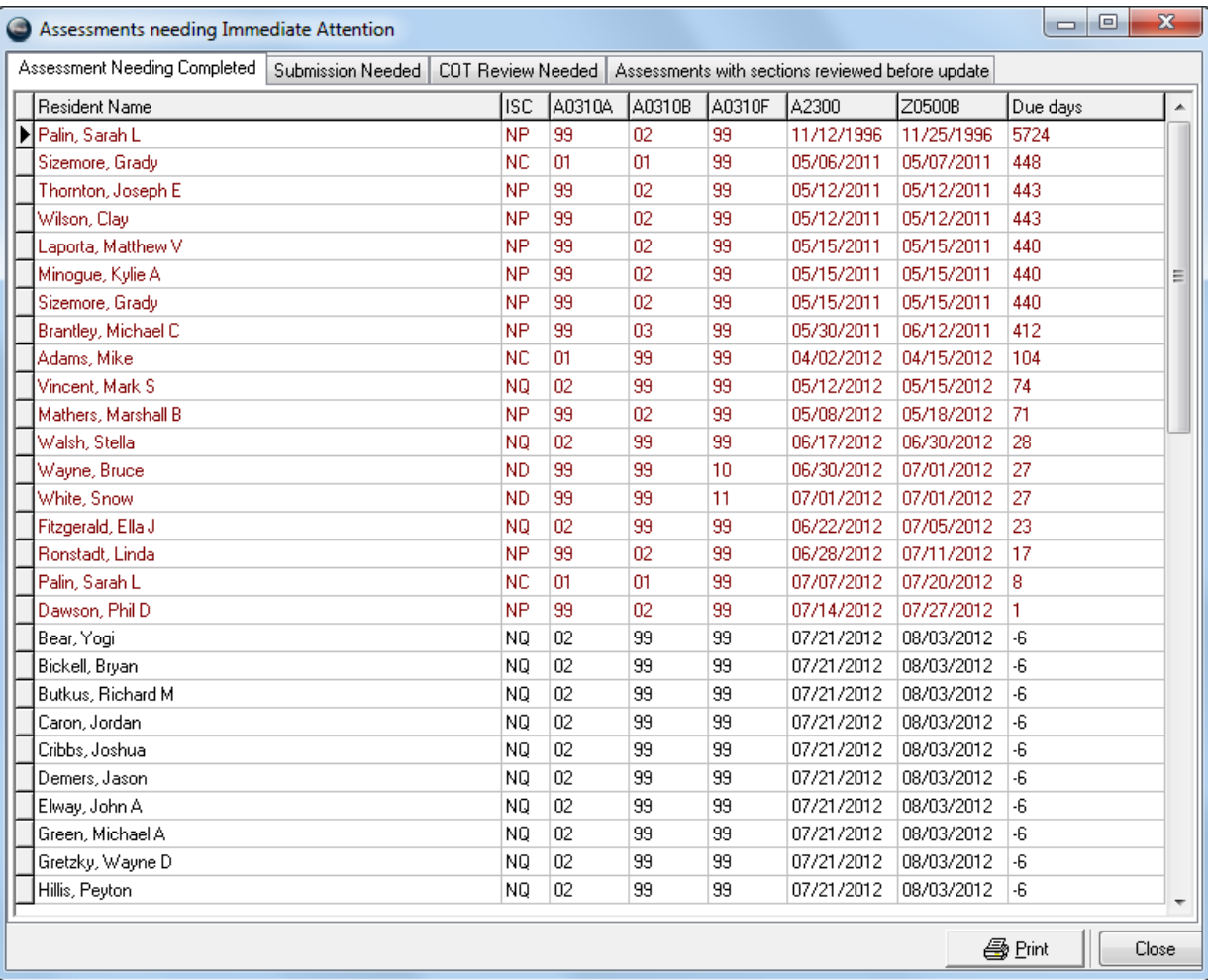

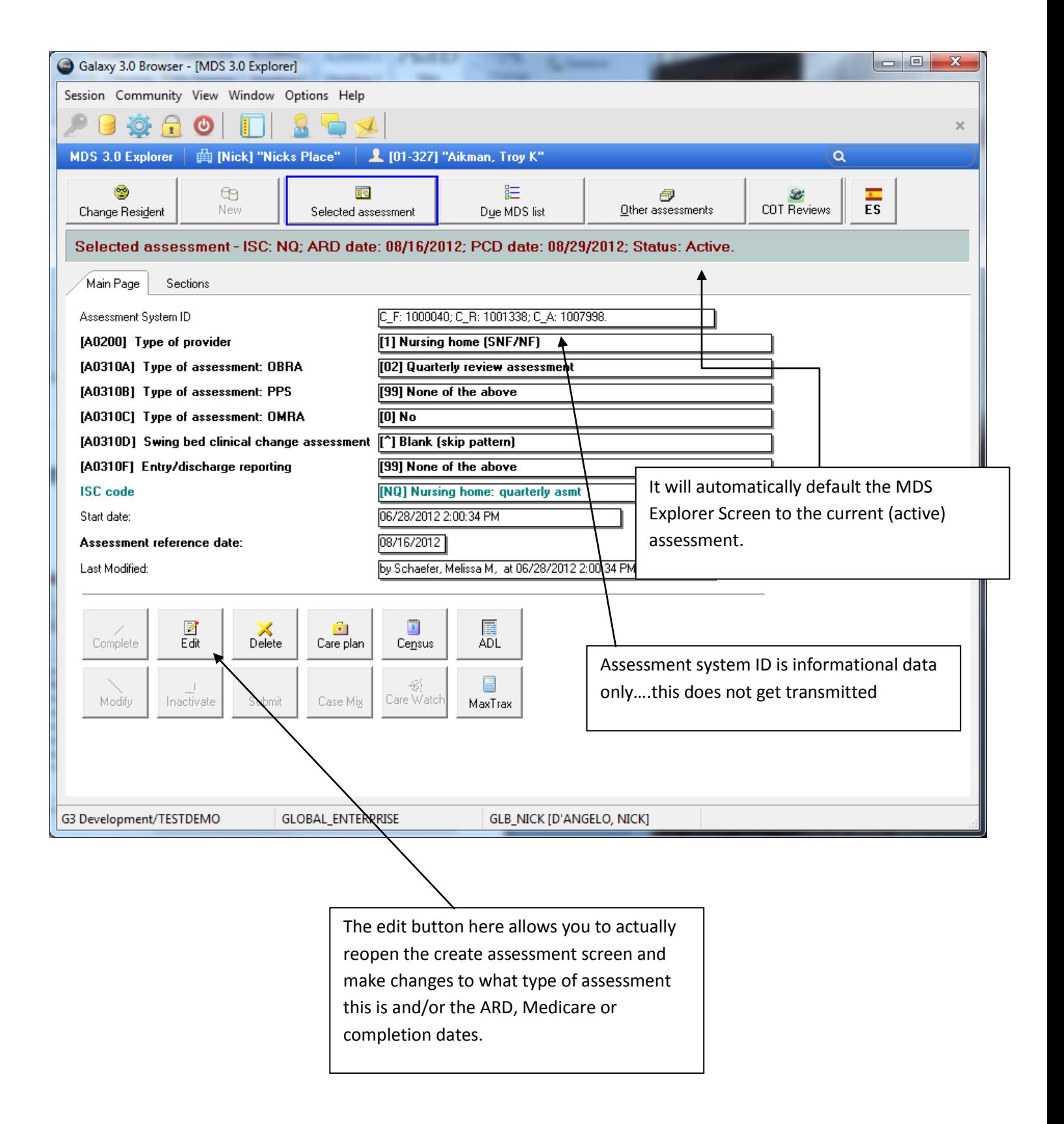

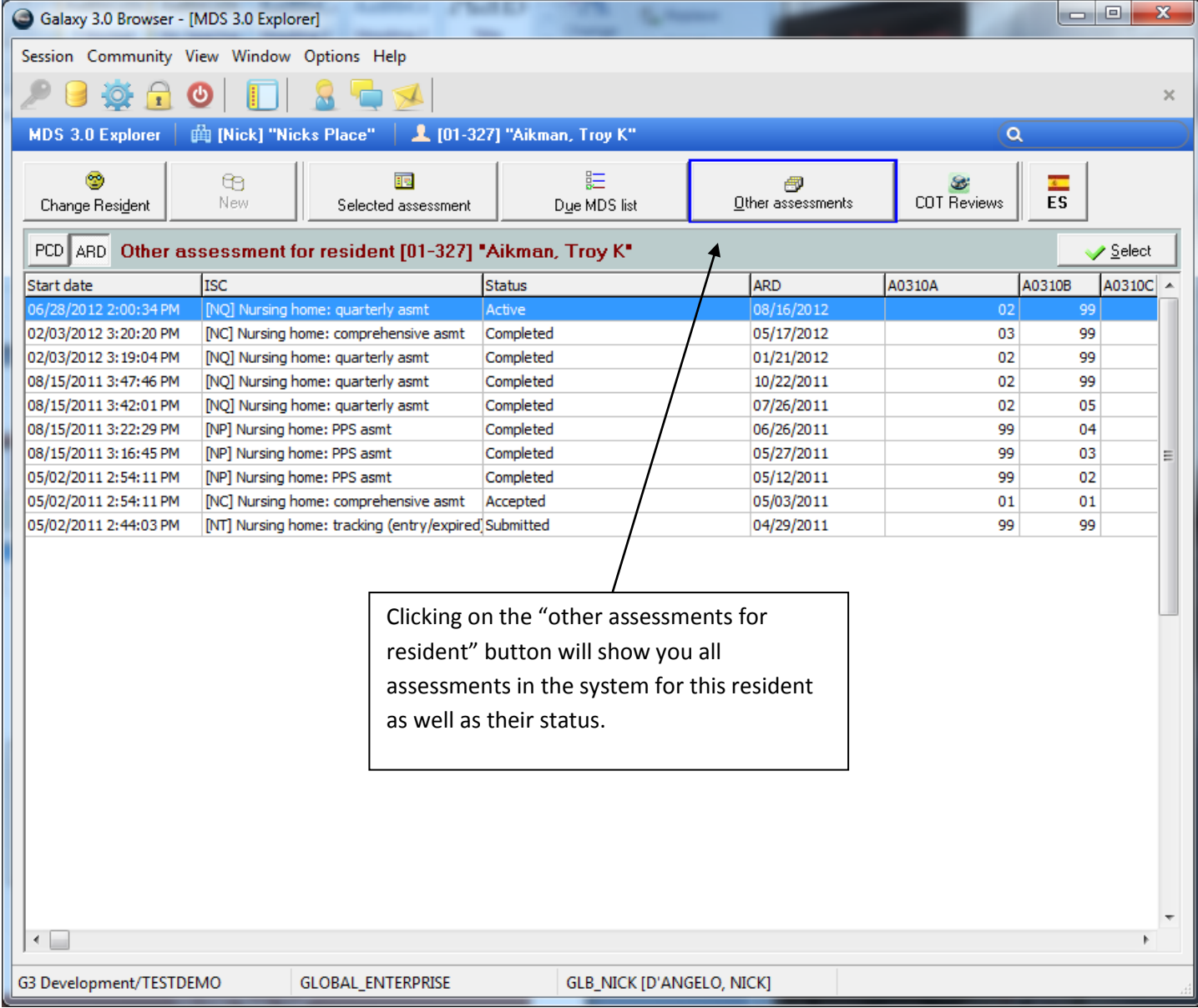

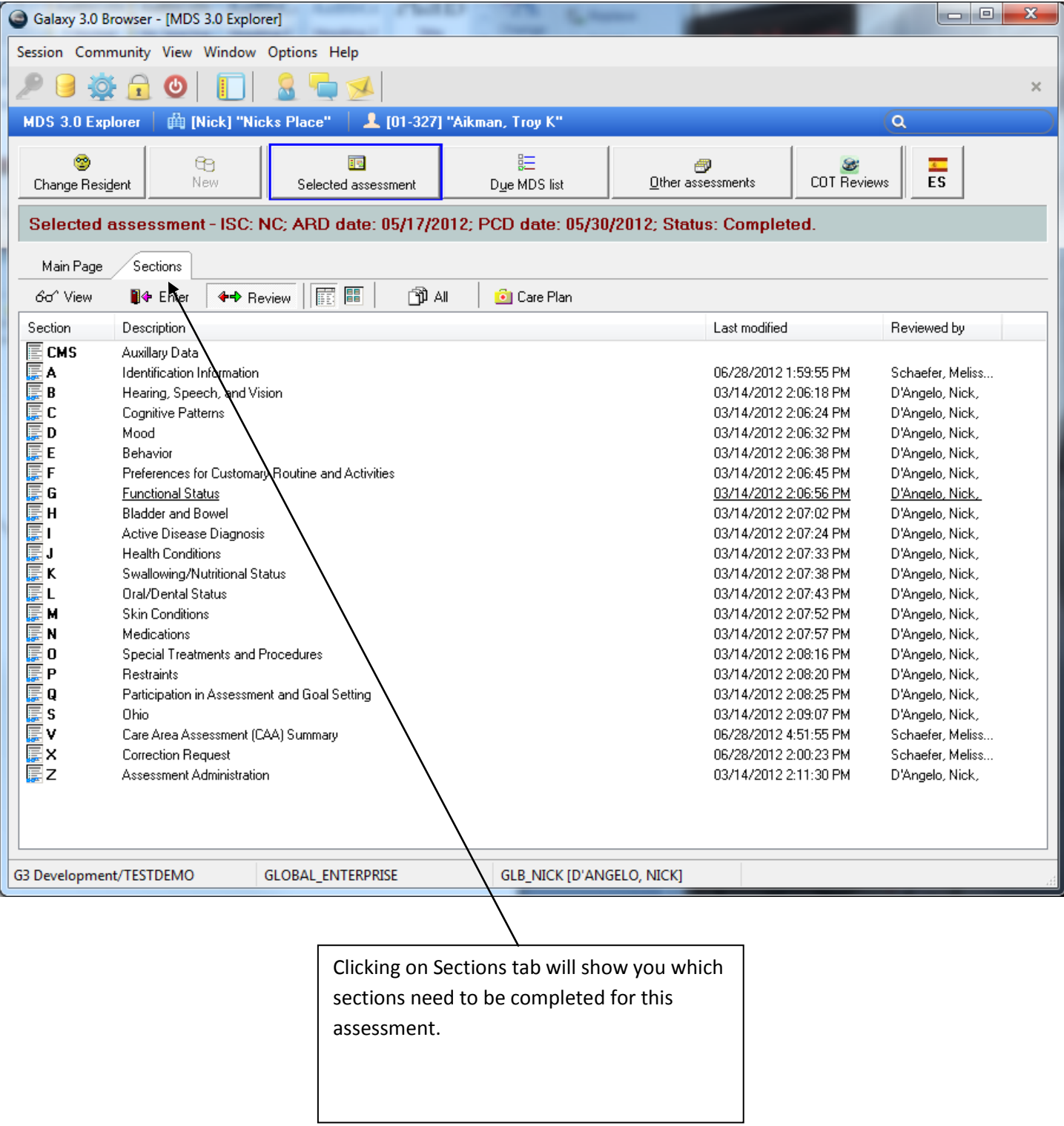

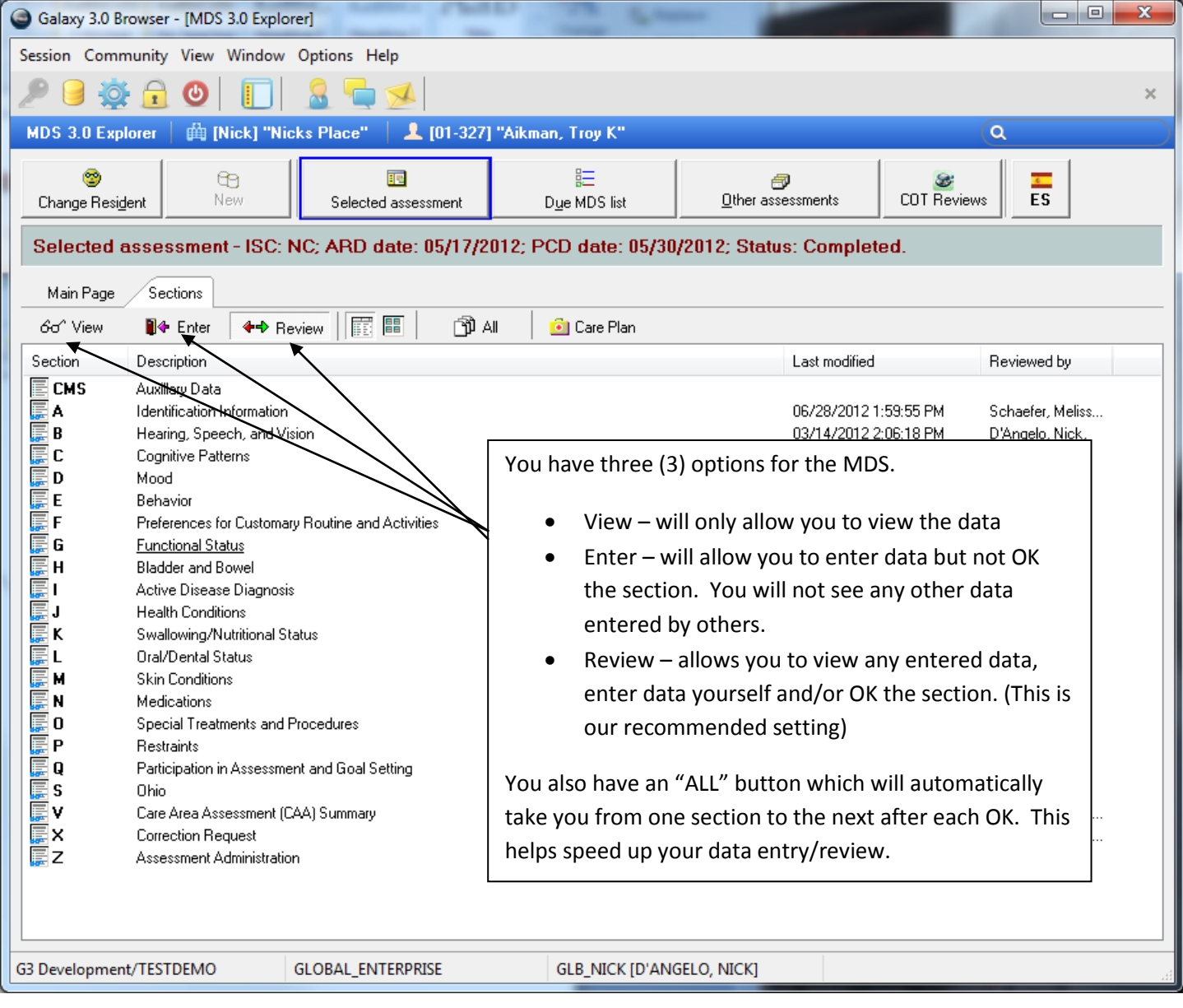

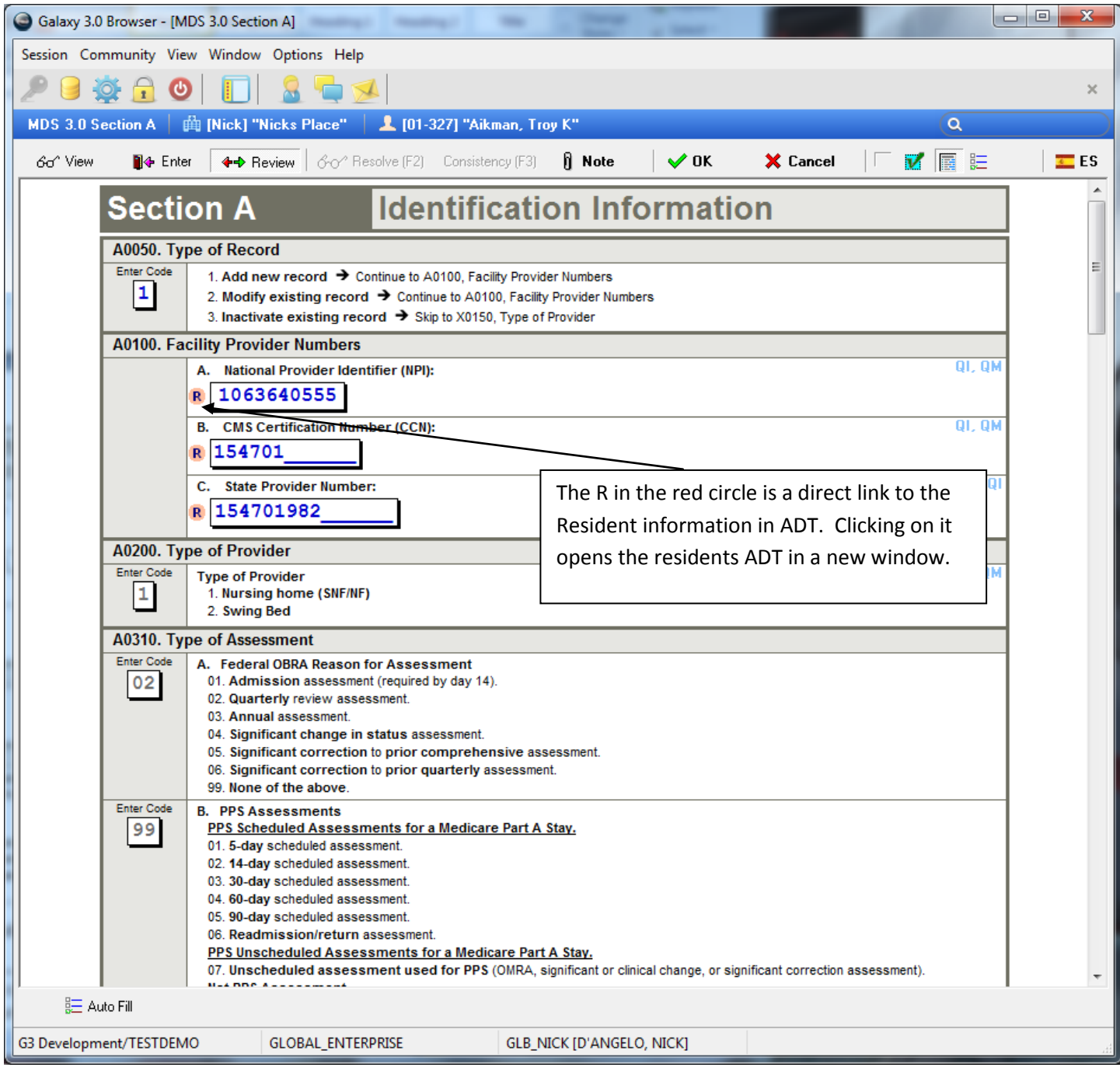

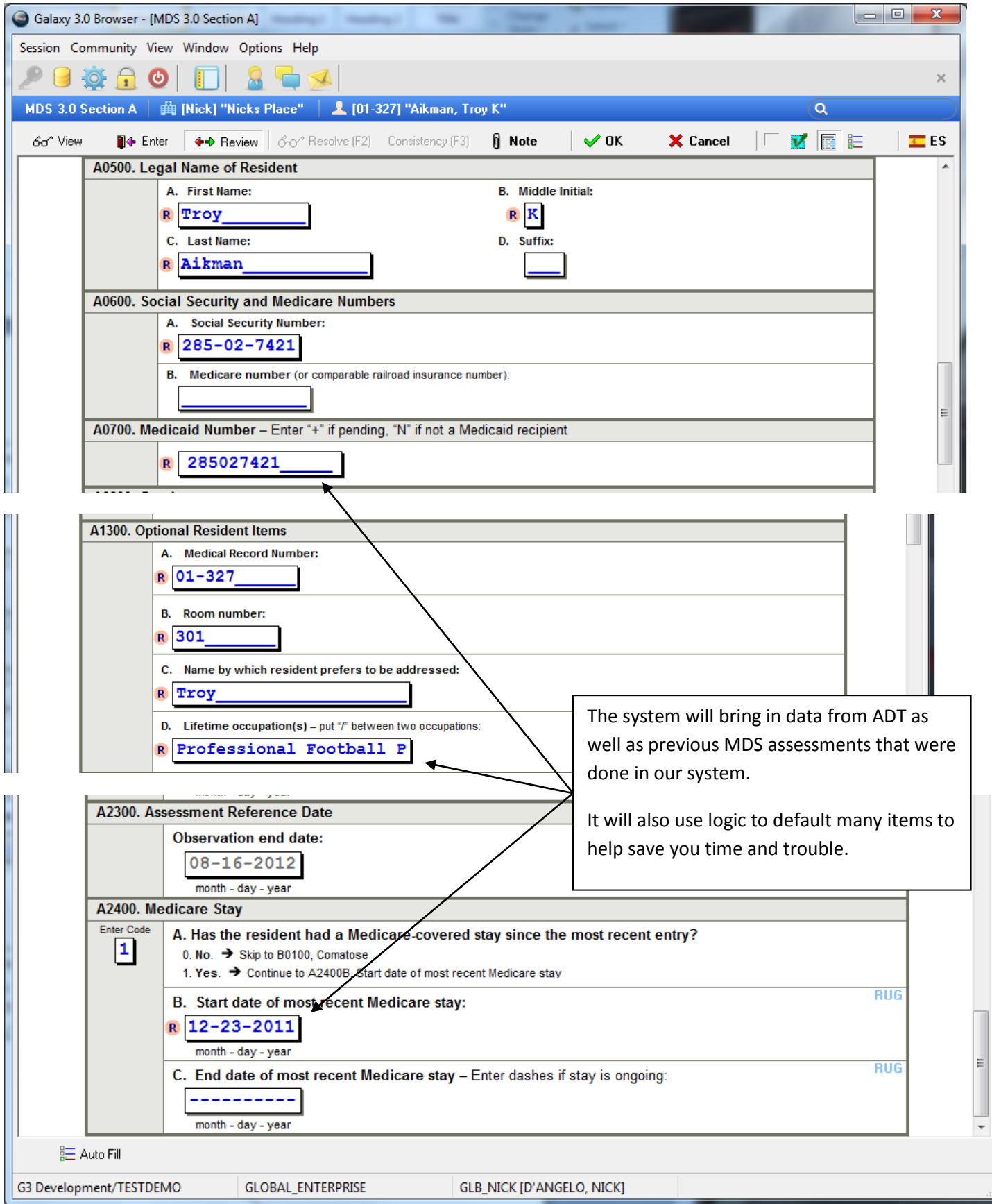

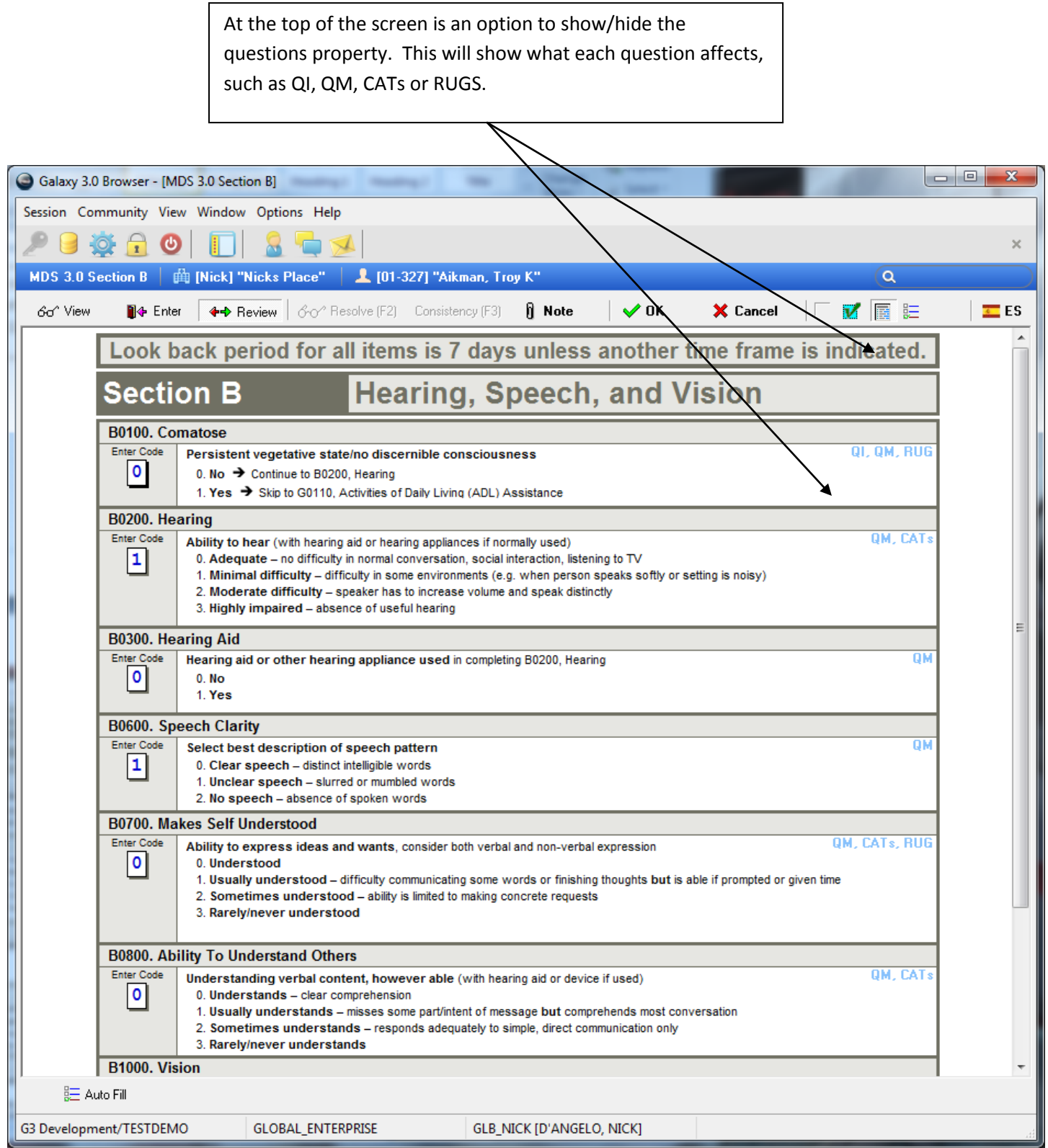

### Section C Cognitive Patterns

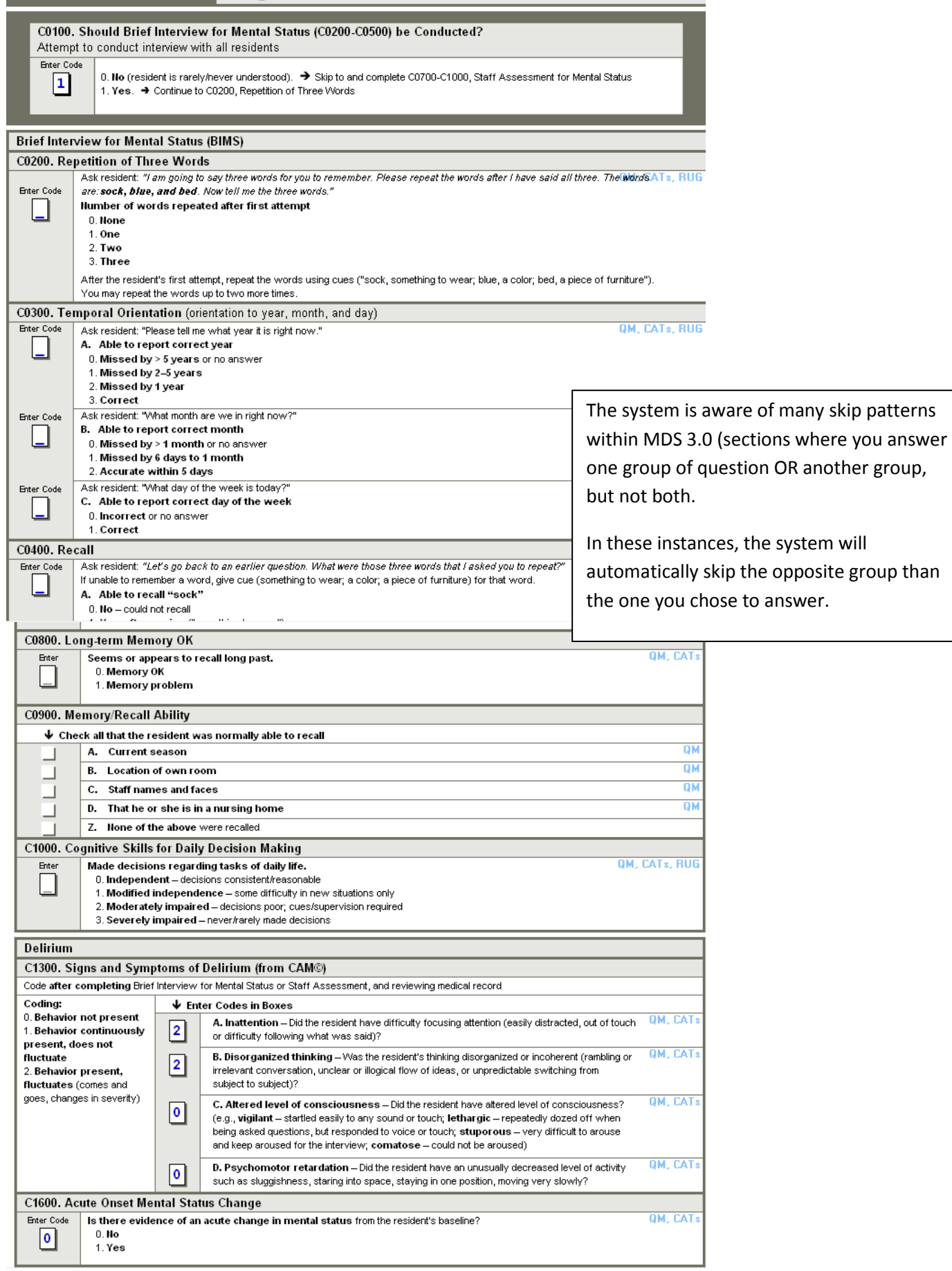

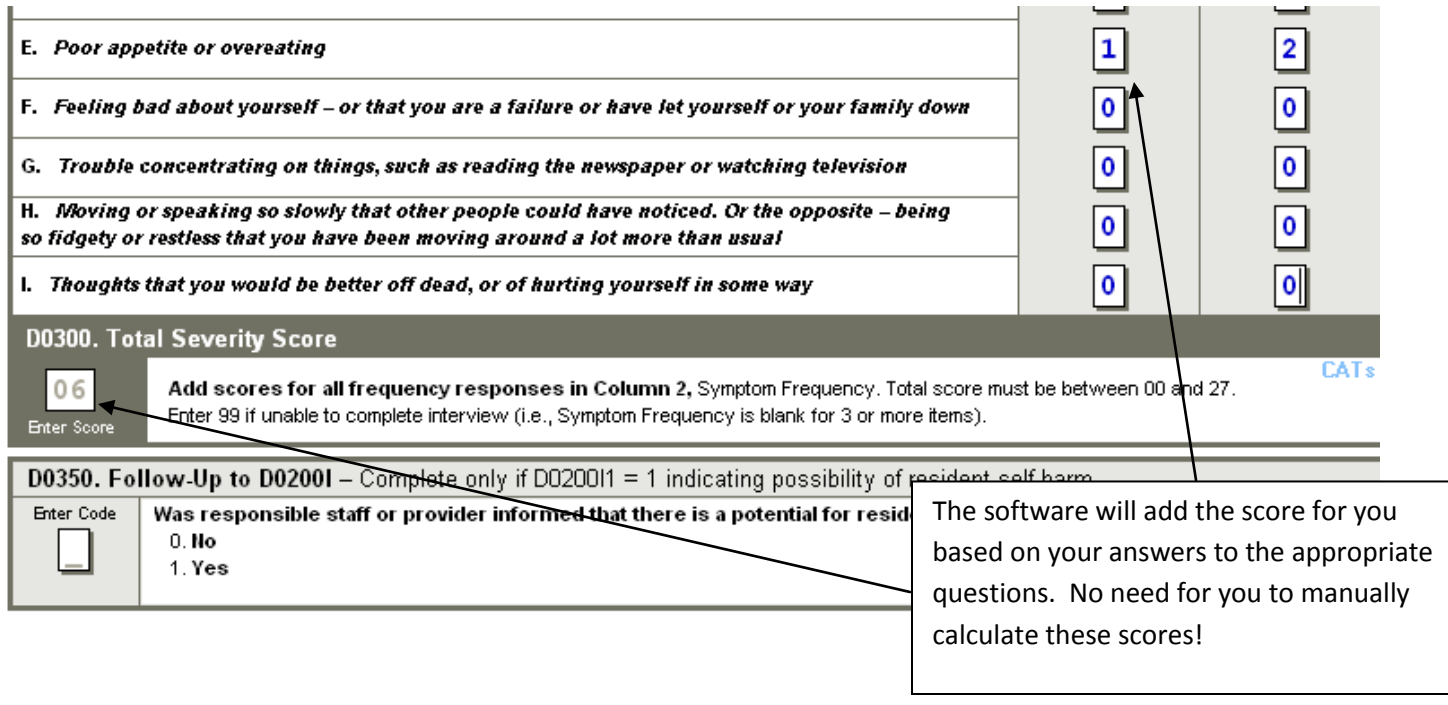

**Behavior** 

### E0100. Psychosis  $\bm \Psi$  -Check all that apply OM. RUG A. Hallucinations (perceptual experiences in the absence of real external sensory stimuli) . I B. Delusions (misconceptions or beliefs that are firmly held, contrary to reality). Some questions may have a Z. None of the above "none of the above" choice √ **Behavioral Symptoms** as your answer. E0200. Behavioral Symptom - Presence & Frequency In these instances, the Note presence of symptoms and their frequency Coding: system will uncheck any  $\bm \Psi$  Enter Codes in Boxes 0. Behavior not exhibited. checked items once you A. Physical behavioral symptoms directed tow 0 1. Behavior of this type occurred 1 to 3 days. kicking, pushing, scratching, grabbing, abusing others 2. Behavior of this type occurred 4 to 6 days, select the "none of the but less than daily. B. Verbal behavioral symptoms directed towar above". It will also uncheck 0 3. Behavior of this type occurred daily. others, screaming at others, cursing at others) the "none of the above" if C. Other behavioral symptoms not directed tov  $\bullet$ you check an item after symptoms such as hitting or scratching self, pacing, choosing none of the above. sexual acts, disrobing in public, throwing or smearing wastes, or verbal/vocal symptoms like screaming, dis E0800. Rejection of Care - Presence & Frequency Did the resident reject evaluation or care (e.g., bloodwork, taking medications, ADL assistance) that is necessary to achieve. RUG **Enter Code** the resident's goals for health and well-being? Do not include behaviors that have already been addressed (e.g., by discussion  $\mathbf 0$ or care planning with the resident or family), and/or determined to be consistent with resident values, preferences, or goals. 0. Behavior not exhibited 1. Behavior of this type occurred 1 to 3 days 2. Behavior of this type occurred 4 to 6 days, but less than dai 3. Behavior of this type occurred daily

# E0000 Wandering Dressnes & Frequency

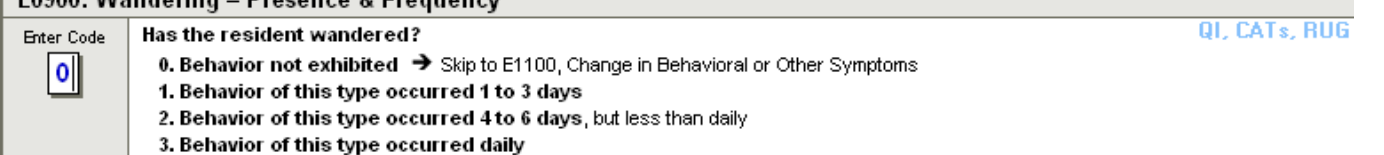

**Section E** 

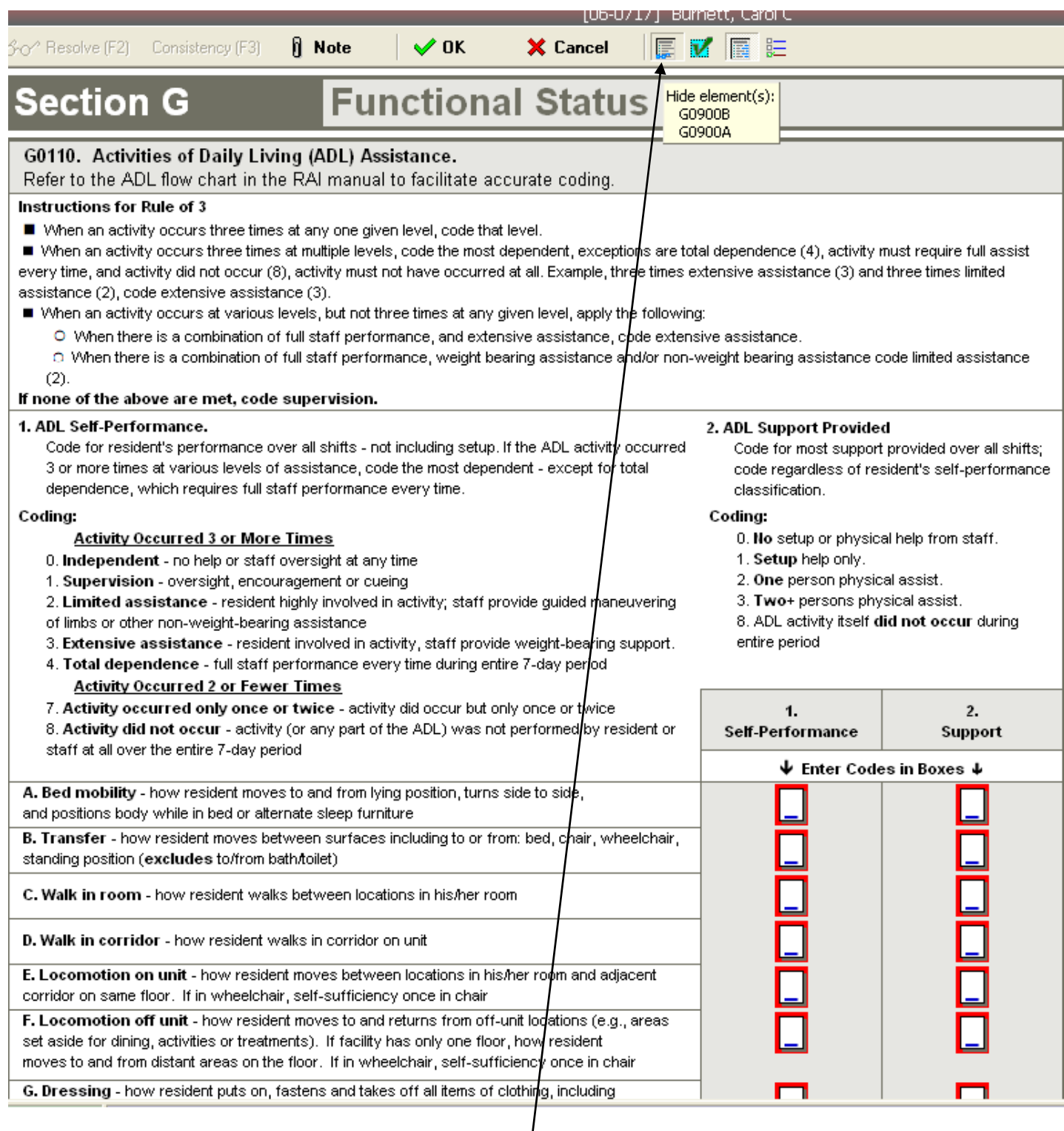

Since not all assessments require the full collection of questions for a section, our program will "HIDE" any questions that are not REQUIRED.

You can choose to "show all elements" if you wish to answer these extra questions for care planning or reporting purposes.

These answers will NOT be submitted with your assessment but are for internal use only.

You can choose to re-hide the additional questions as well.

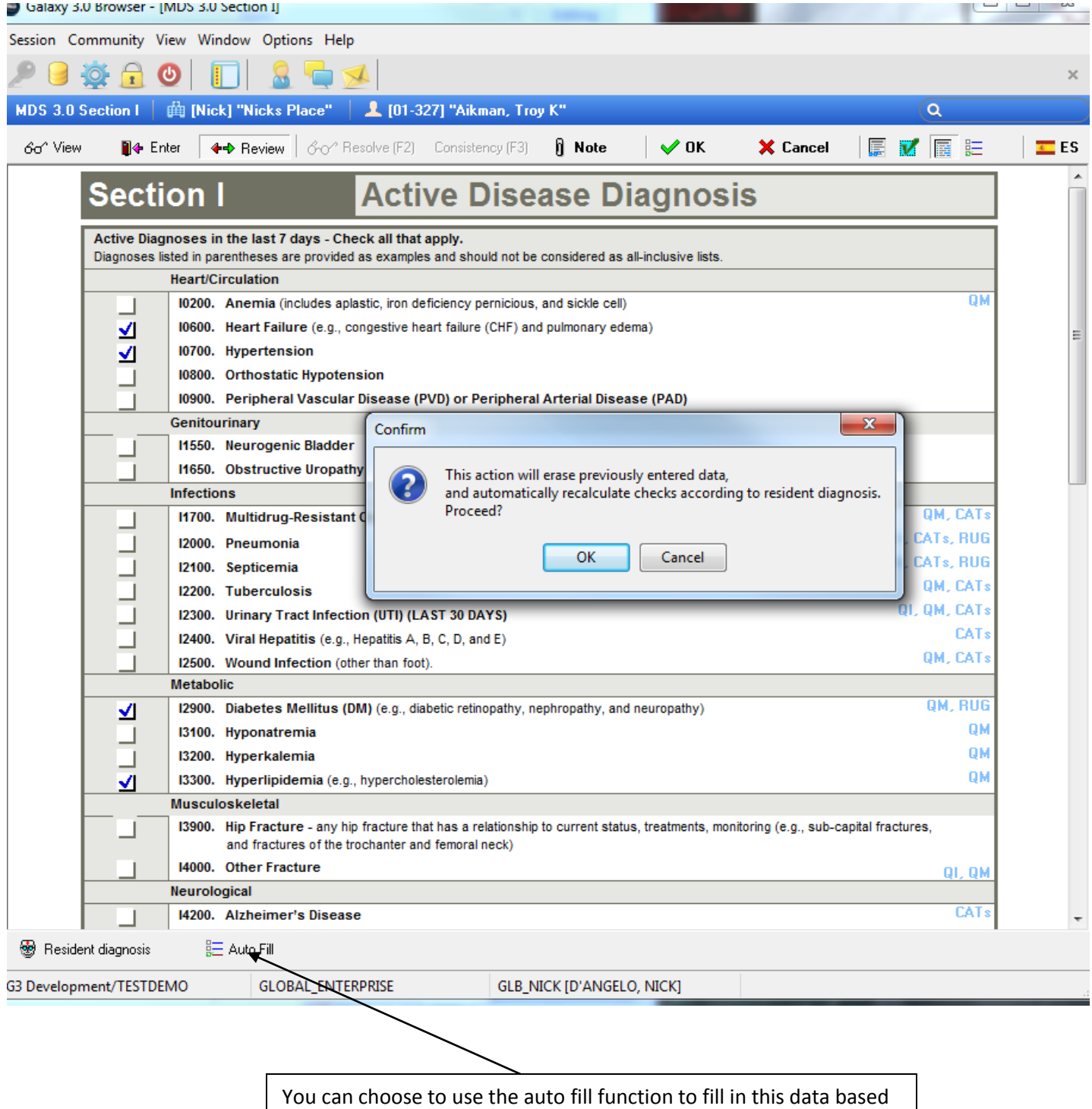

on the ICD-9's that have been entered into the system.

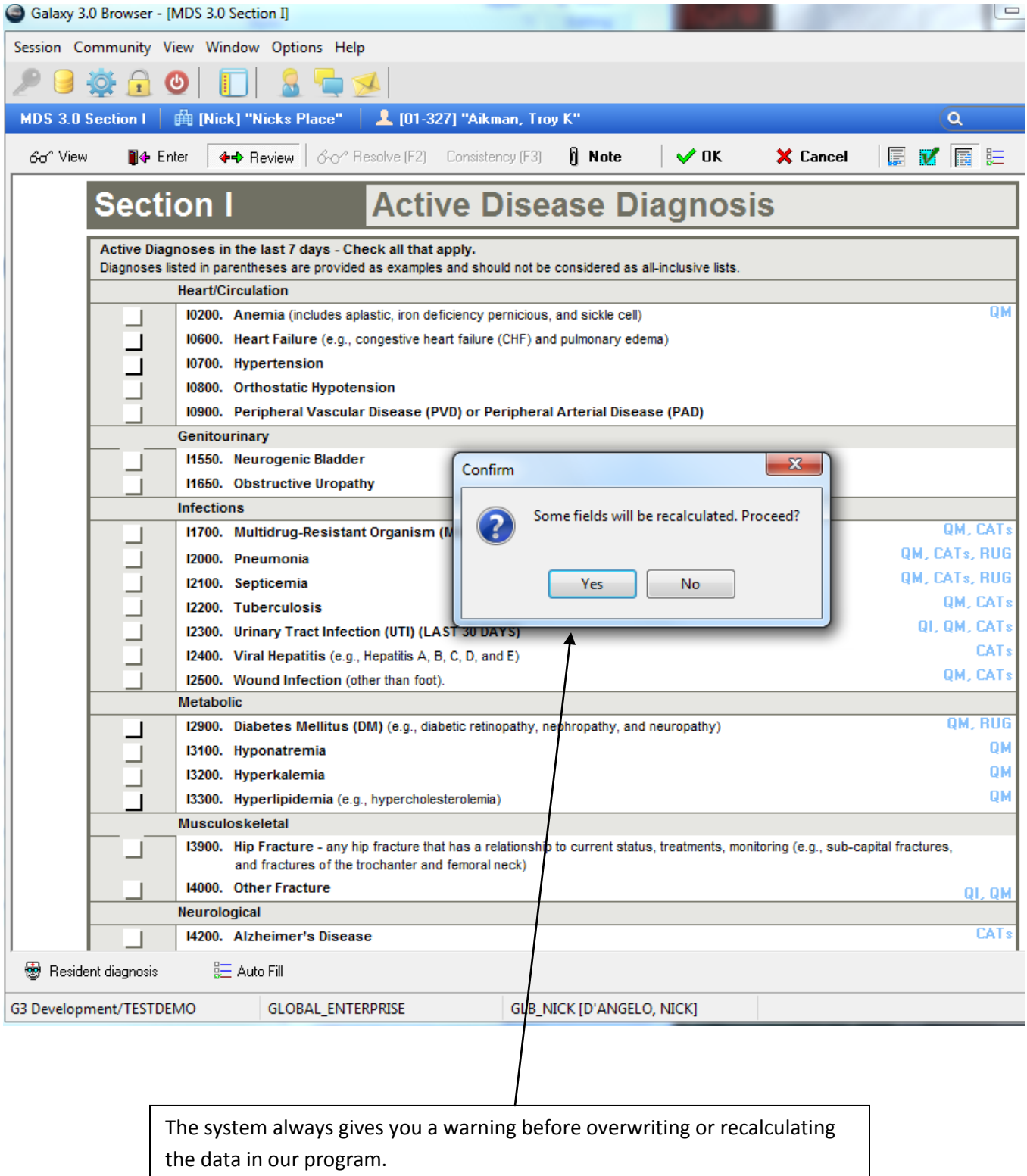

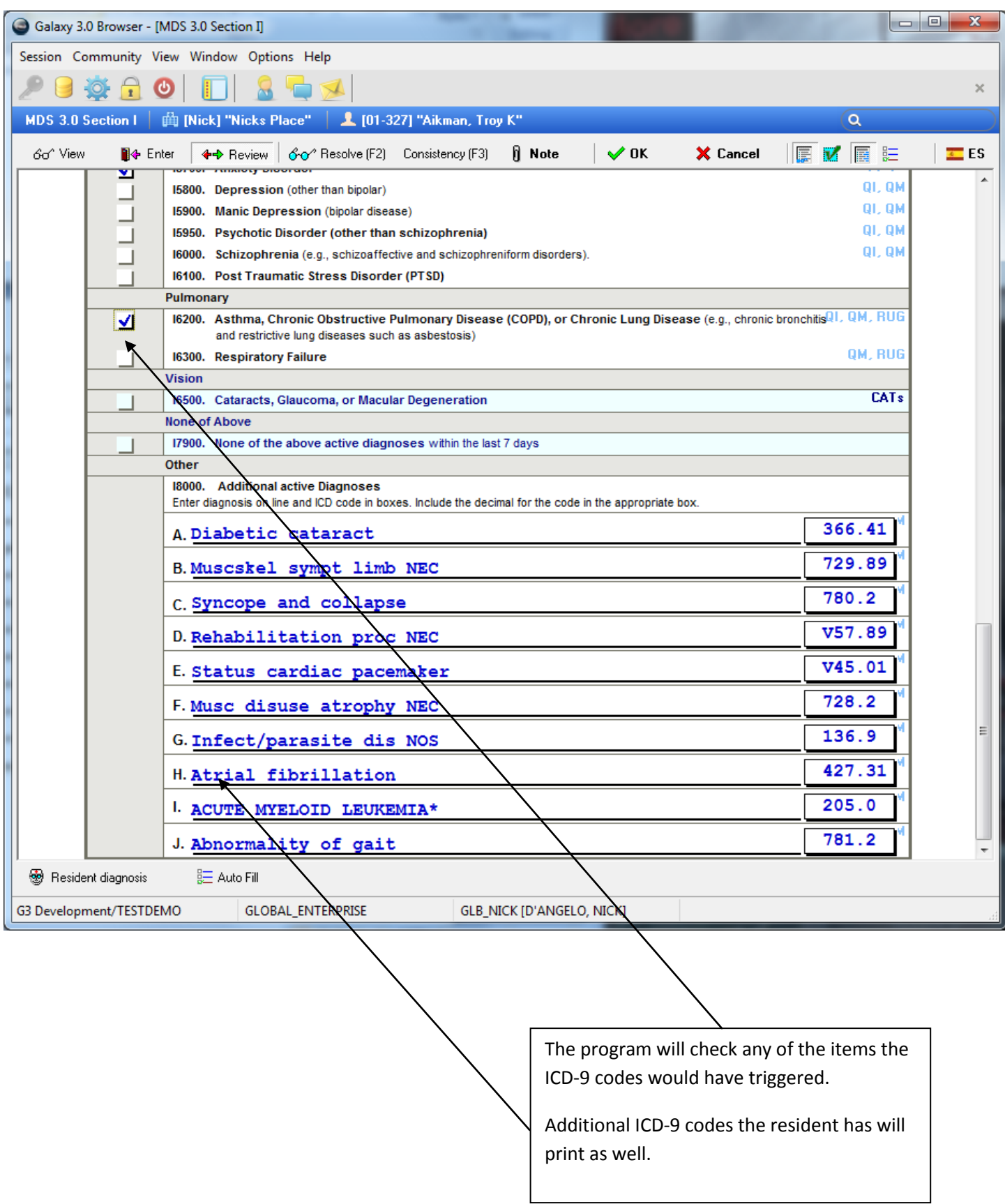

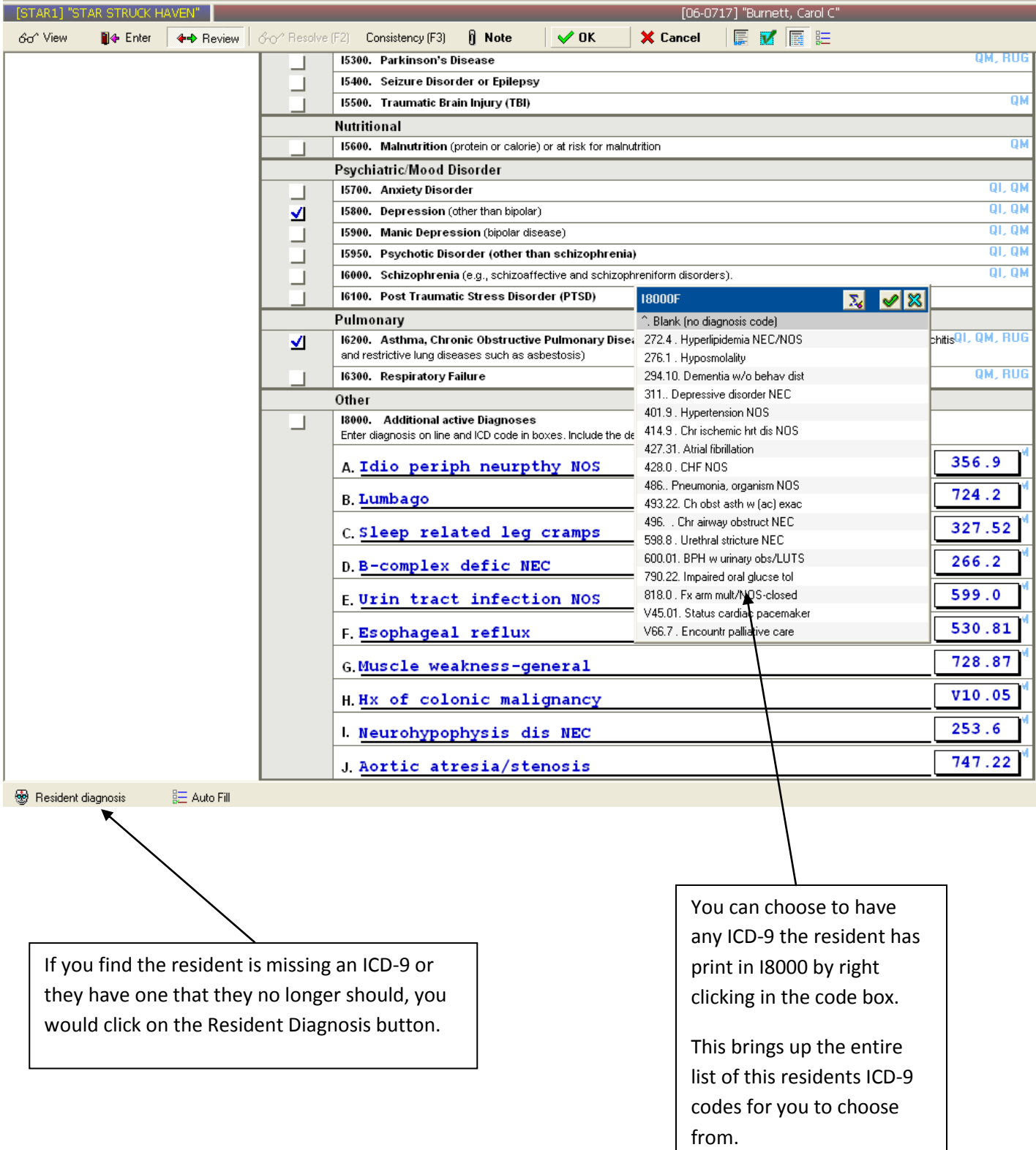

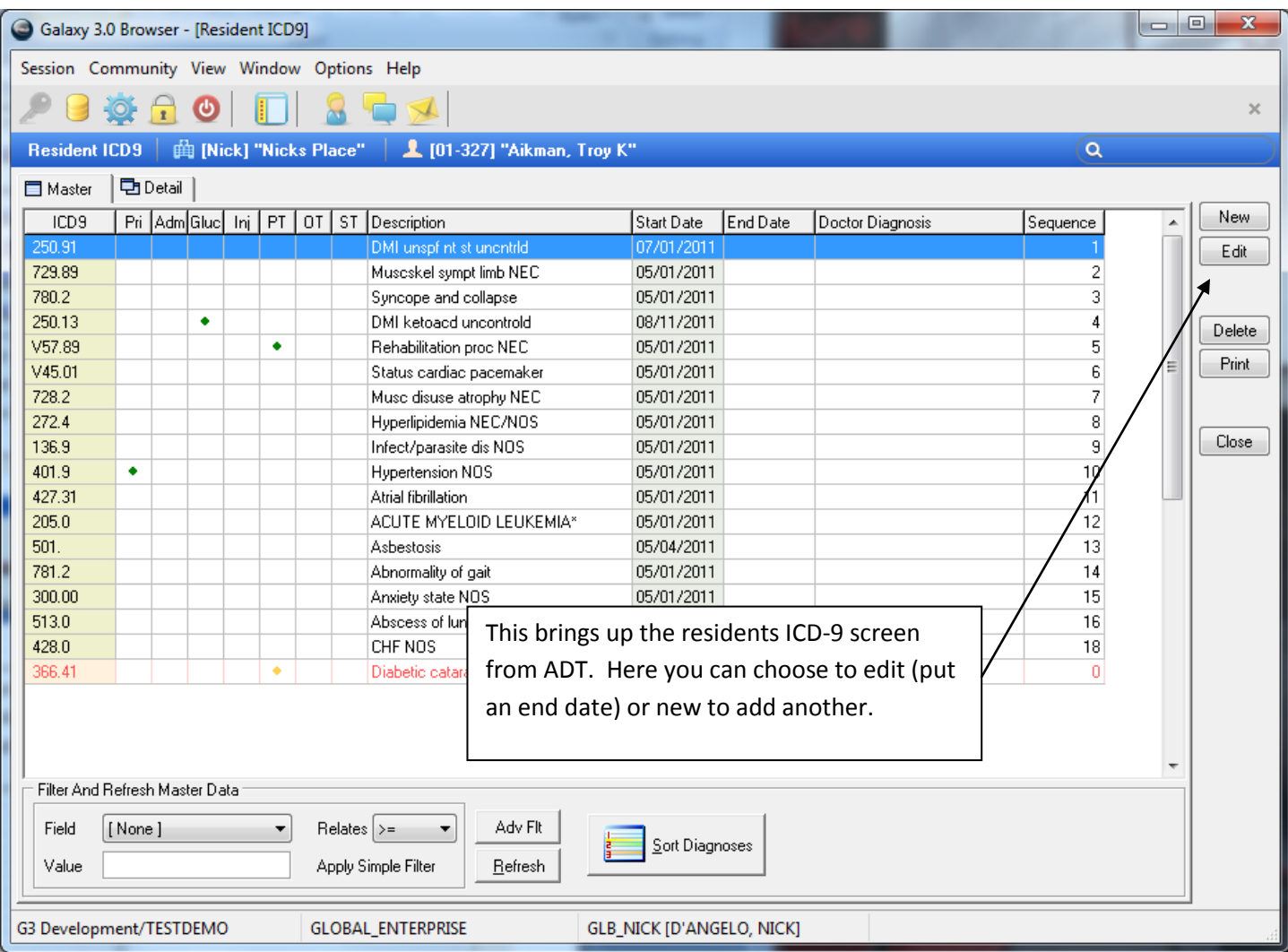

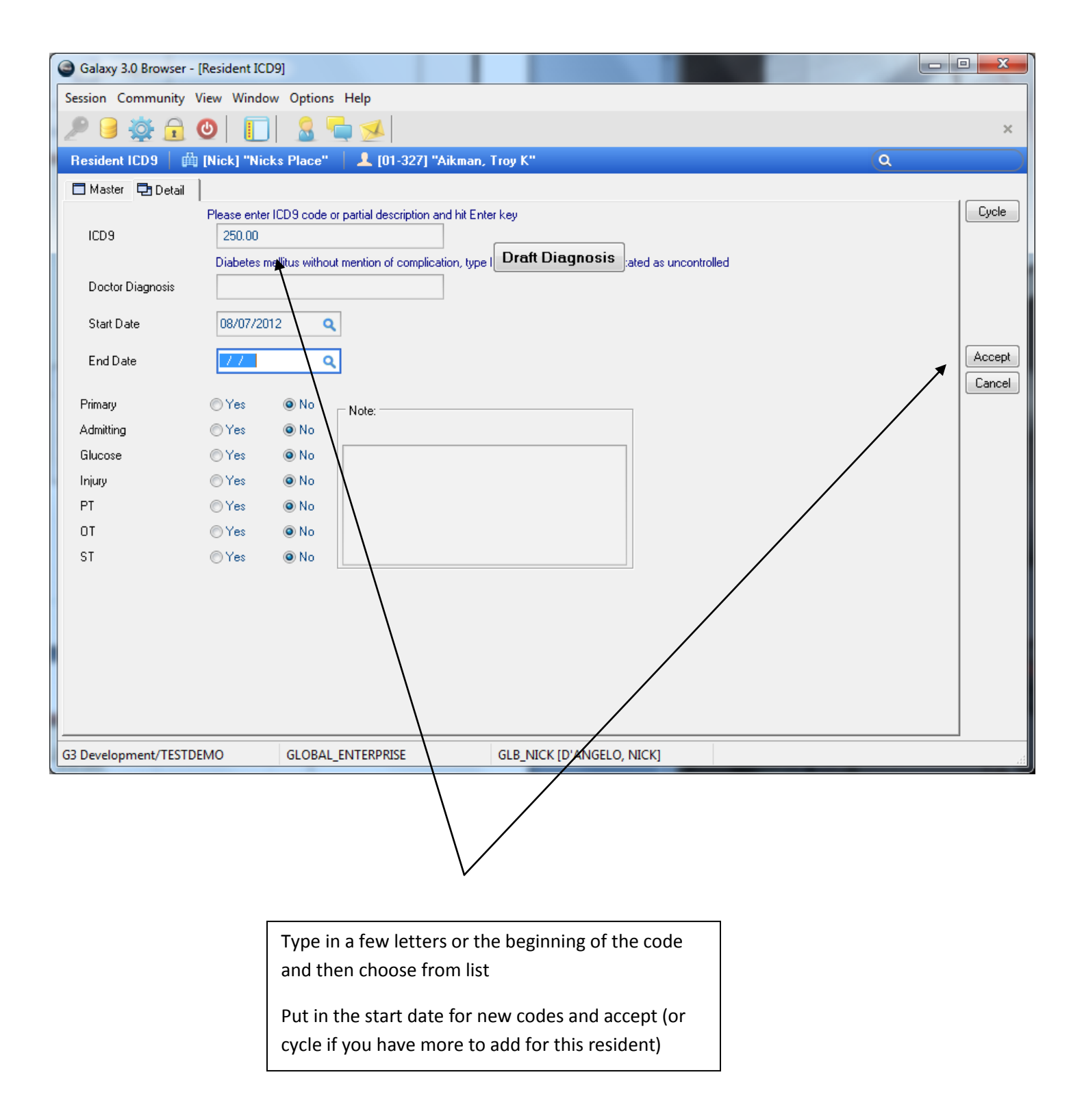

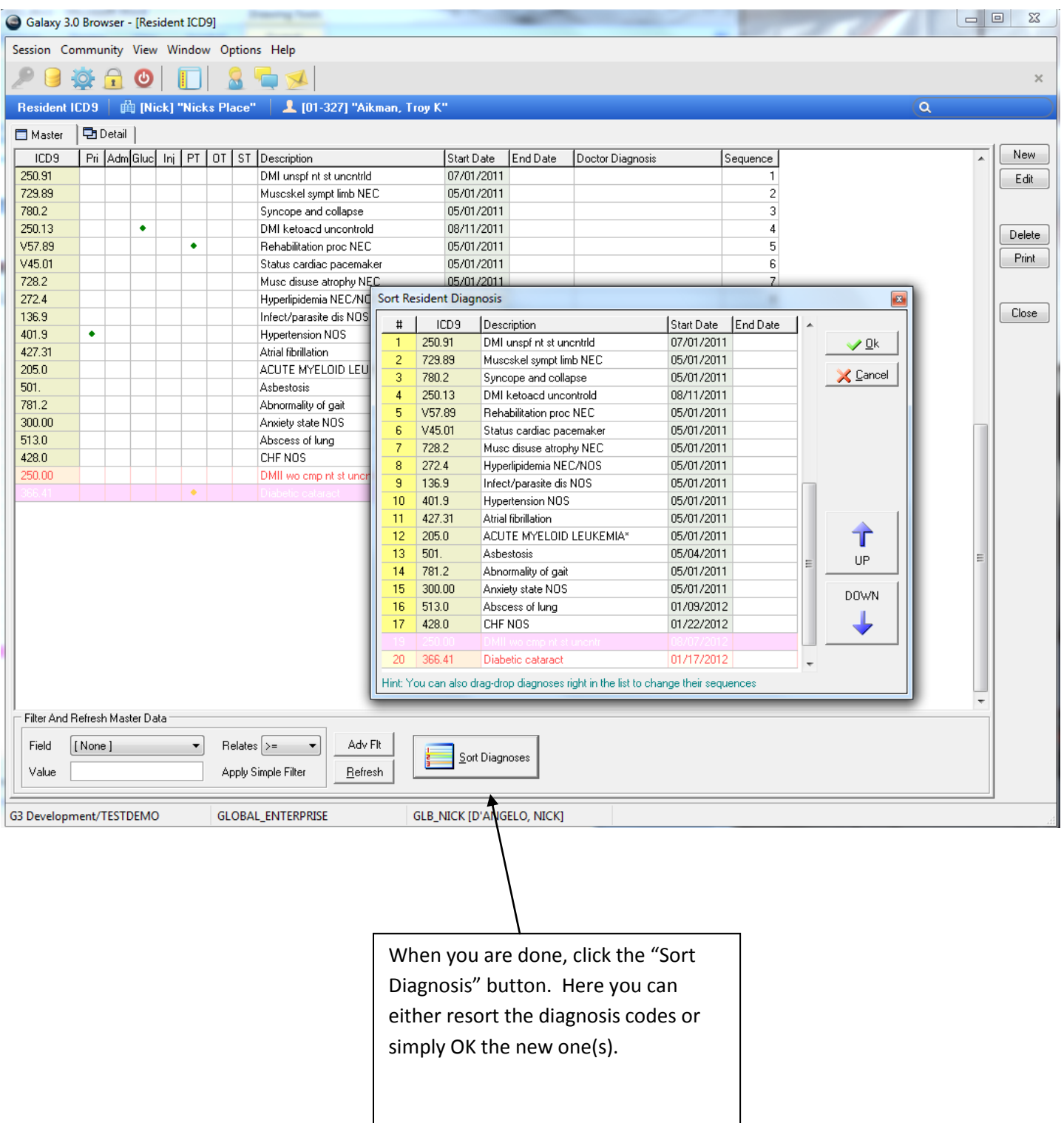

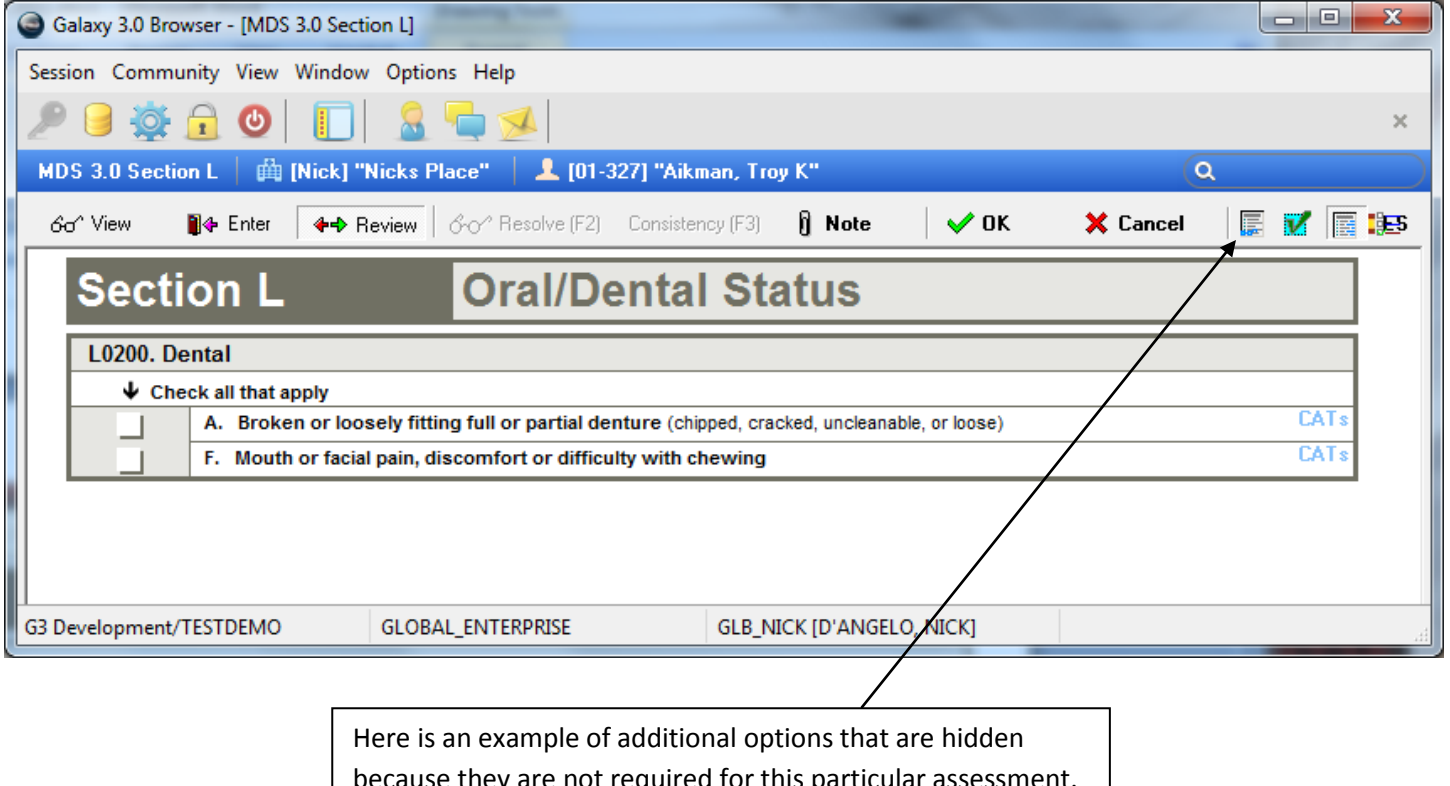

because they are not required for this particular assessment. You can choose to unhide and answer these for your documentation if you wish. These items WILL NOT get sent to CMS.

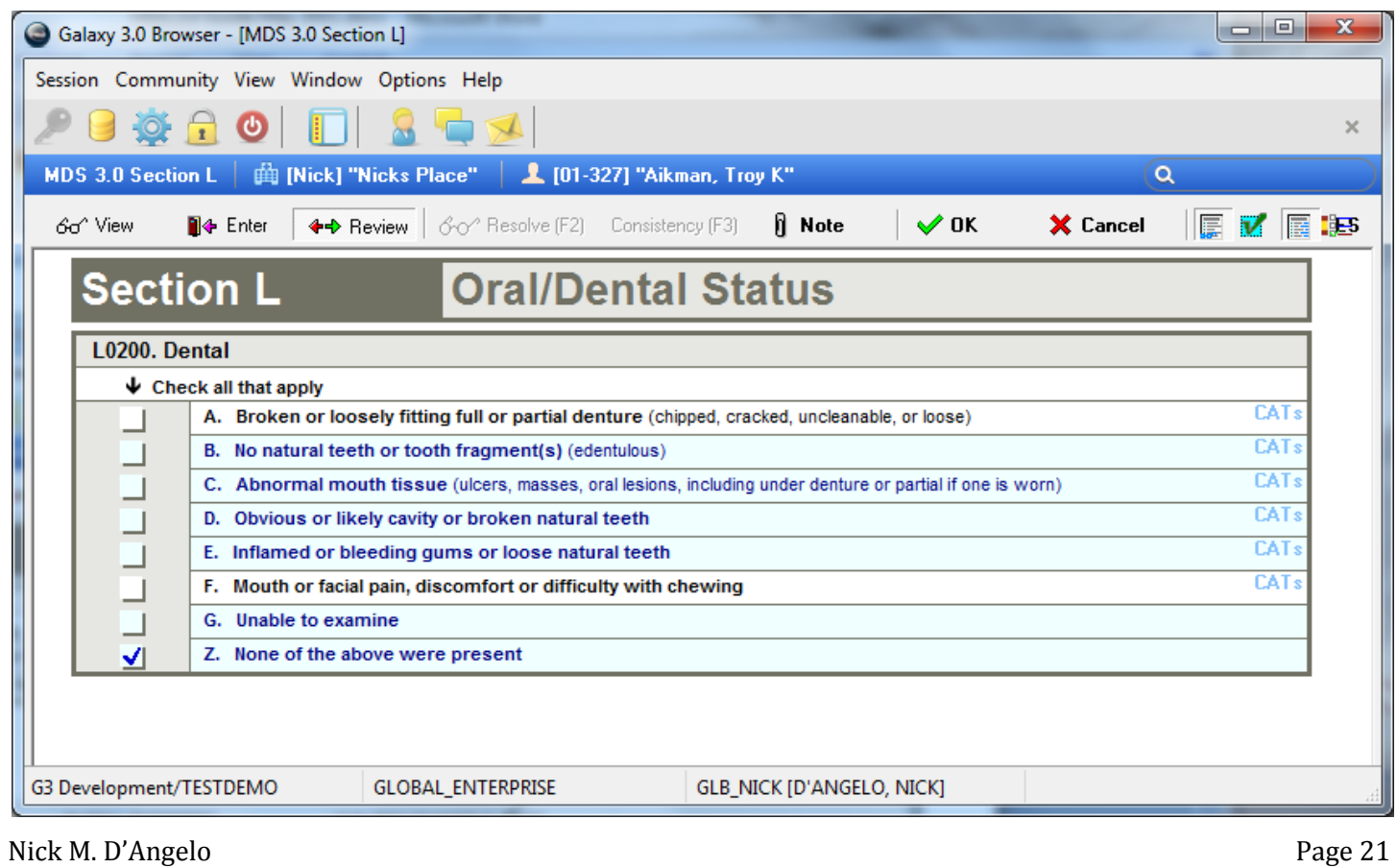

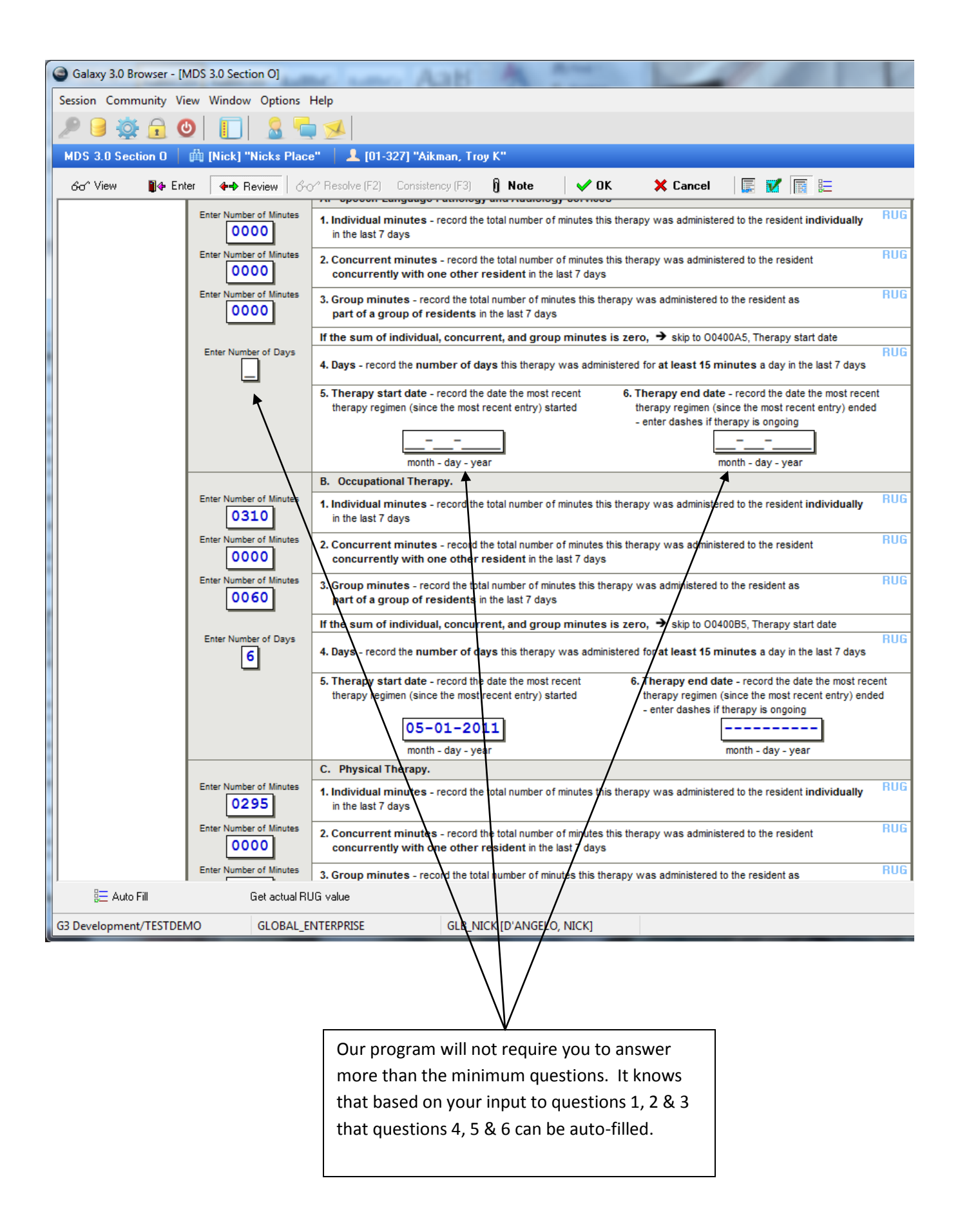

## **Restraints**

### P0100. Physical Restraints

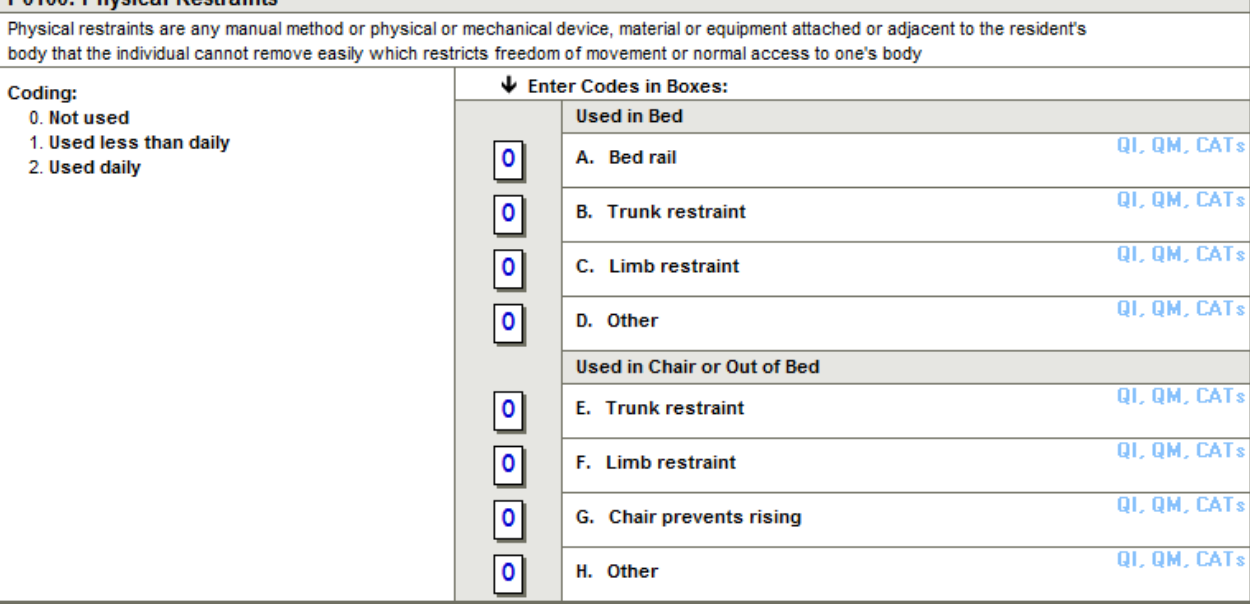

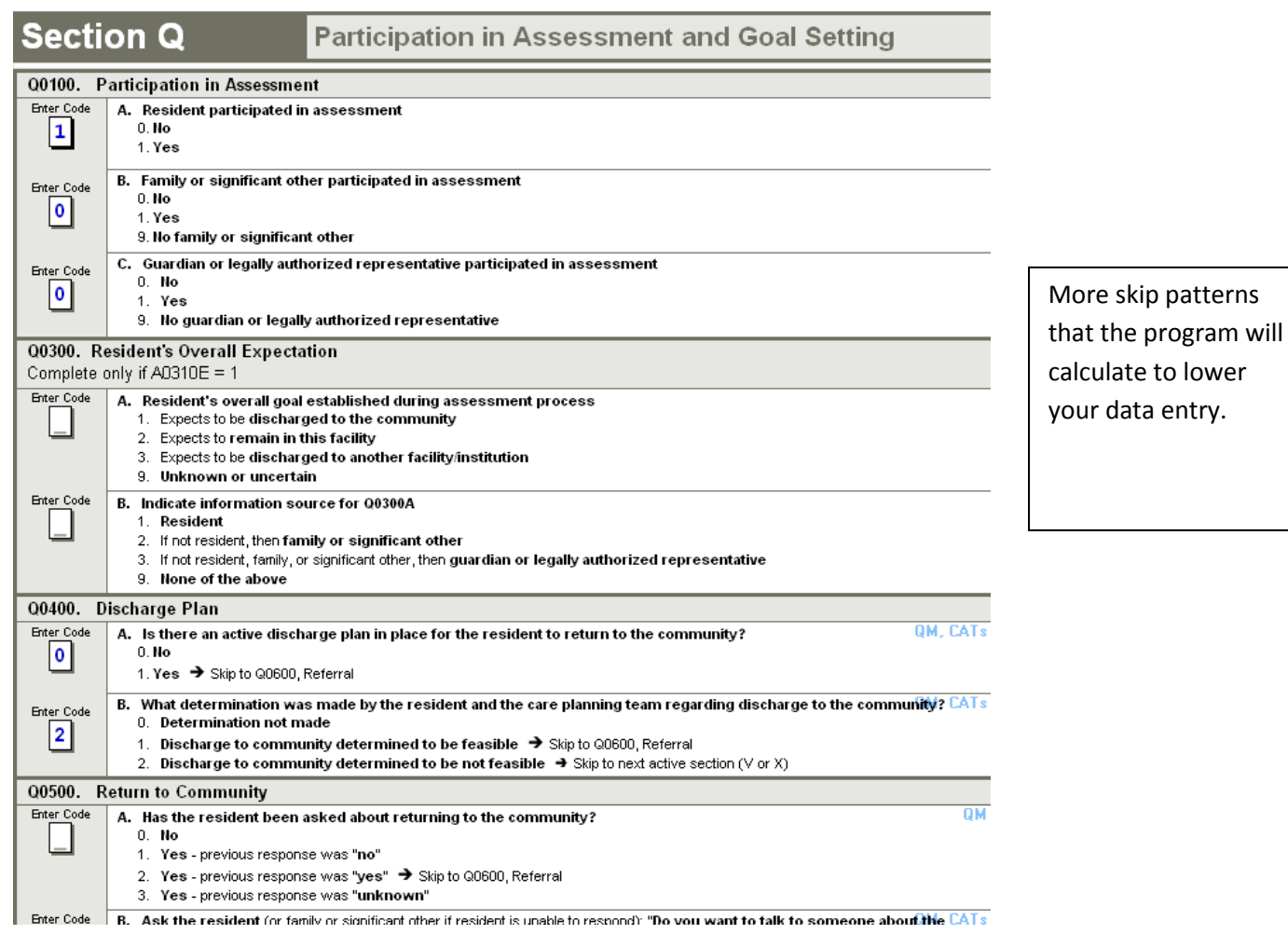

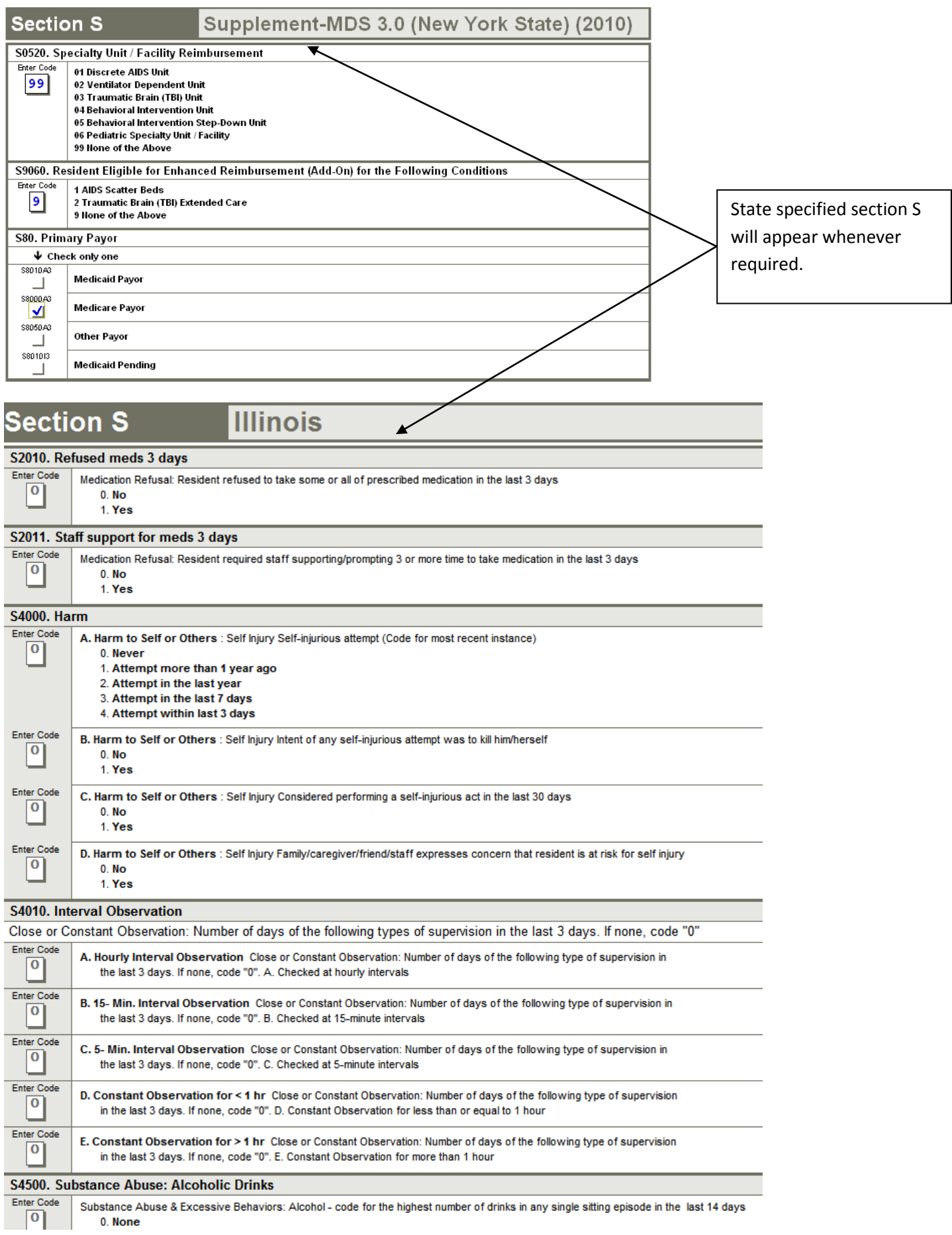

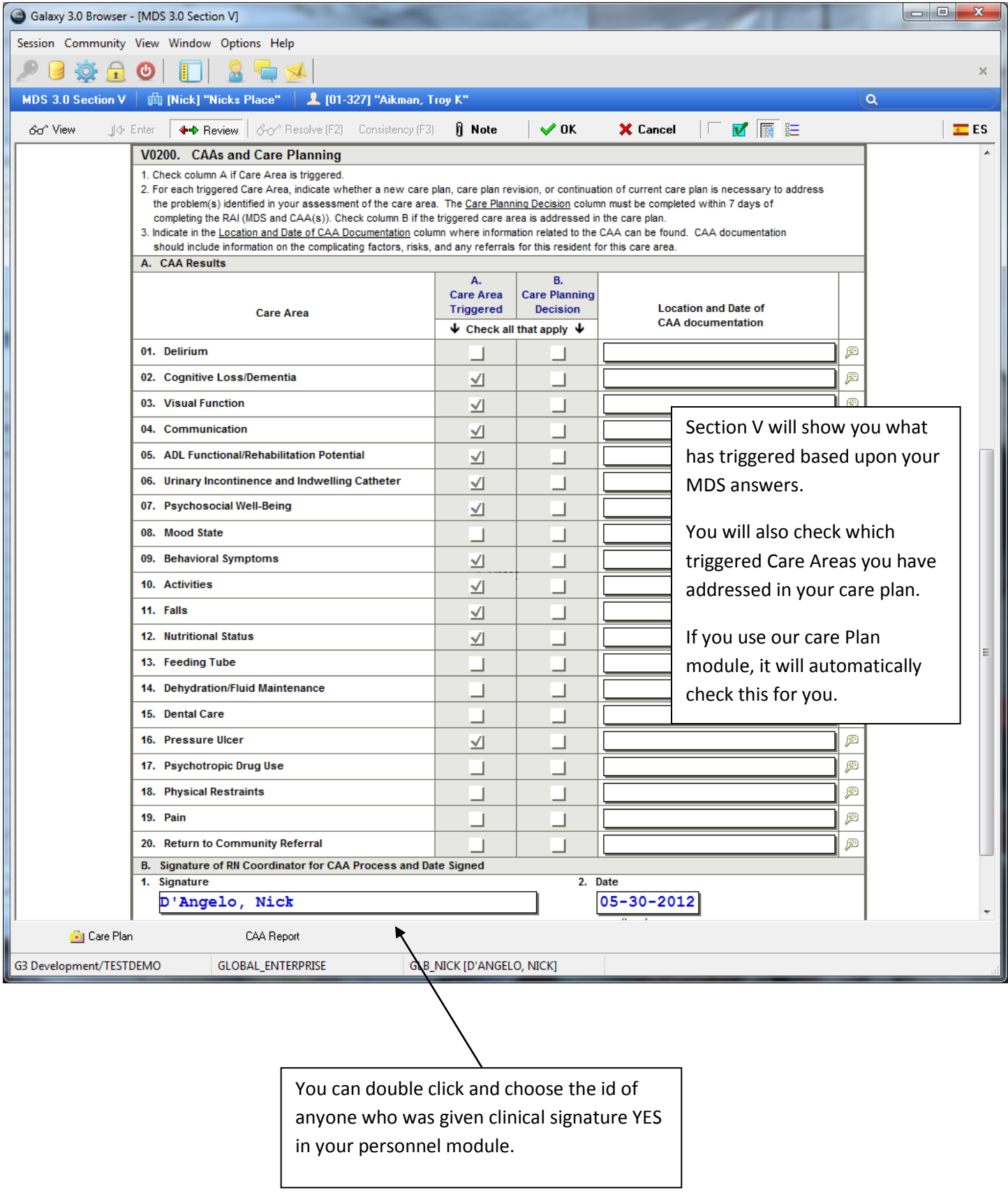

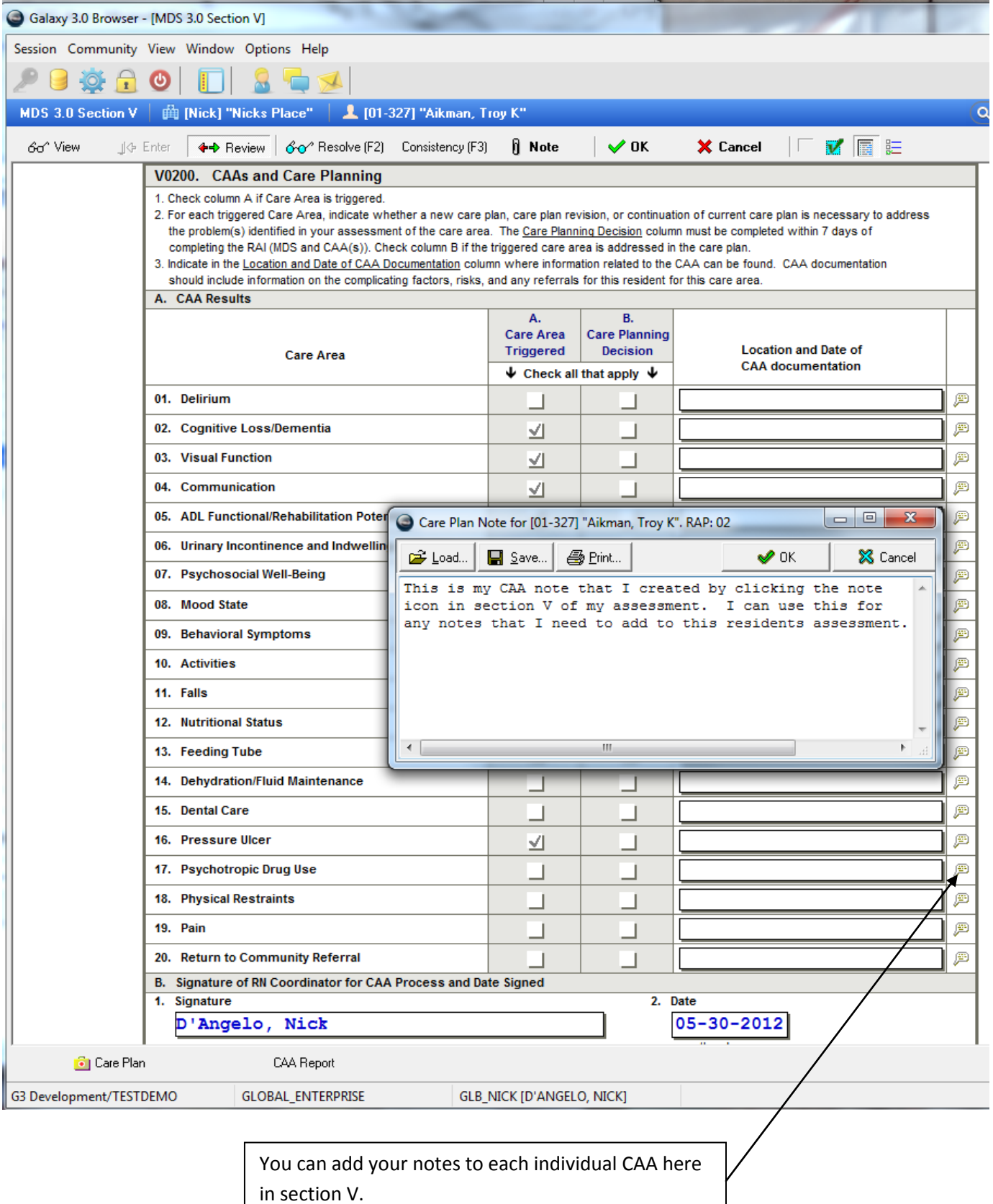

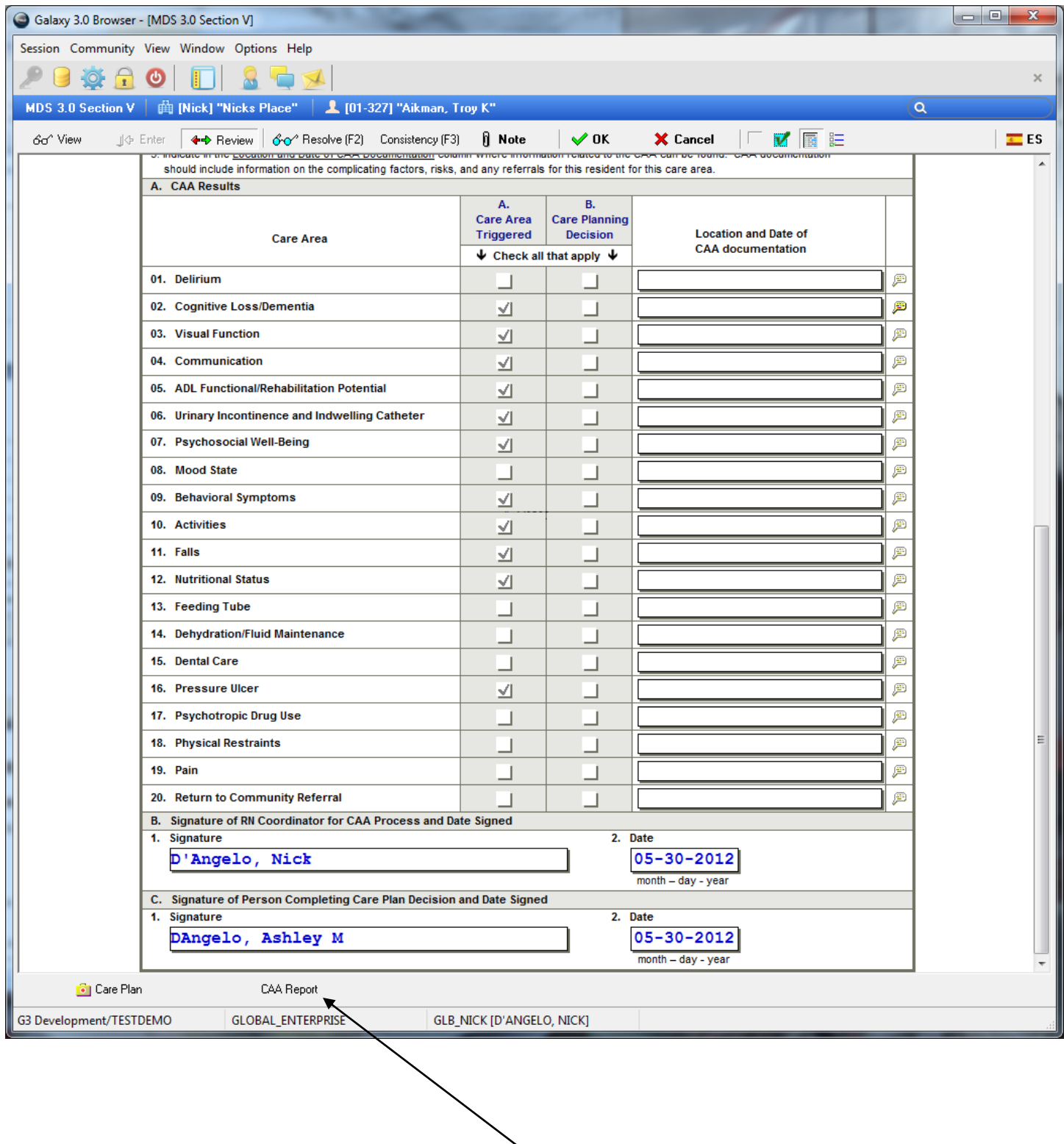

Click on the CAA Report to create the report from Section V.

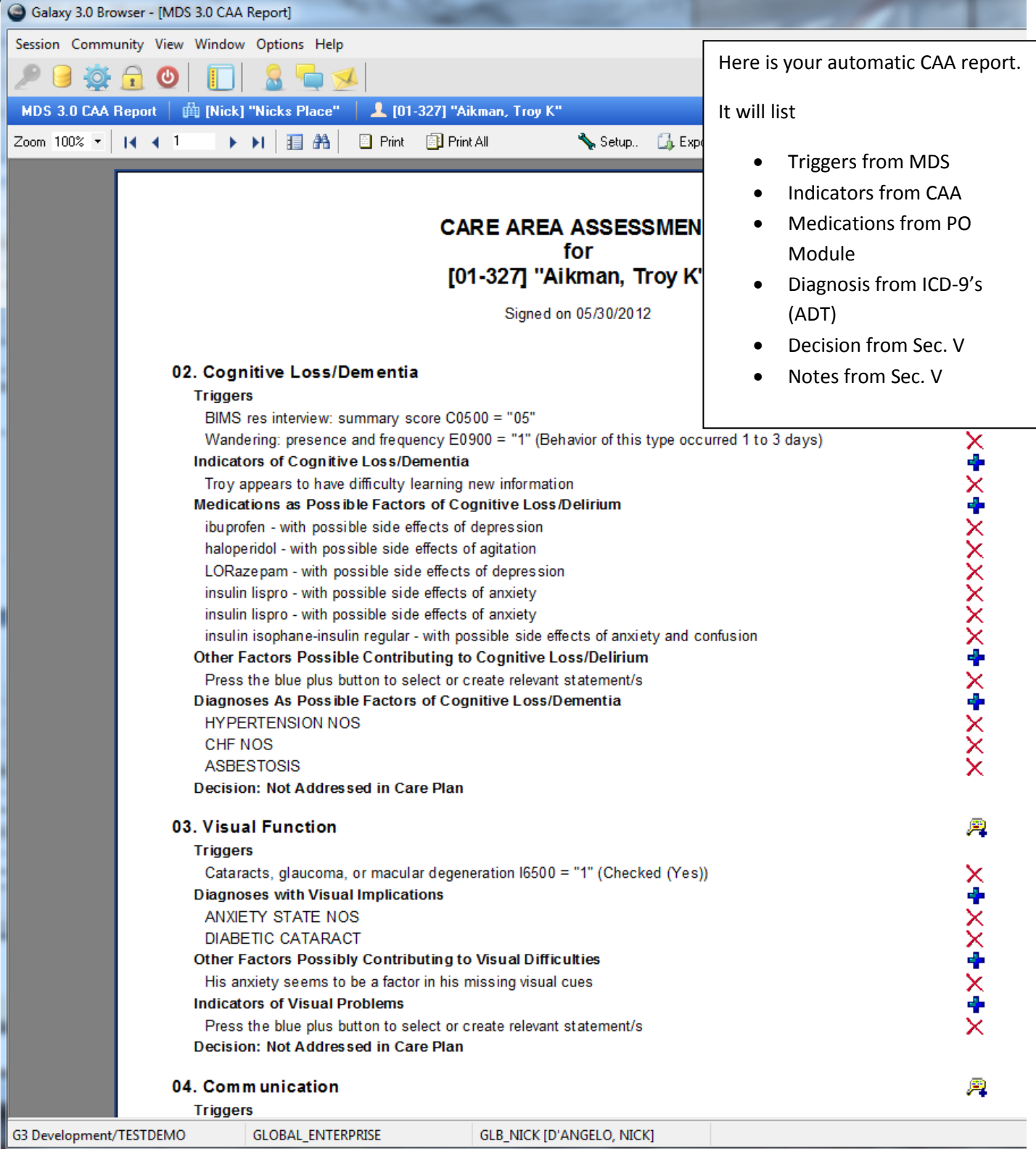

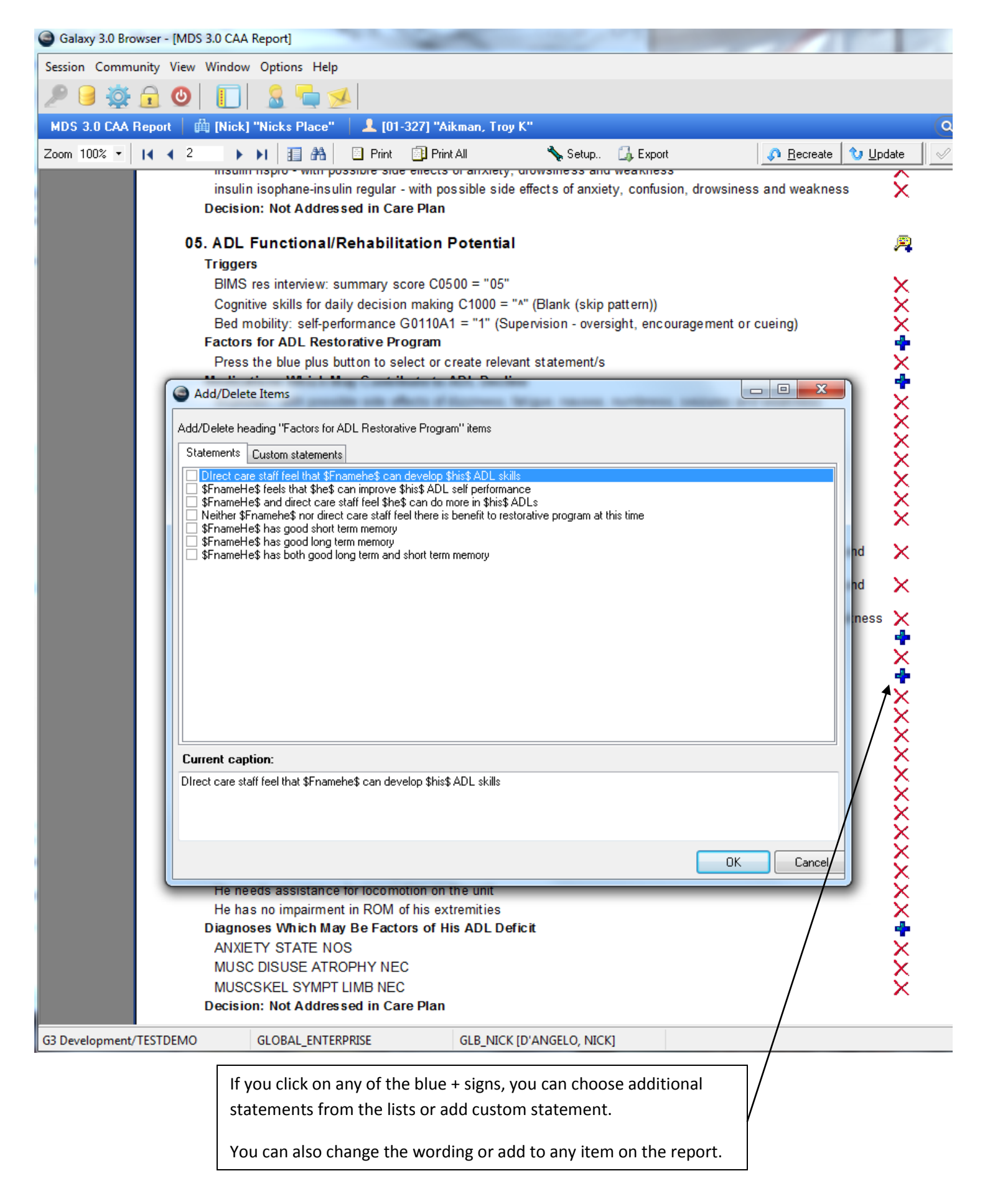

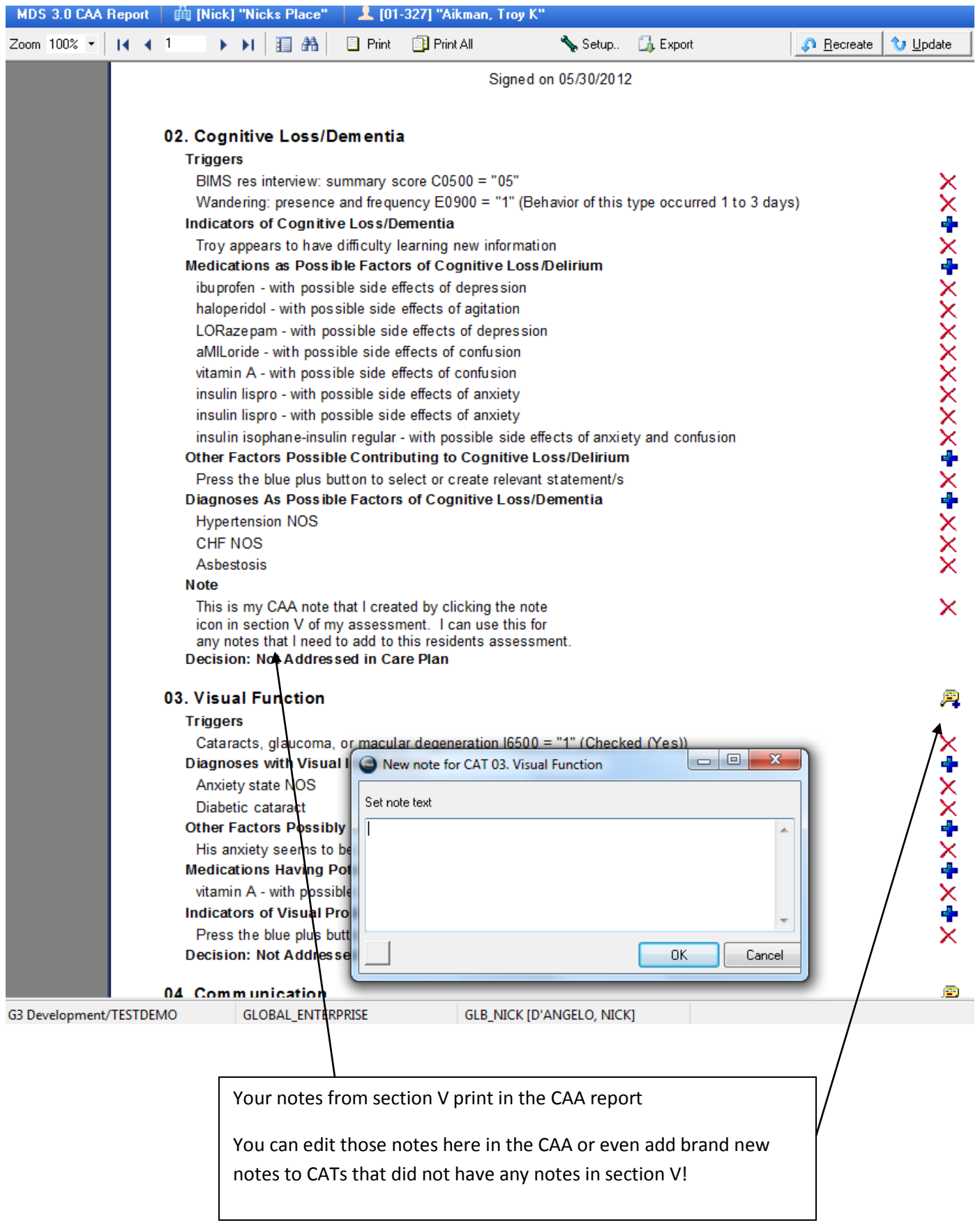

The CAA report can be "RECREATED" at any time.

This will delete ALL changes that have been made manually in the CAA and recreate it based on actual data once again.

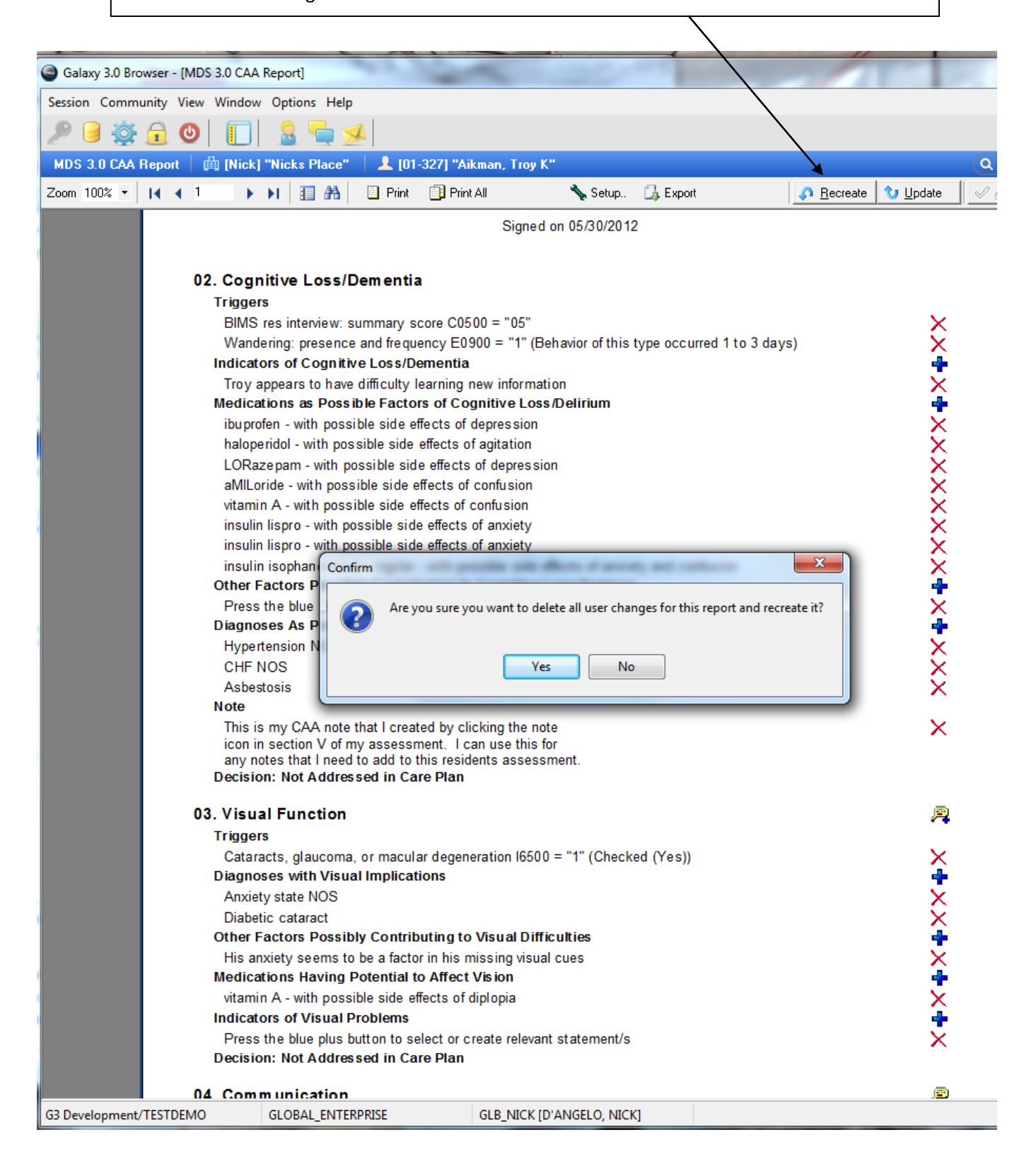

The CAA report can also be "UPDATED" at any time.

This will show you ALL changes that have been made to actual data in Galaxy and give you the option of adding these changes to the CAA or ignoring them.

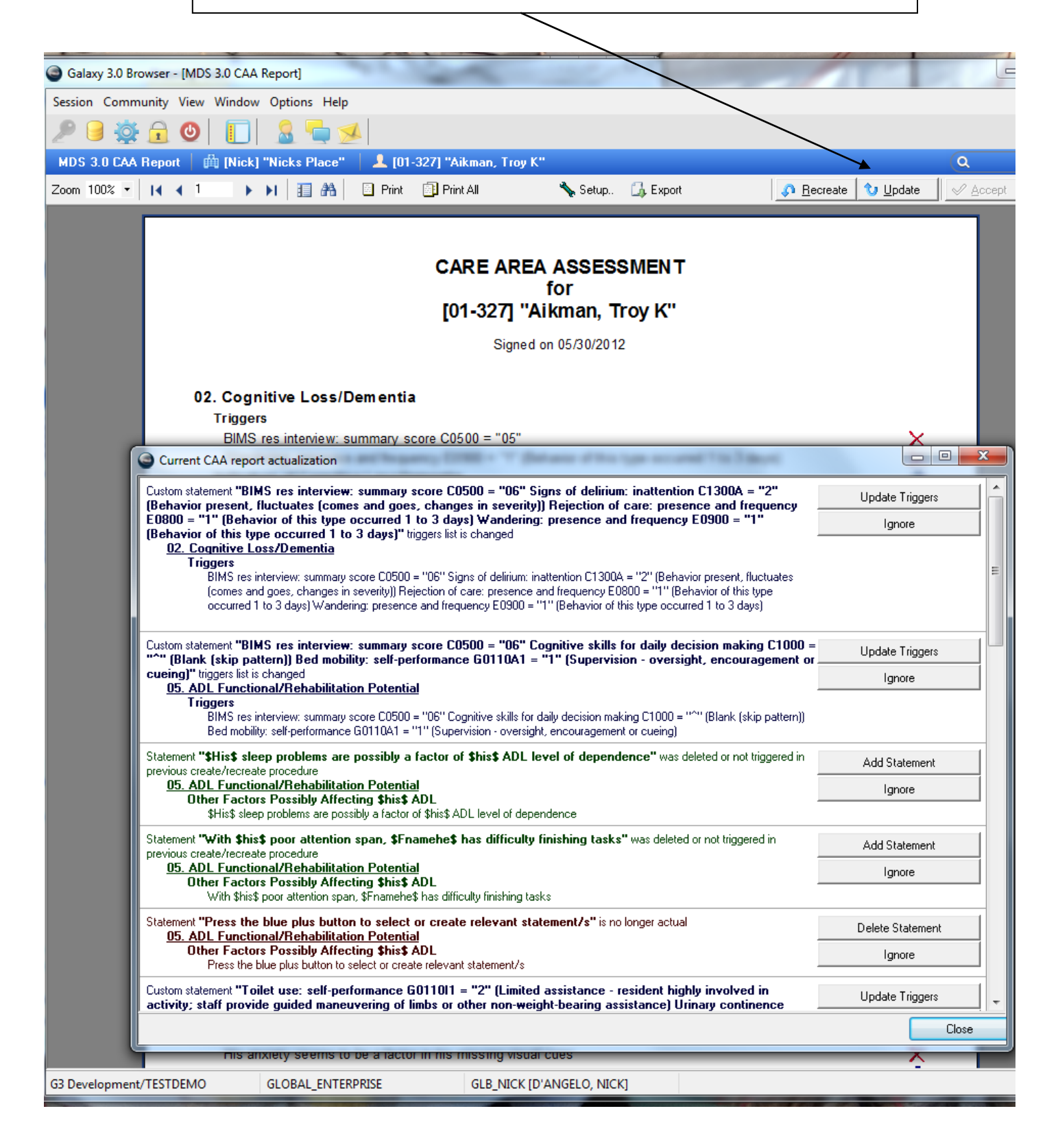

Galaxy will calculate whichever parameters are set up for your particular state and enter them into section Z.

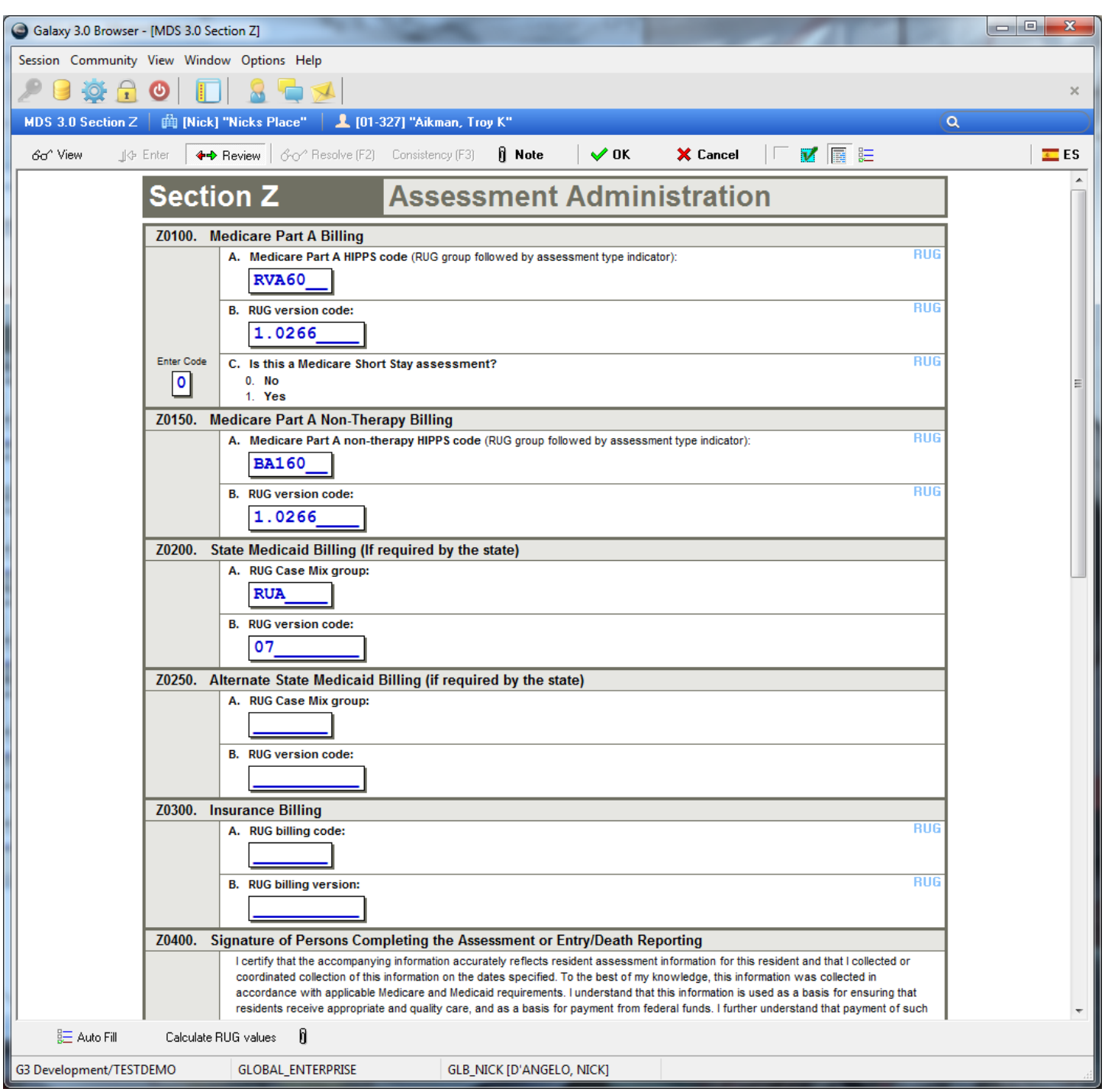

Section Z – Will automatically calculate each time you open the section. You can also click on the Calculate RUG values to run the RUGs calculation program

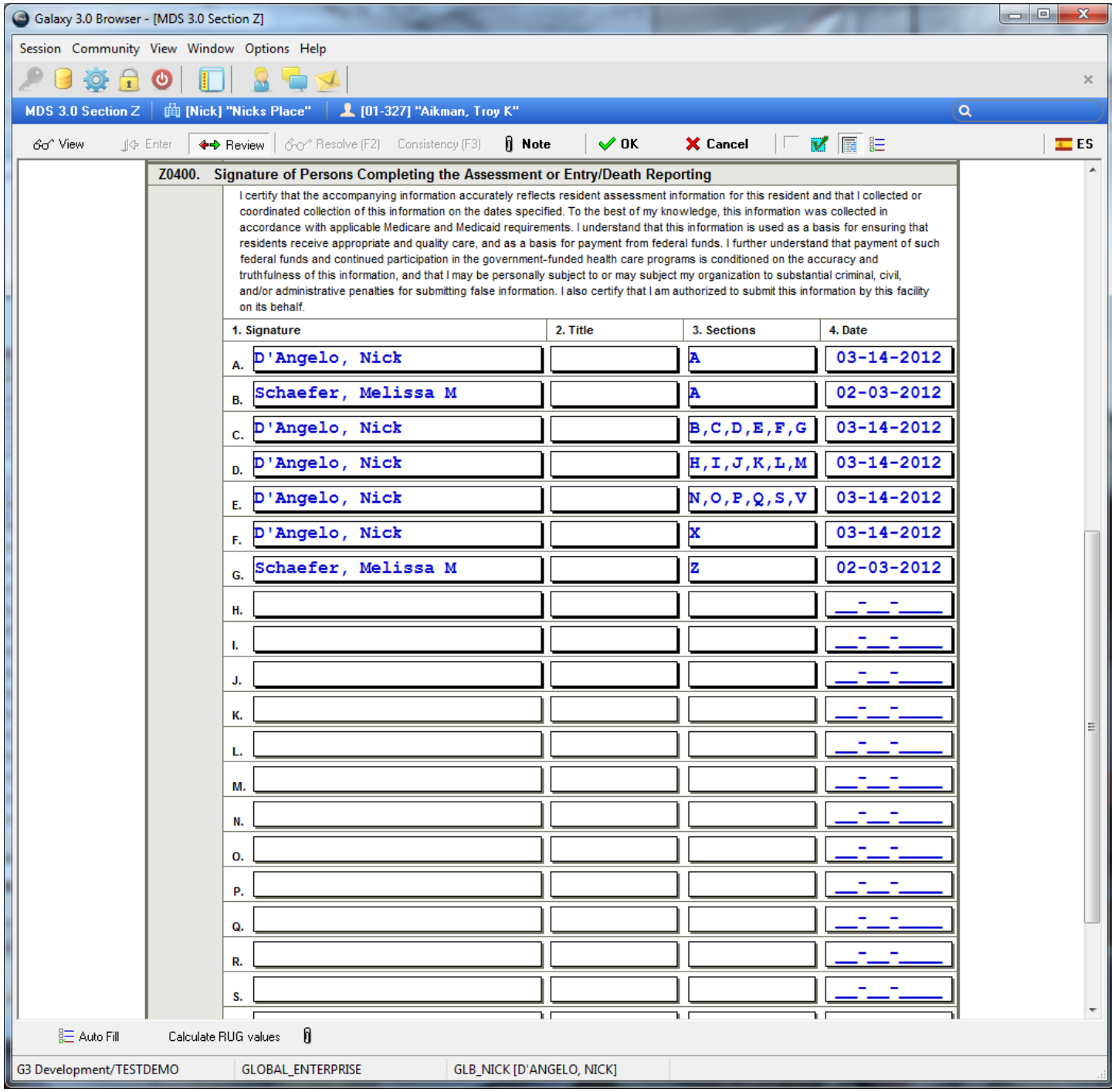

The program will show the name and sections completed for the users. It will combine where applicable (same clinical user on same date).

You are also able to double click in any empty row and add additional names from the personnel module that had Clinical Signature on them.

Choose auto fill to populate Z0400 with the names and dates of the users who OK'd each section of this MDS assessment and have clinical signature = YES in the personnel module.

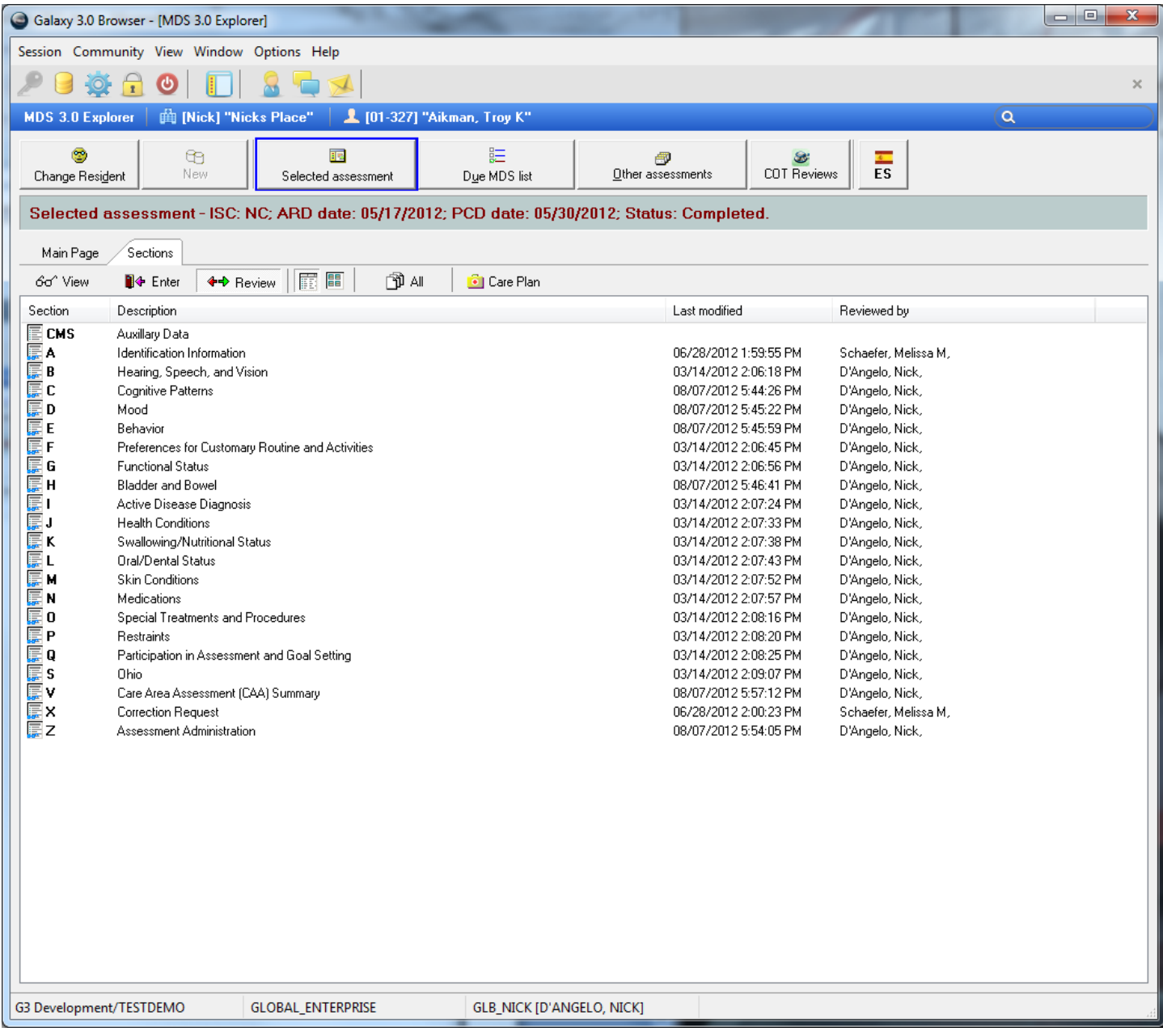

### All sections are now OK'd and you are ready to complete this assessment!

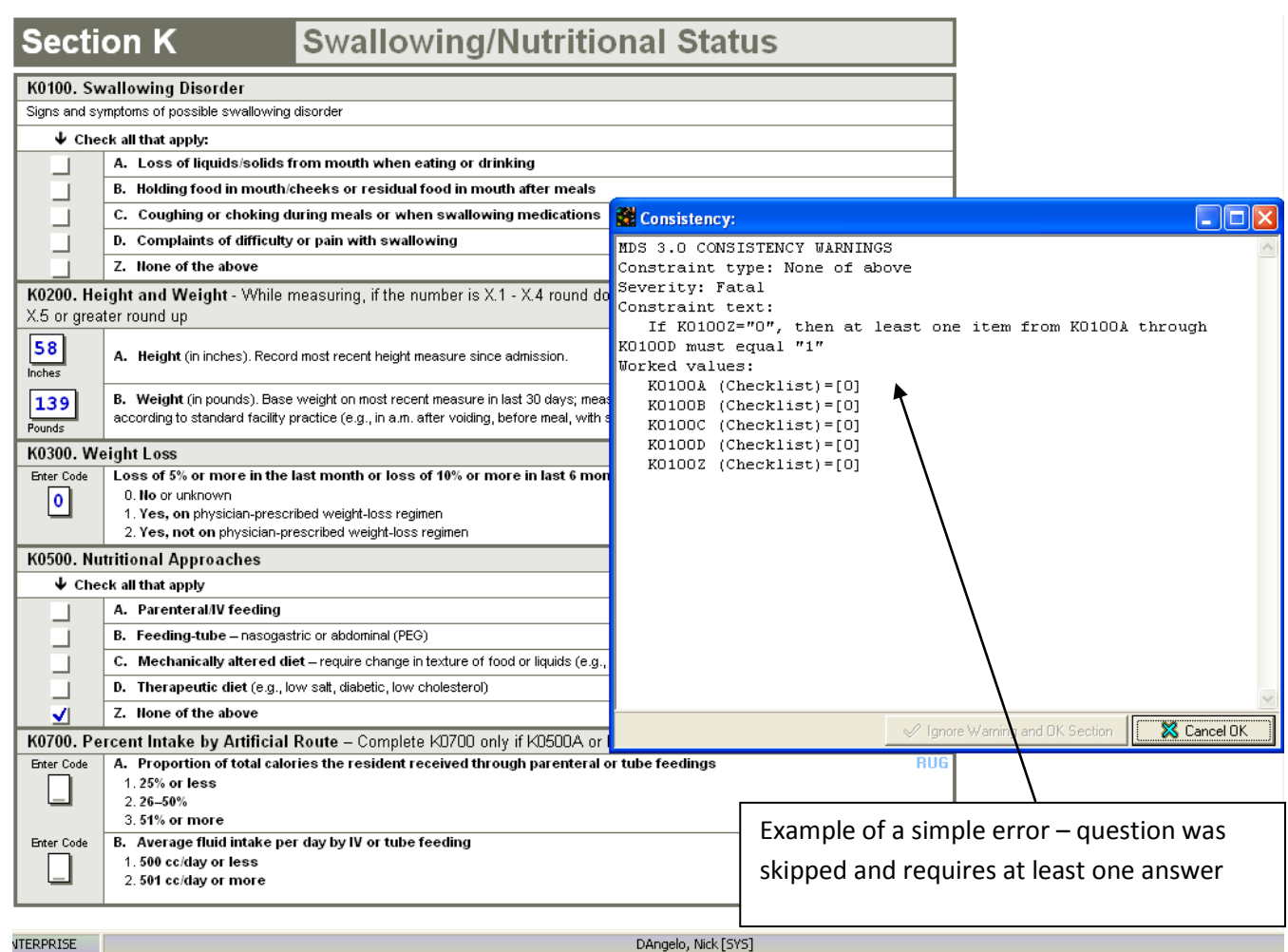
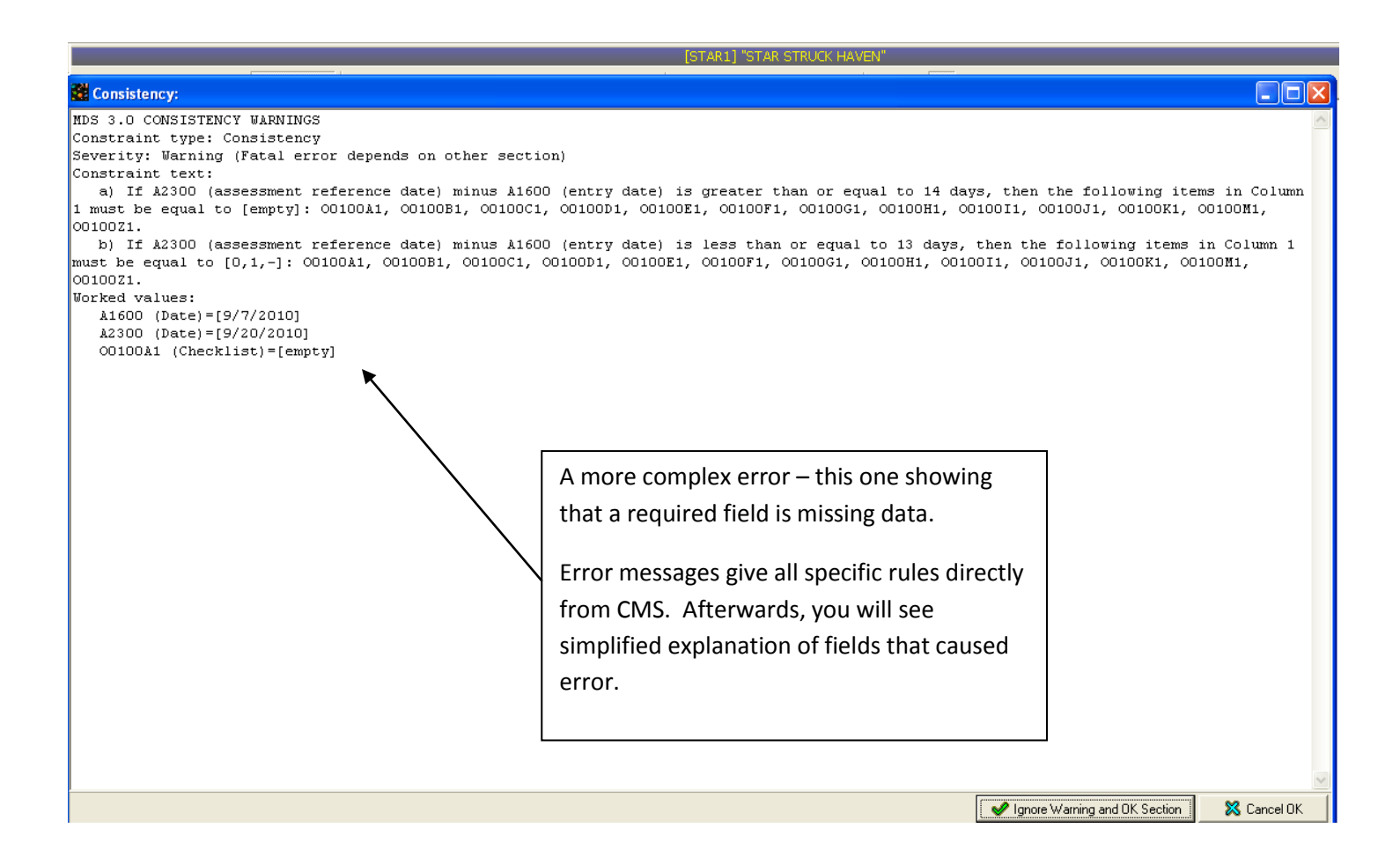

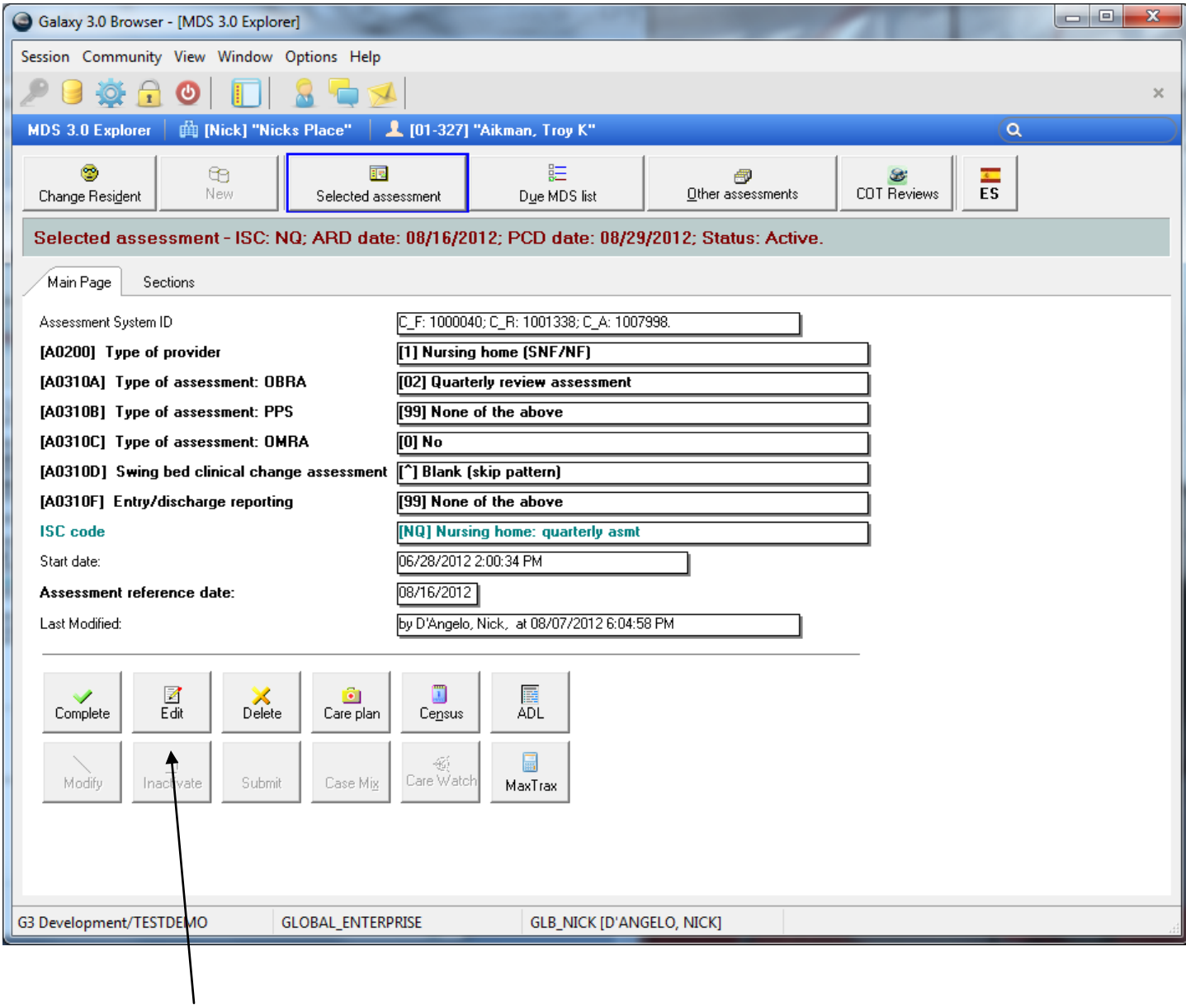

You can currently complete, edit or delete this assessment.

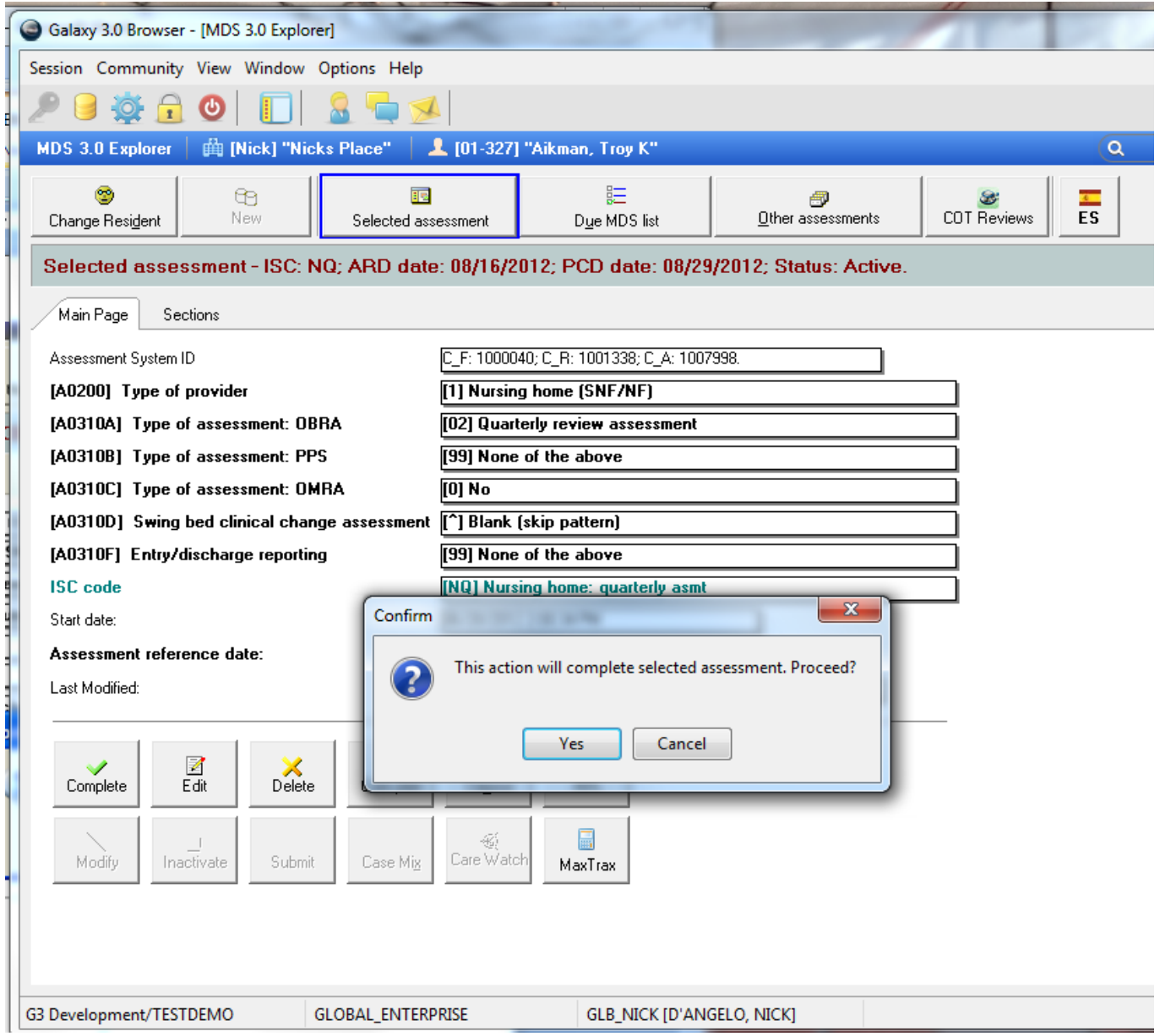

After choosing complete, you will get a pop-up verifying that is what you want to do.

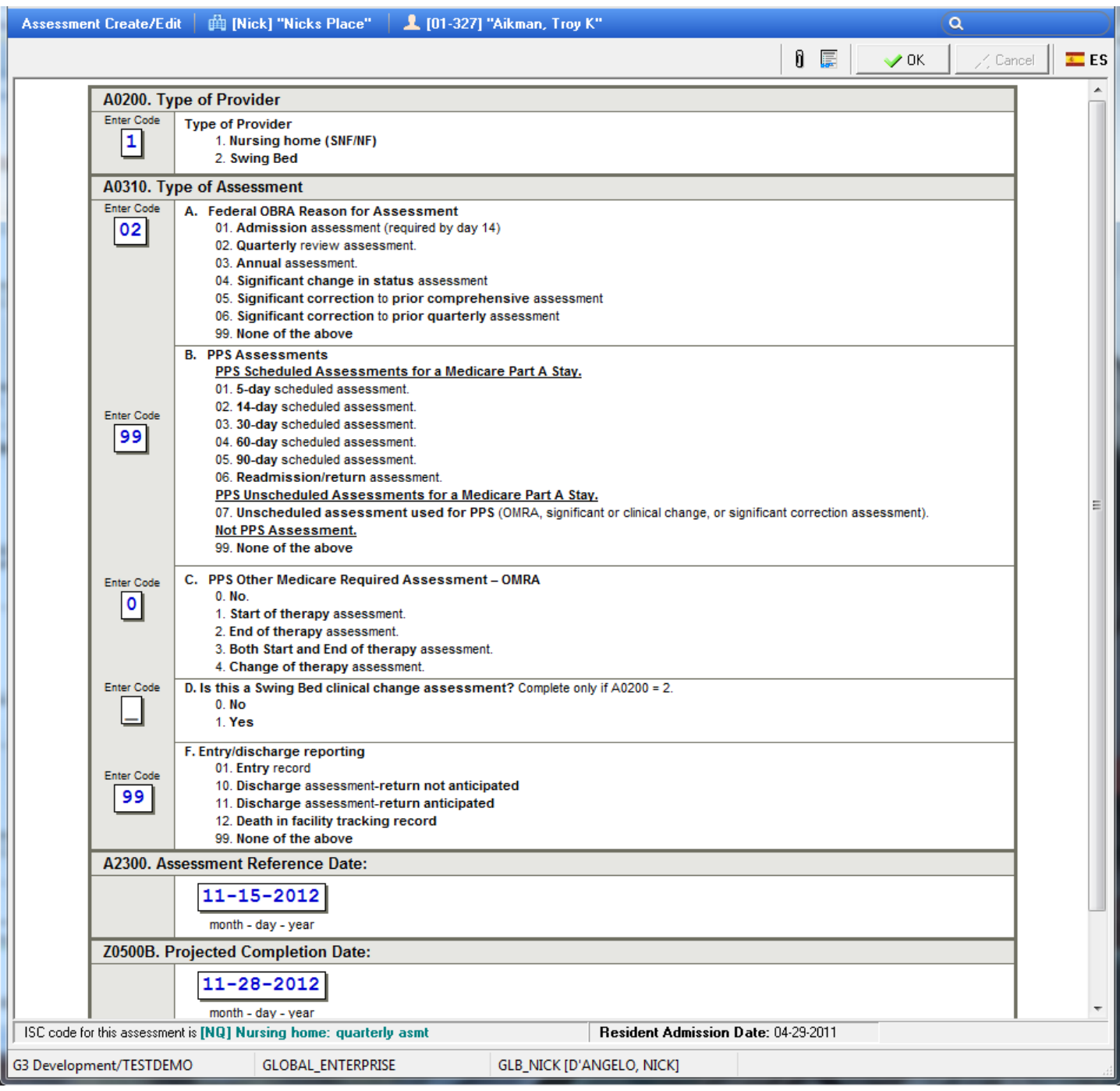

As soon as you complete one assessment, the system will automatically pop-up the next logical assessment due for this resident for you to create.

You may change any of the defaults including type or dates here before accepting. You may also make changes at a later date if so desired.

Remember, it is imperative that you accept this new assessment upon completion of the previous. This is used by the system for numerous calculations, including your due date report.

If the assessment is an Entry (NT), the system will create two (2) assessments upon completion. It will create your 5-day and 14-day.

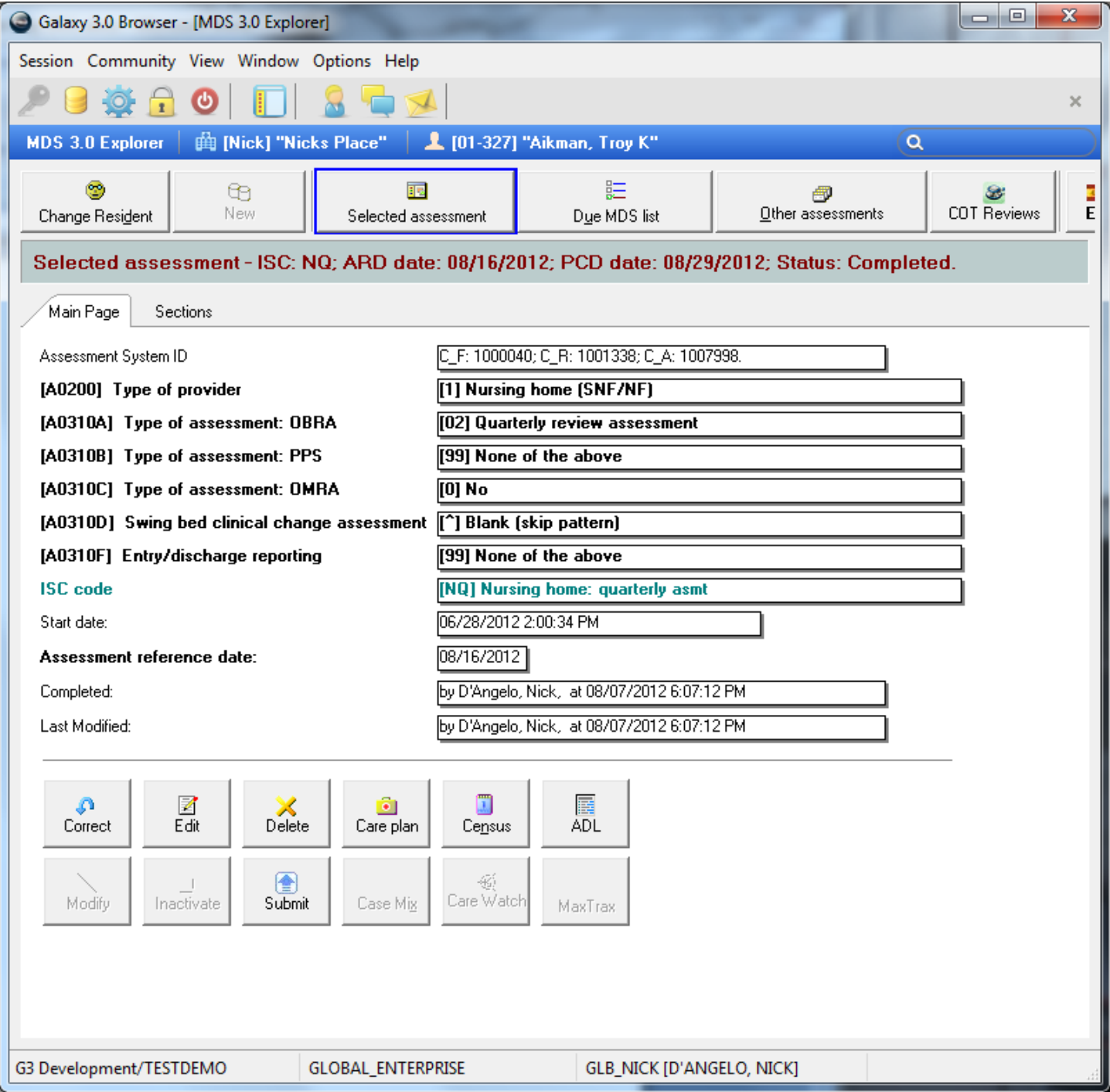

Now that this assessment has been marked as completed, the correct button is available.

You will NOT have access to the correct option if the assessment has been submitted until the feedback has been applied to the assessment stating it has been rejected.

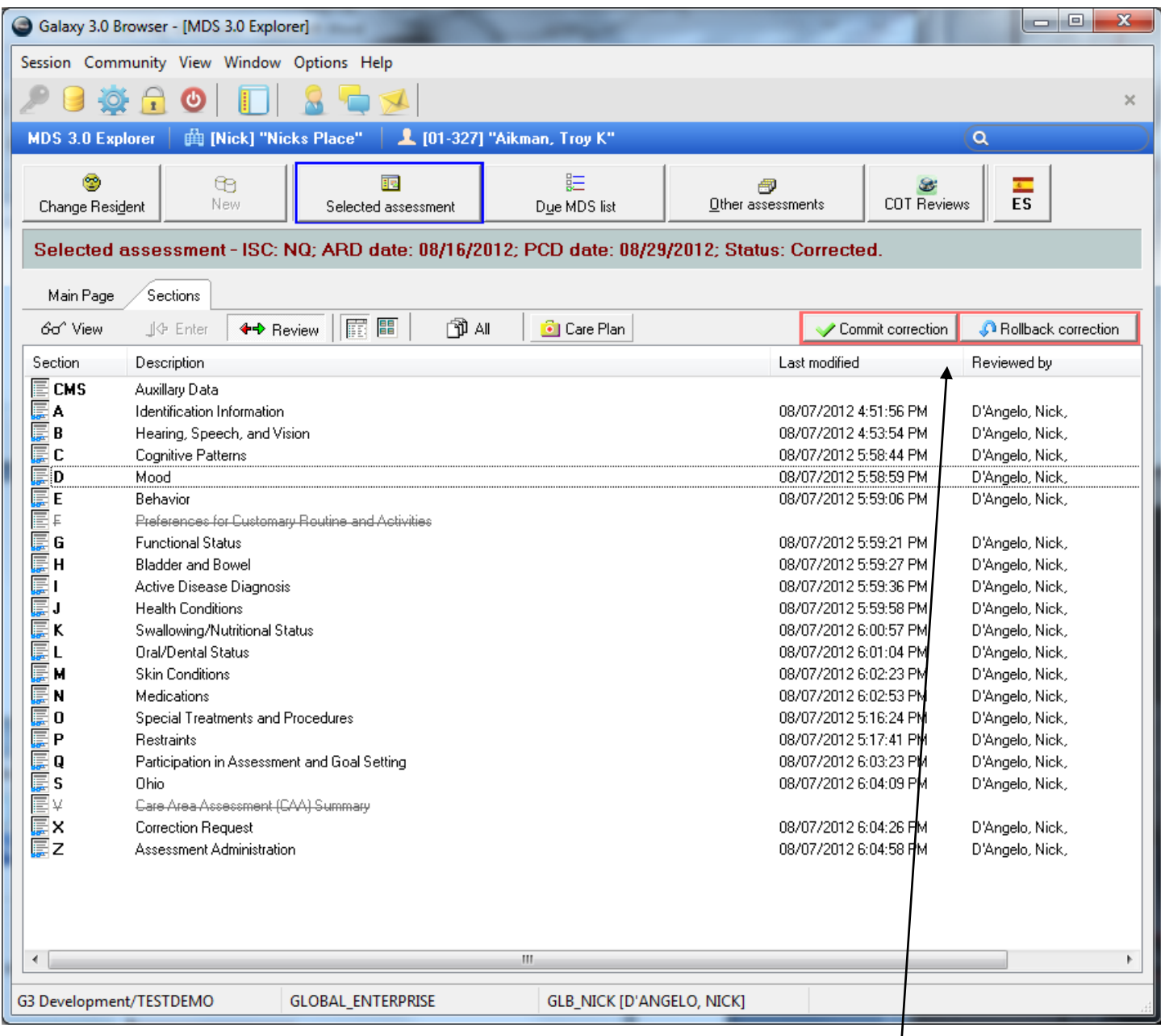

You may now go to the section/sections that require corrections and make the changes.

When you are done, you MUST choose to either commit the corrections or rollback the corrections.

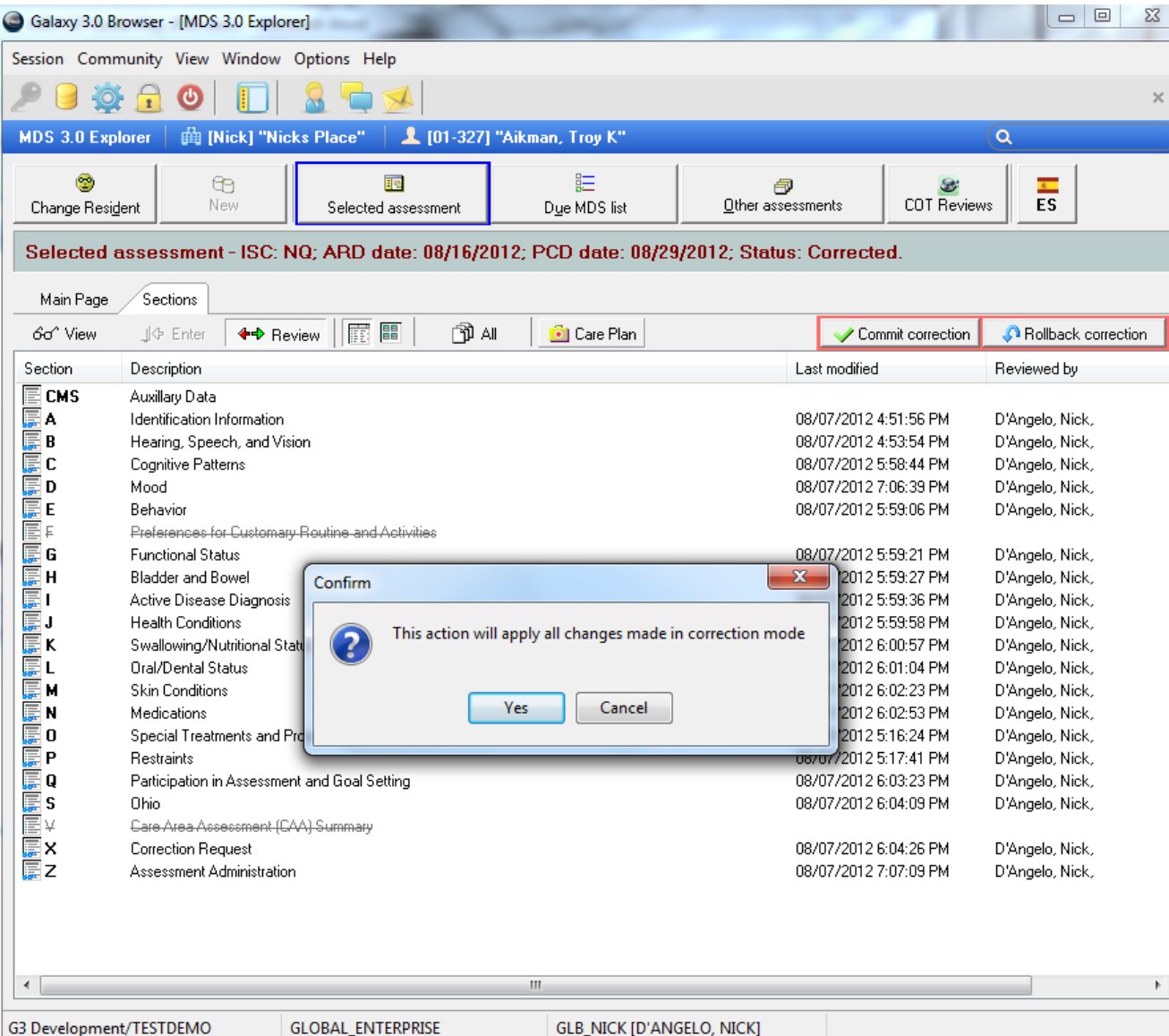

Commit – you will get a pop-up message letting you know that this will apply all changes

After clicking yes, you will get a confirmation message

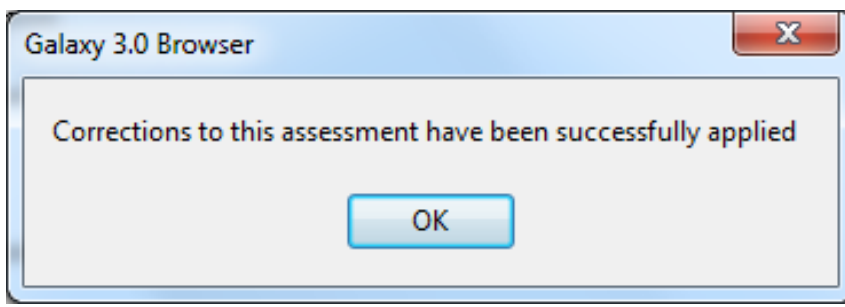

The assessment is now ready to be submitted again

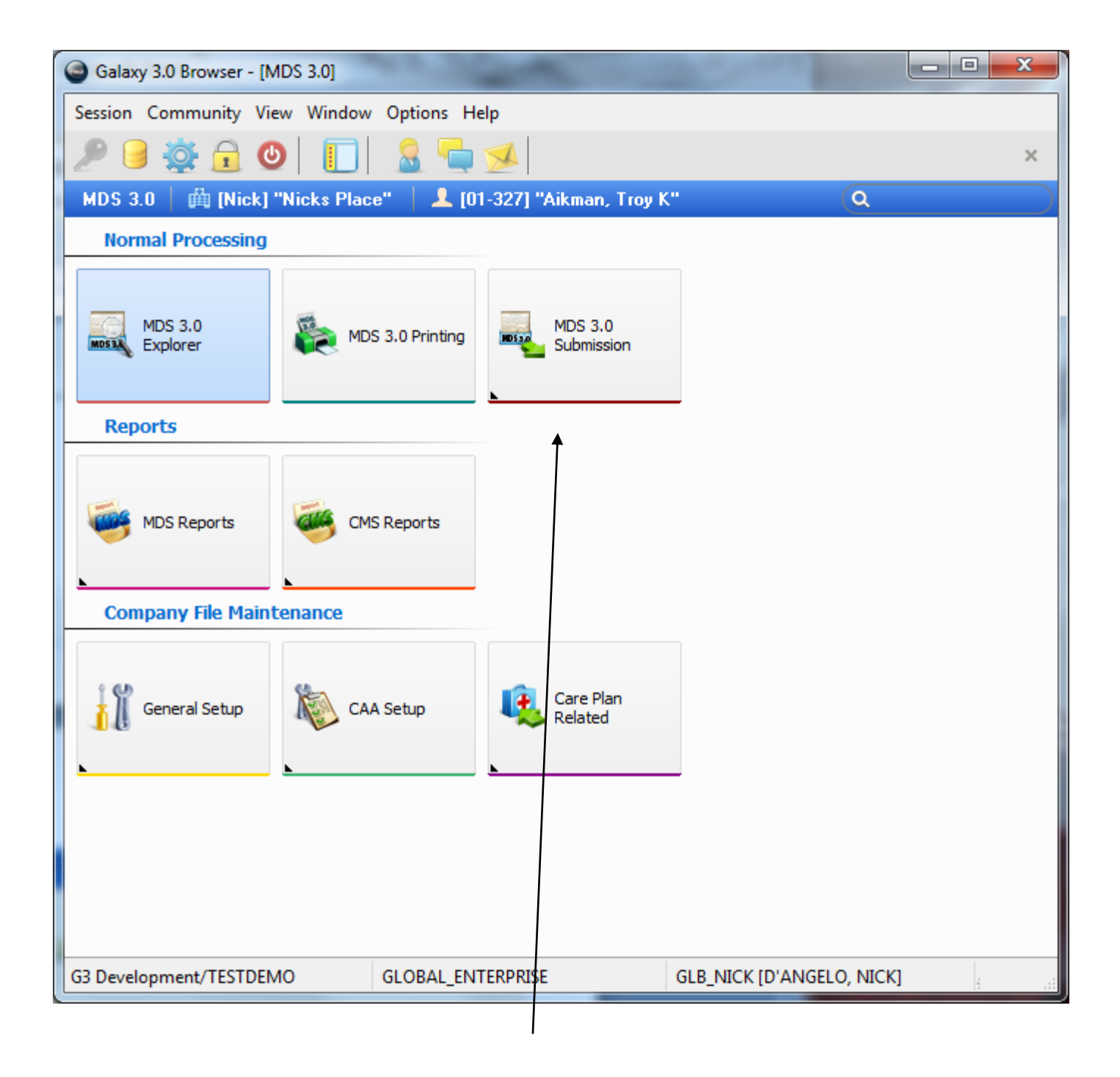

Submission SHOULD be done through the Electronic Submission Feedback option.

It can also be done individually through the feedback button on the MDS explorer screen

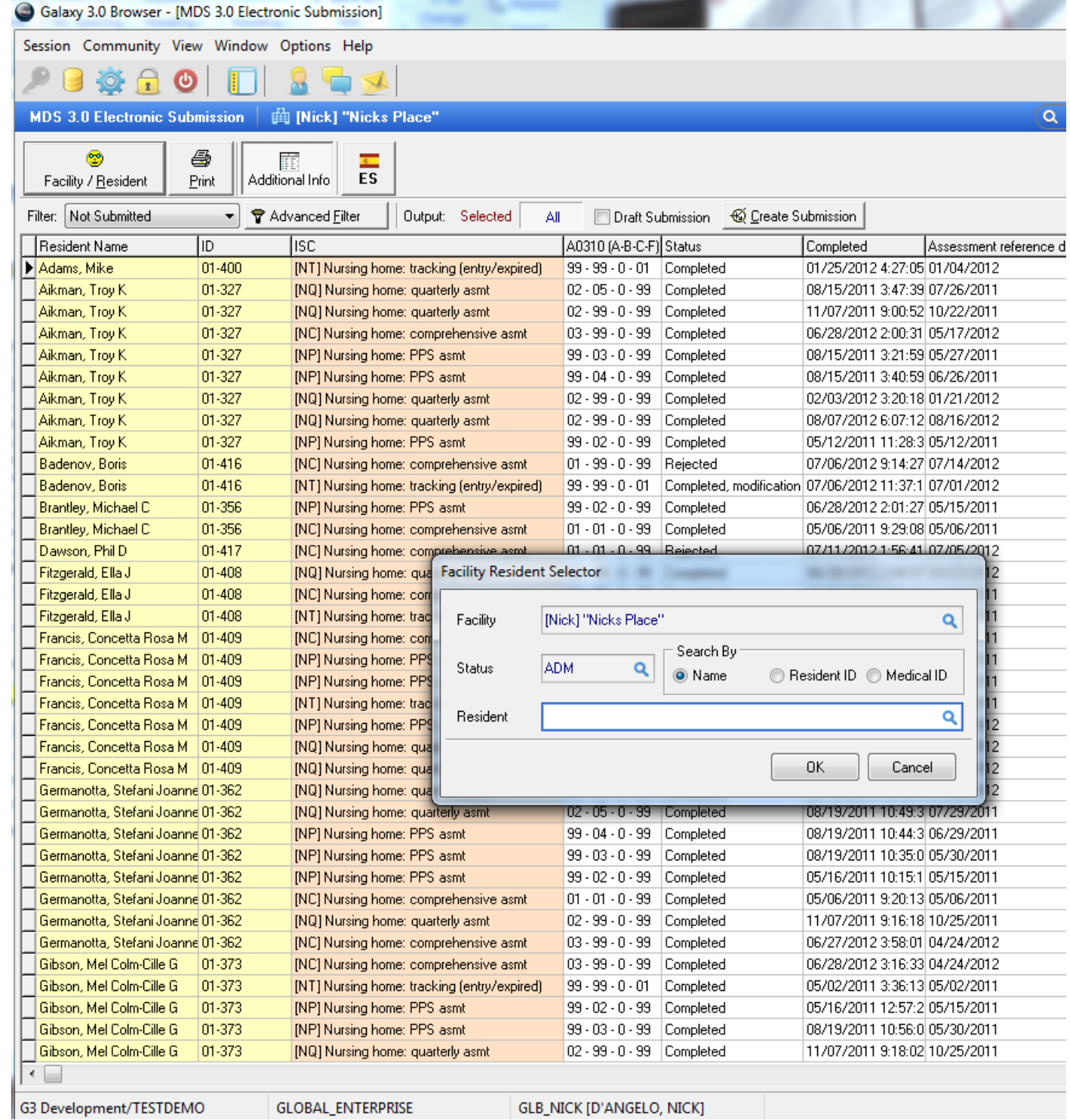

You can use the Facility Resident Selector to choose a specific resident or leave the resident field blank to see all for this particular facility.

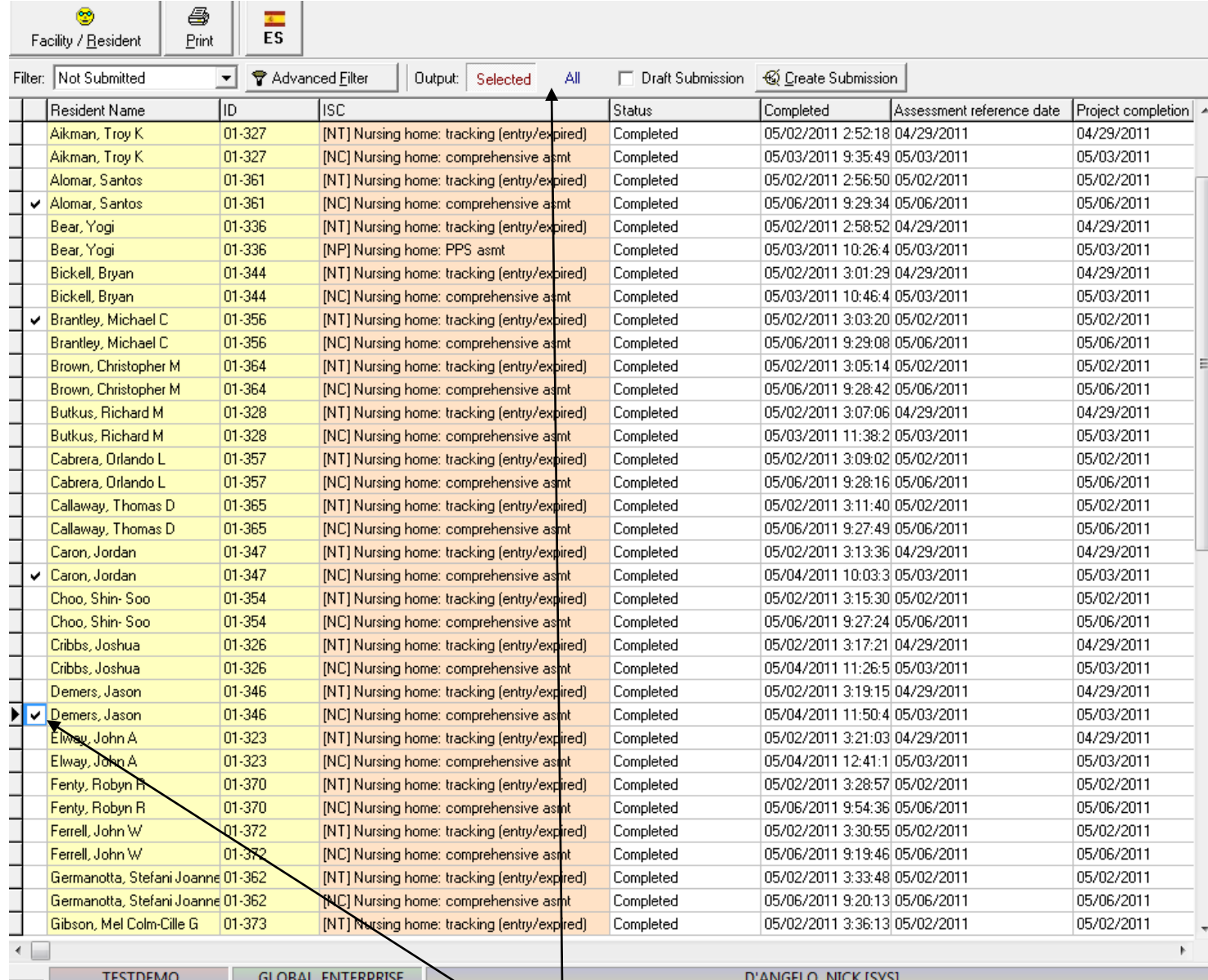

The default option is to submit all completed assessments.

You can choose "SELECTED" which will allow you to choose just one or some of the assessments that you want to automatically apply the feedback to.

This will open a new filed that you can check/uncheck to choose specific assessments.

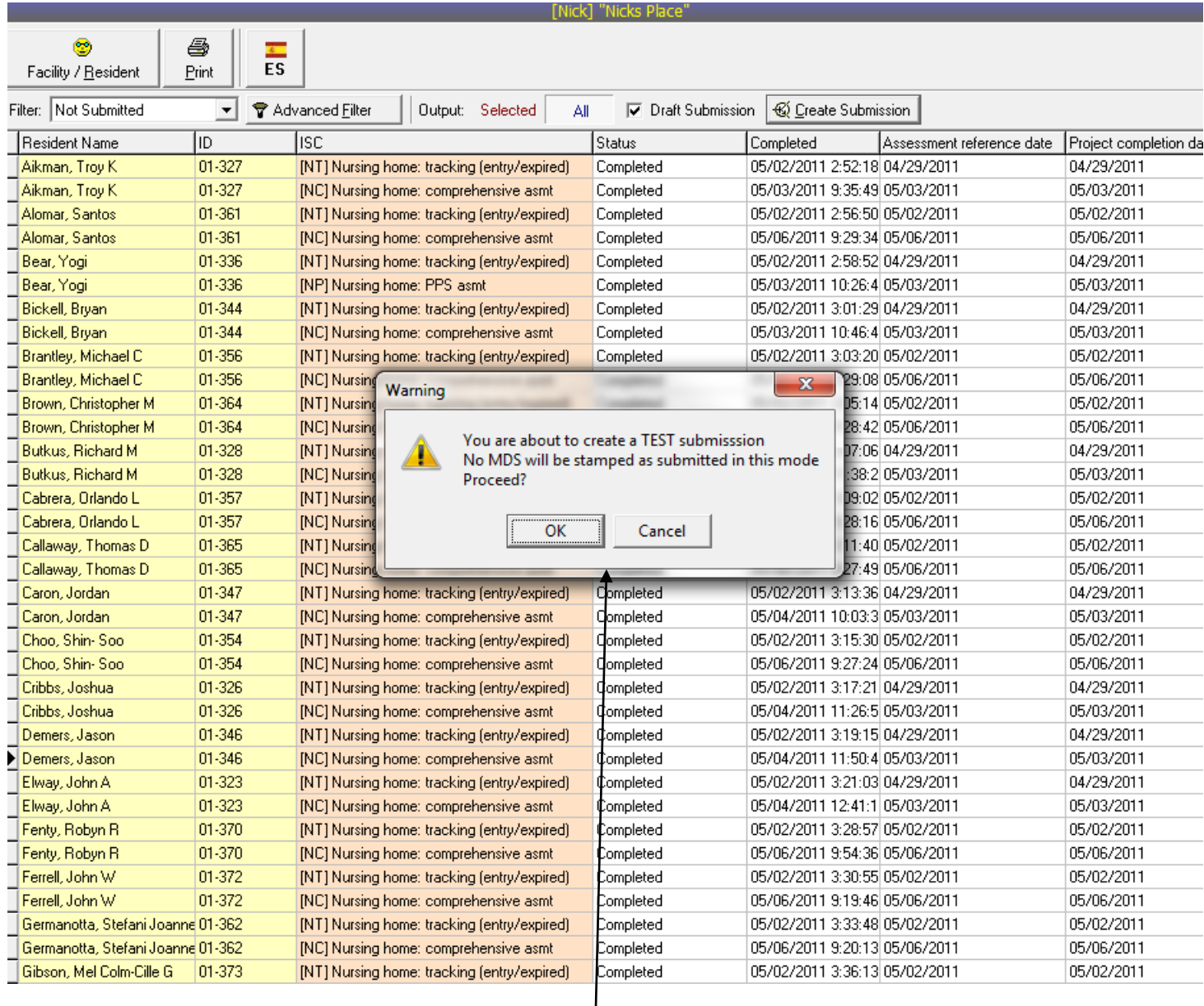

When using the draft option, you will get this pop-up box letting you know that the Assessments will NOT be stamped as submitted.

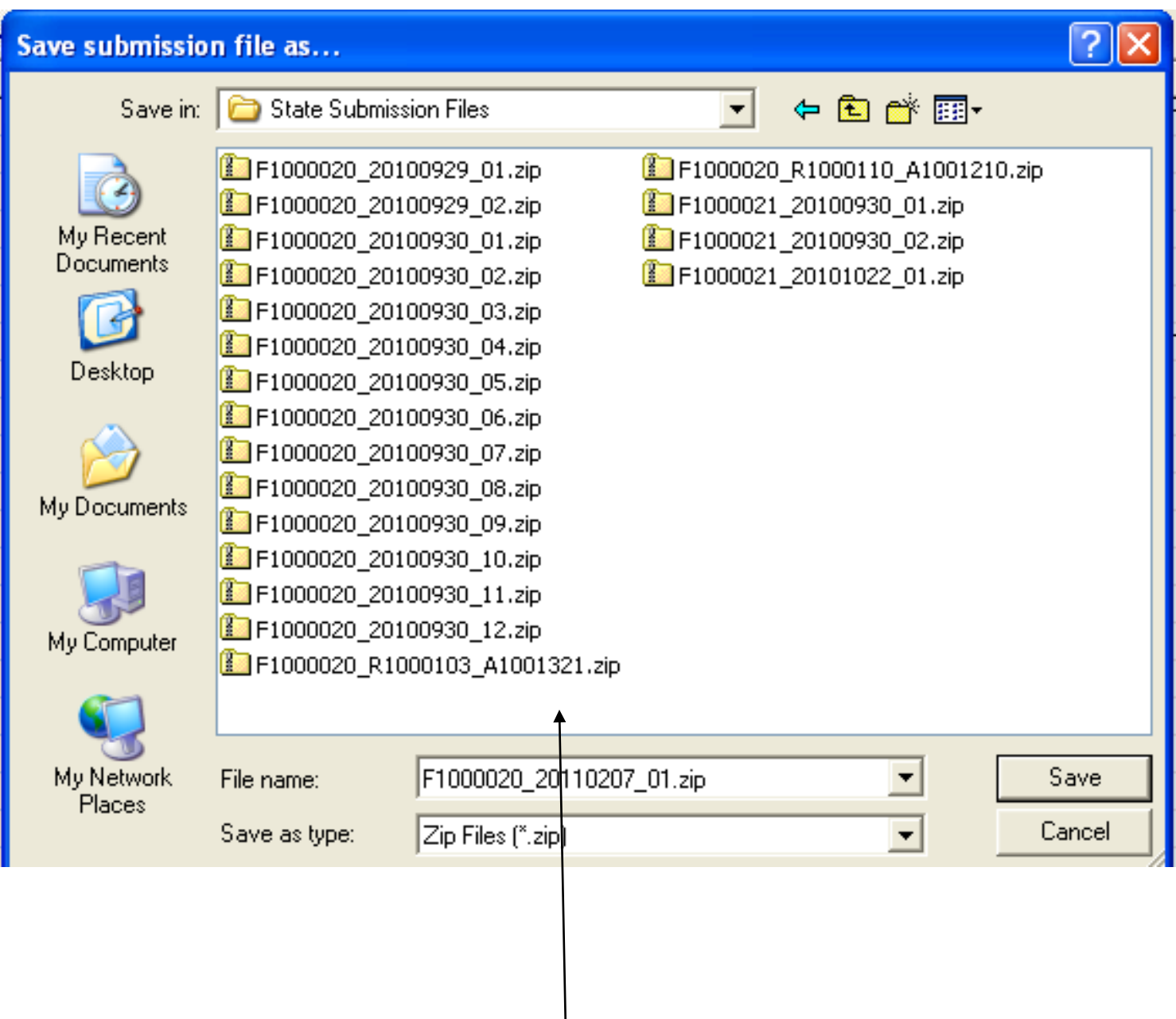

When you choose the "Create Submission" option, you will be given the choice as to where you want to save the zip file.

We recommend you create a folder on the "C" drive of the submissions computer called Submissions. Here is where you should save this file.

As you can see here in the example, the name of the file automatically defaults for you. The first part (F1000020) is your facility ID. The second part (20110207) is the date and the final part (01)is the number of submissions created for this facility on this date.

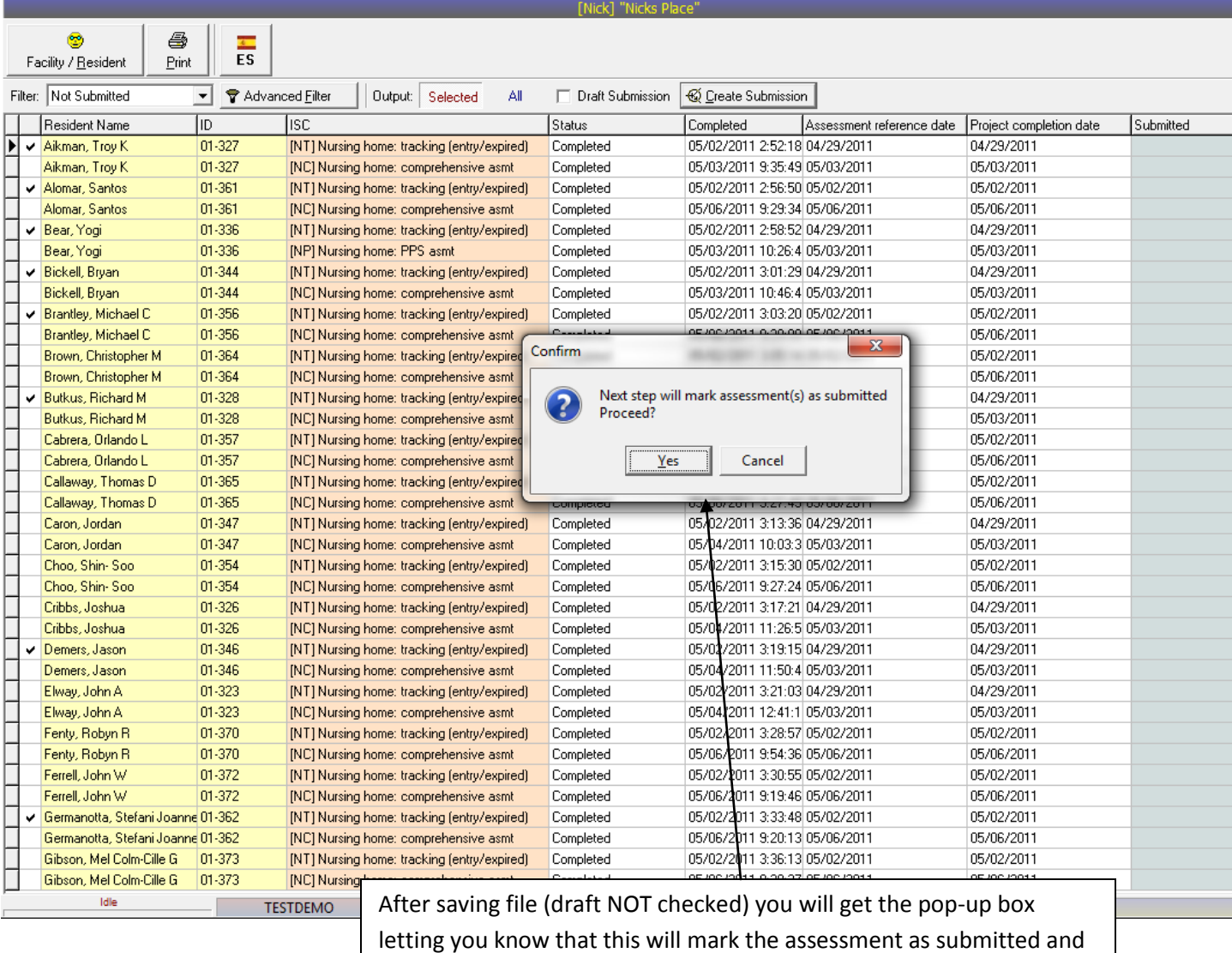

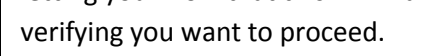

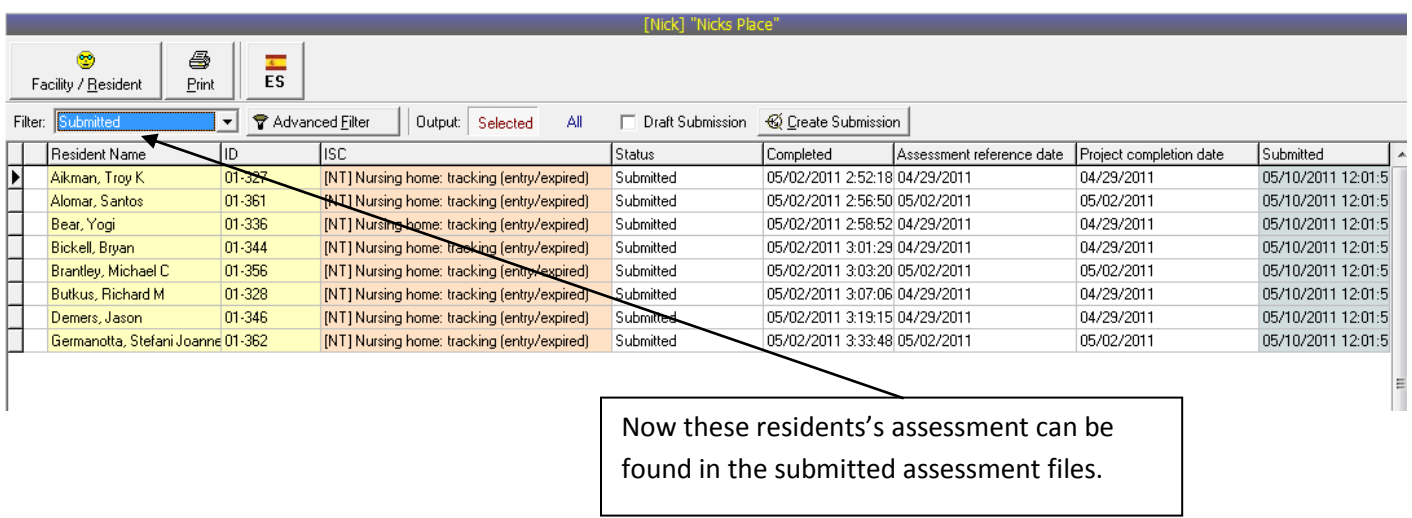

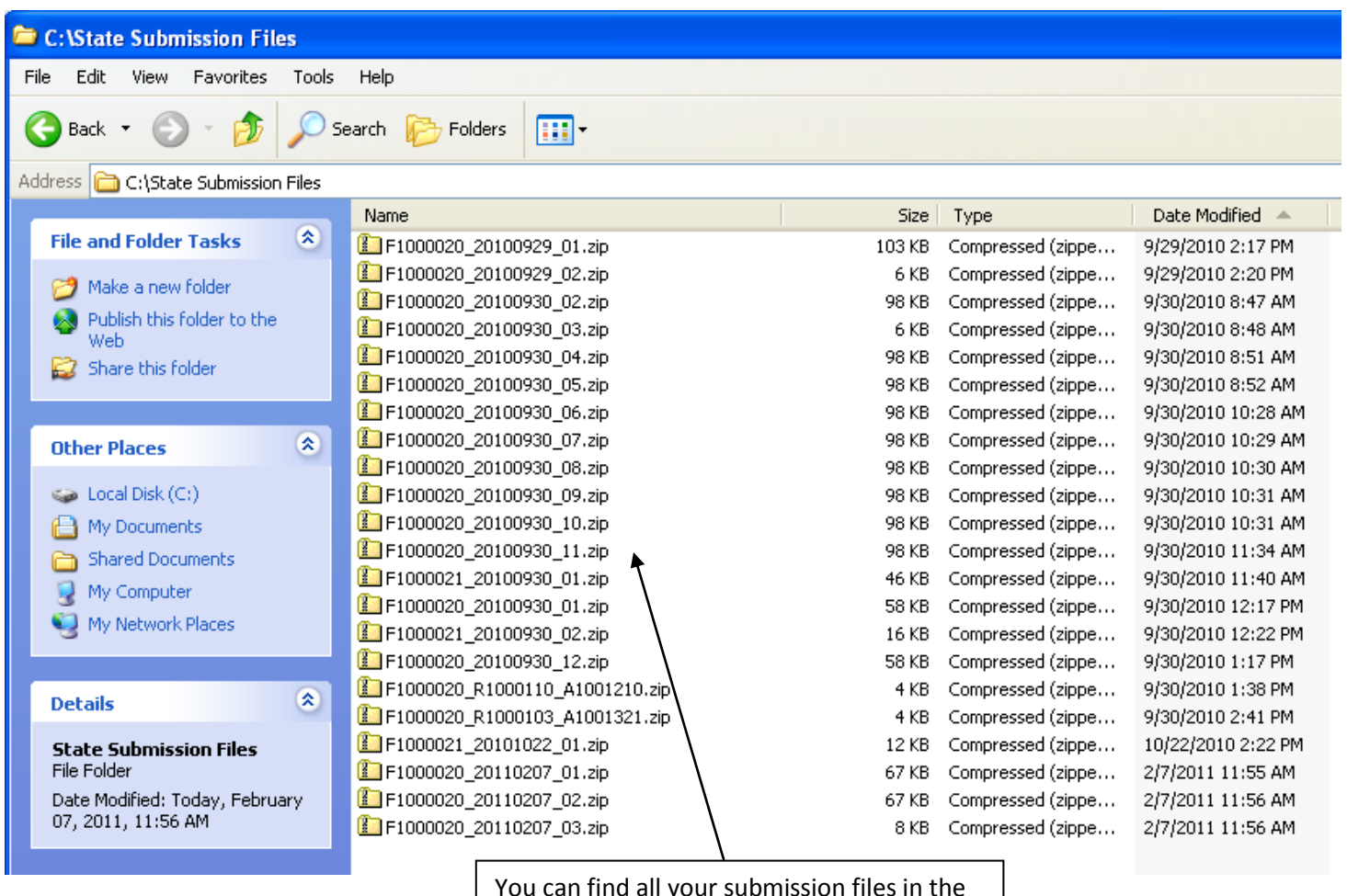

You can find all your submission files in the folder you chose to save them into.

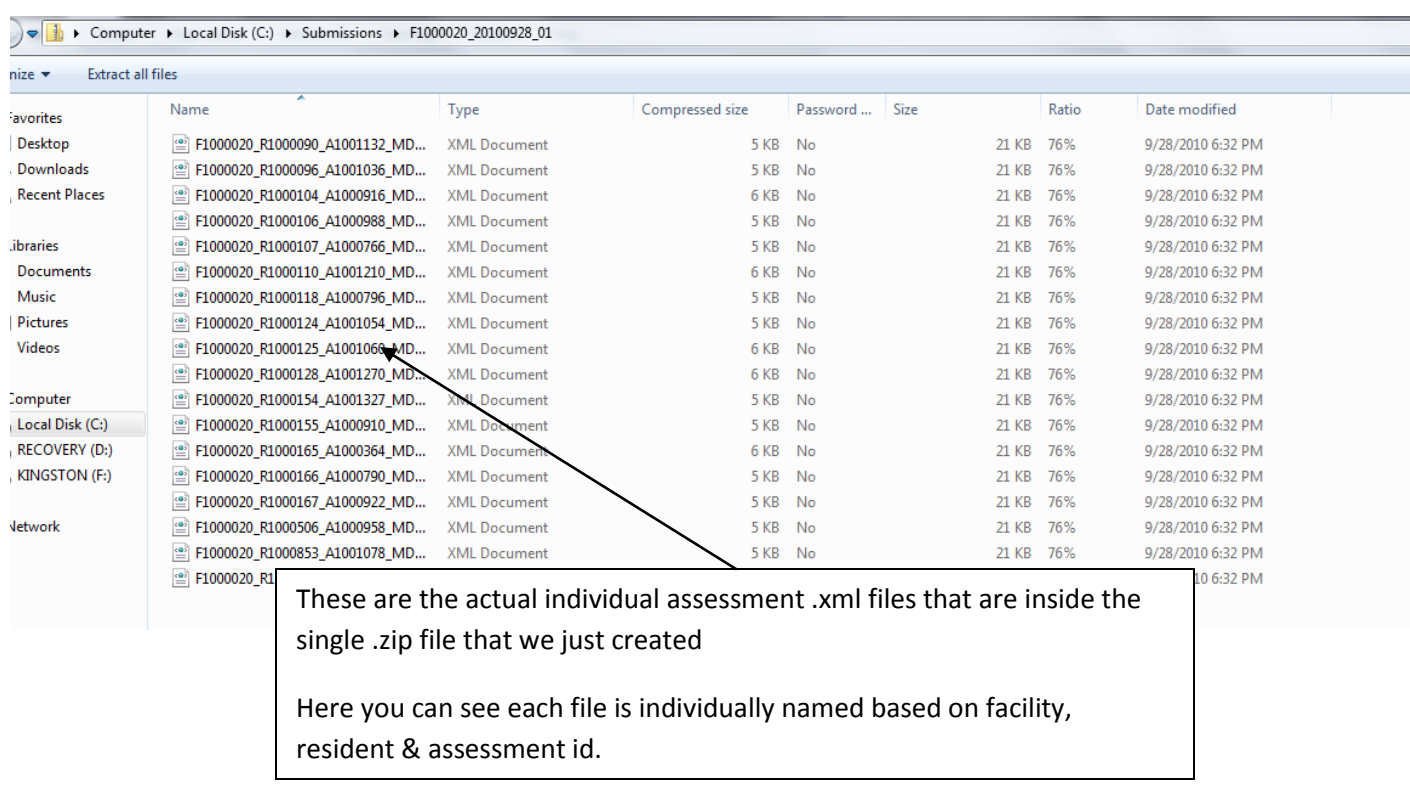

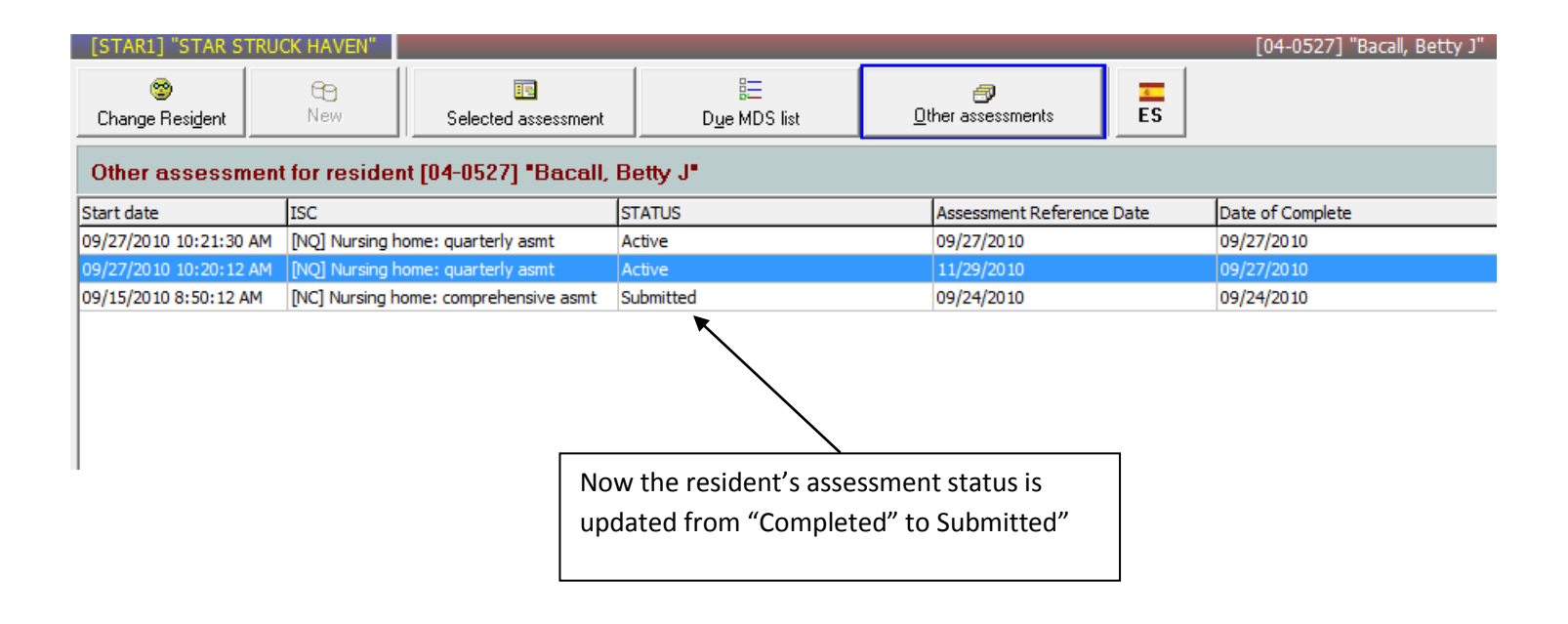

After submitting your assessments, CMS will create a Validation Report for you and it will be in your folder. Instead of simply printing this report as usual, you will want to save your validation report from CMS on your computer. Galaxy will then uase this file in our Automated Validation Feedback program.

- First, you MUST save your file as a **text or .txt document**. (the default varies from computer to computer – usually is a web archive "mht" document and you must change this as directed below)
- Click **File - Save As** and then when dialog box appears (see below) save to your My Documents/Validation Report folder, save as type **".txt".**
- You will then be able to upload this txt file into the Galaxy Electronic Submission Feedbackprogram per the instructions that follow.
- This should simplify your Validation Report process, save you time and trouble, and ensure accuracy and completeness in your assessments.

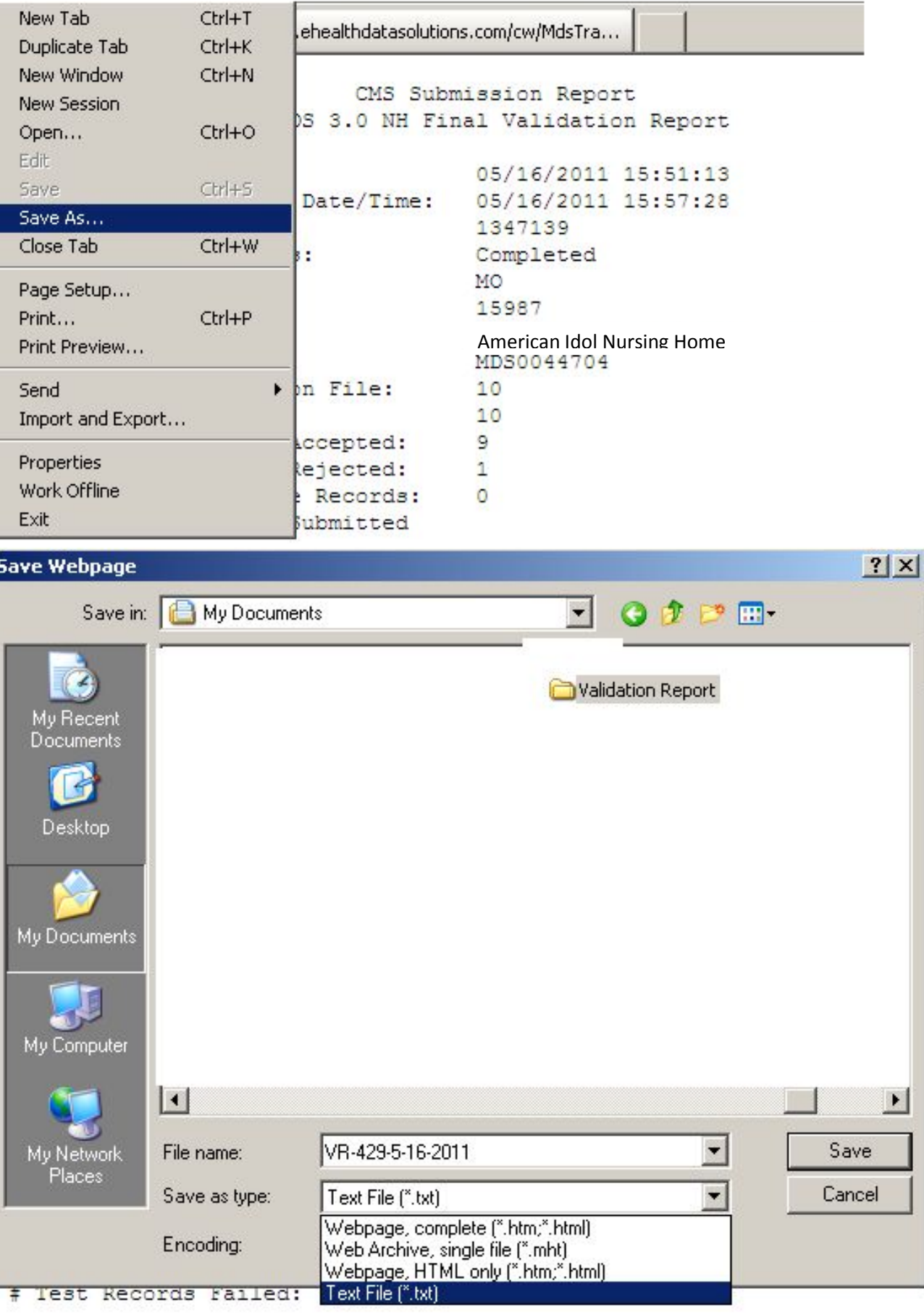

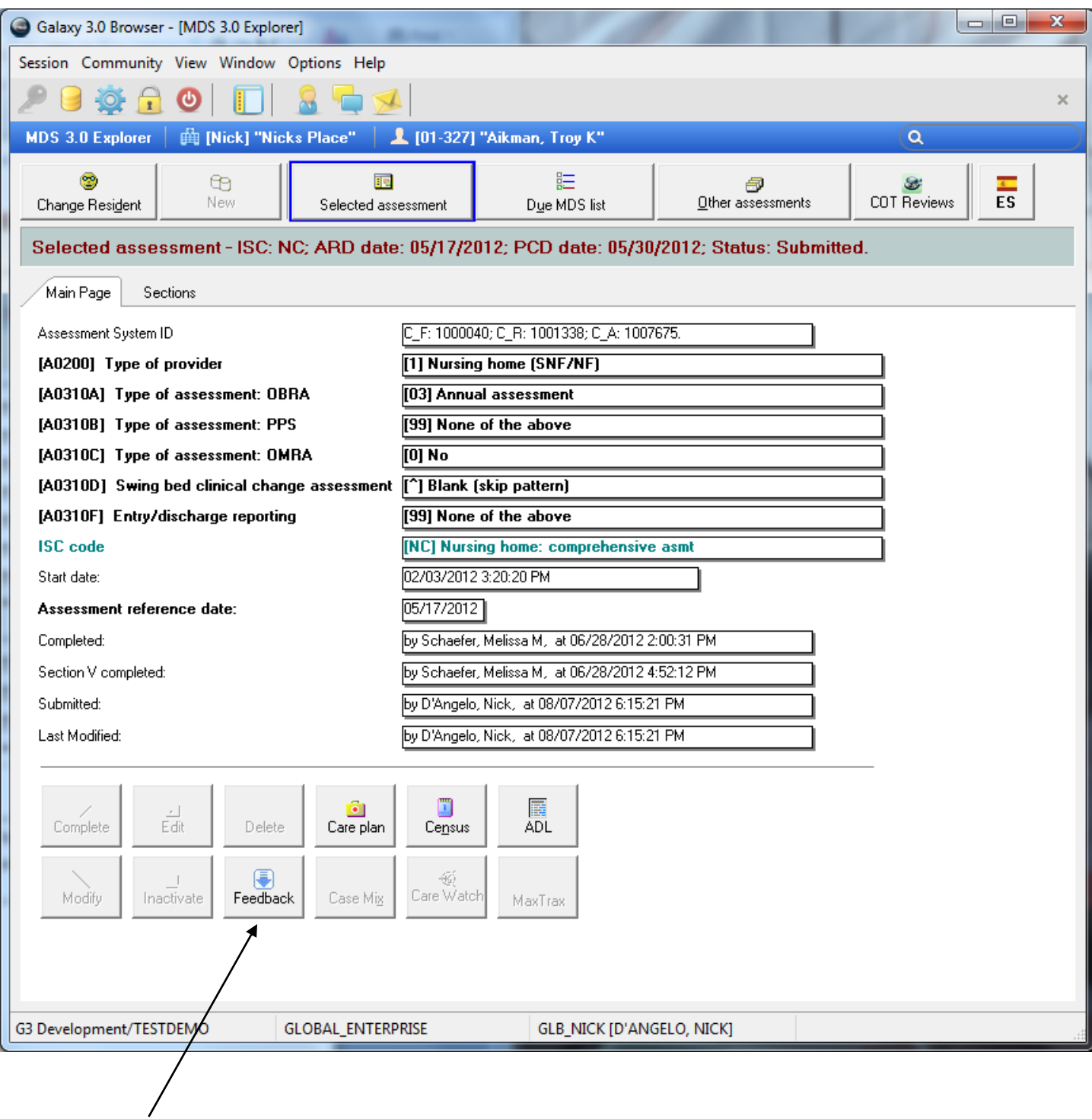

Now that we have submitted this assessment, we have a feedback button.

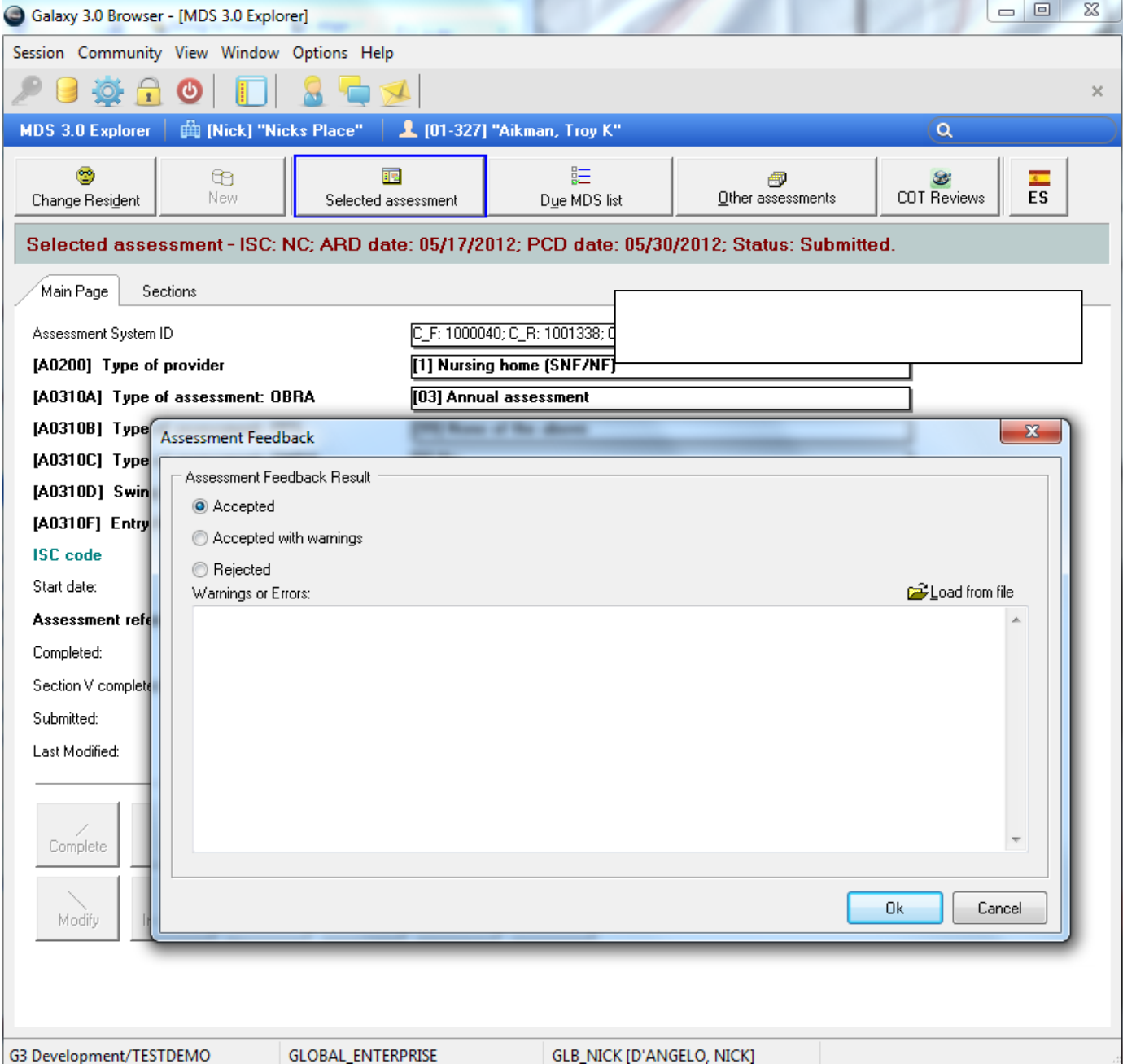

You can manually enter the results here in the MDS explorer screen or if you have the saved txt file from CMS, you would hit the "Load from File" button.

You can also do an entire feedback report of the submission using the electronic submission feedback (THIS IS HIGHLY RECOMMENDED).

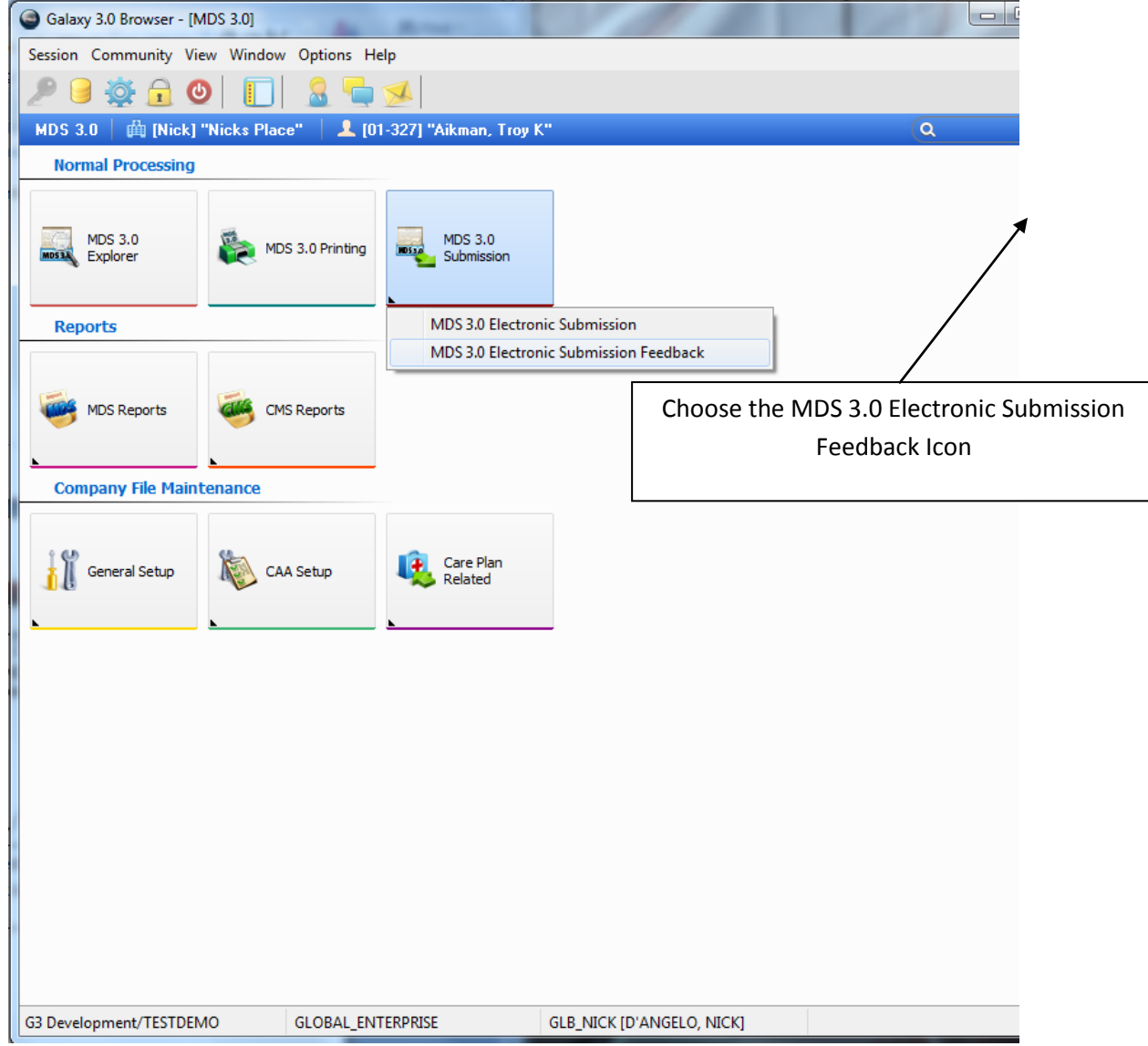

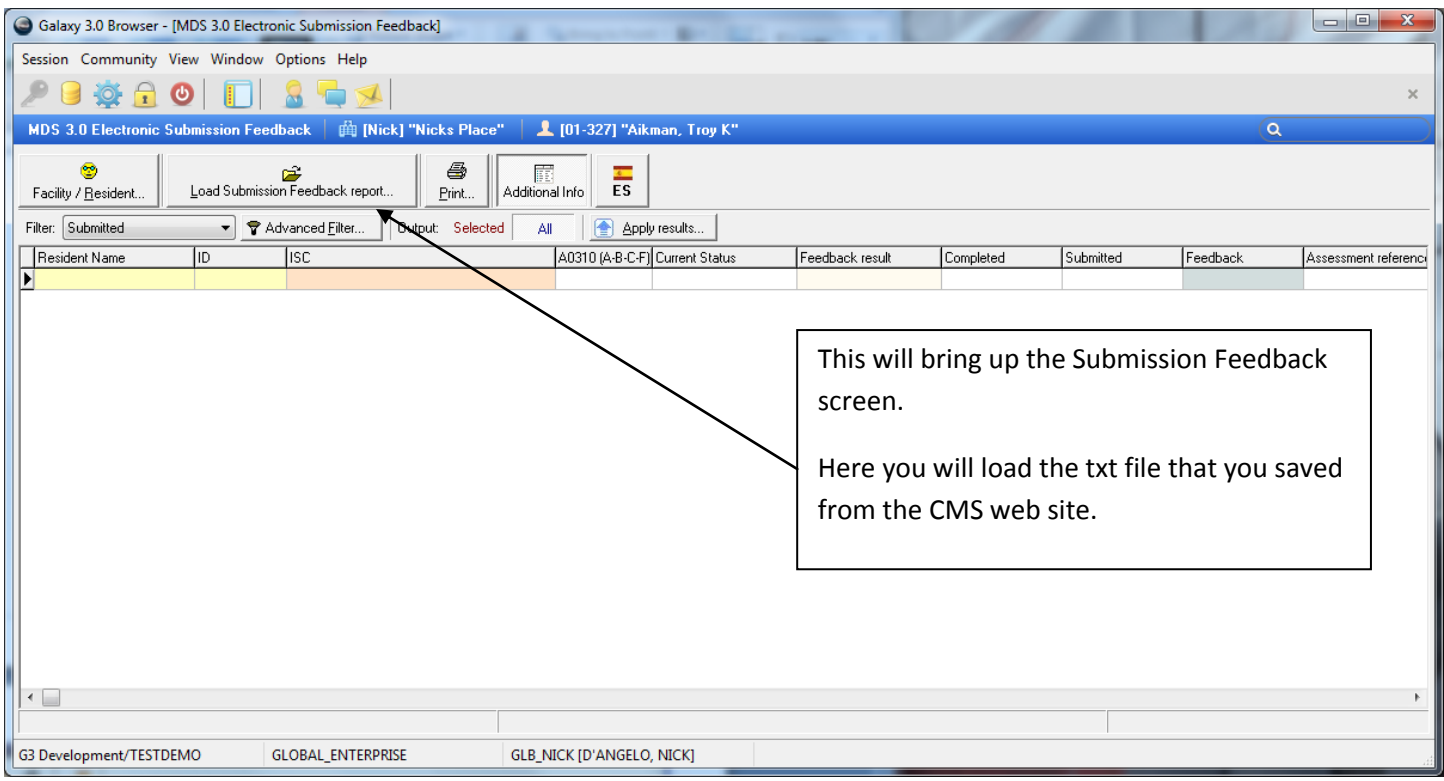

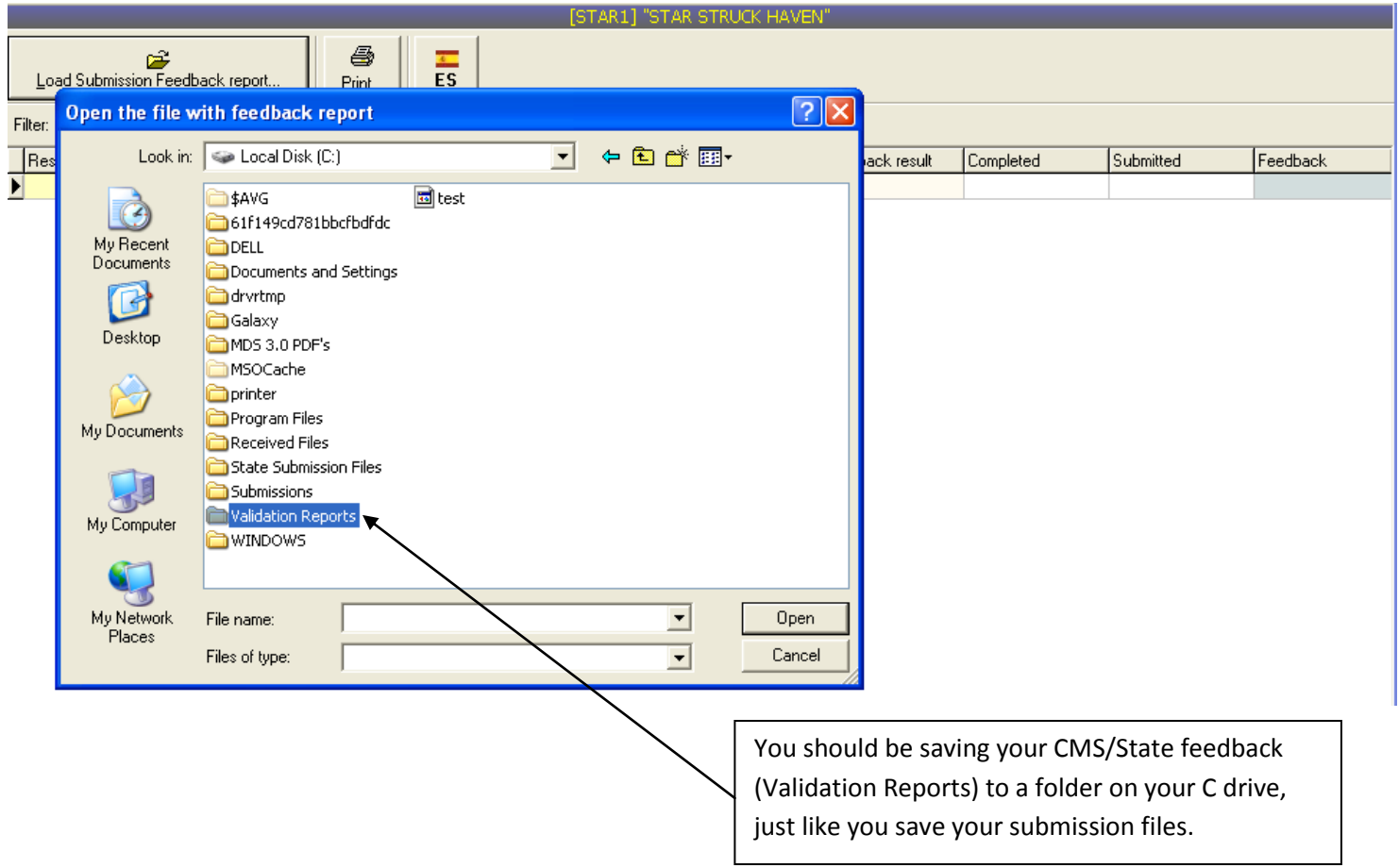

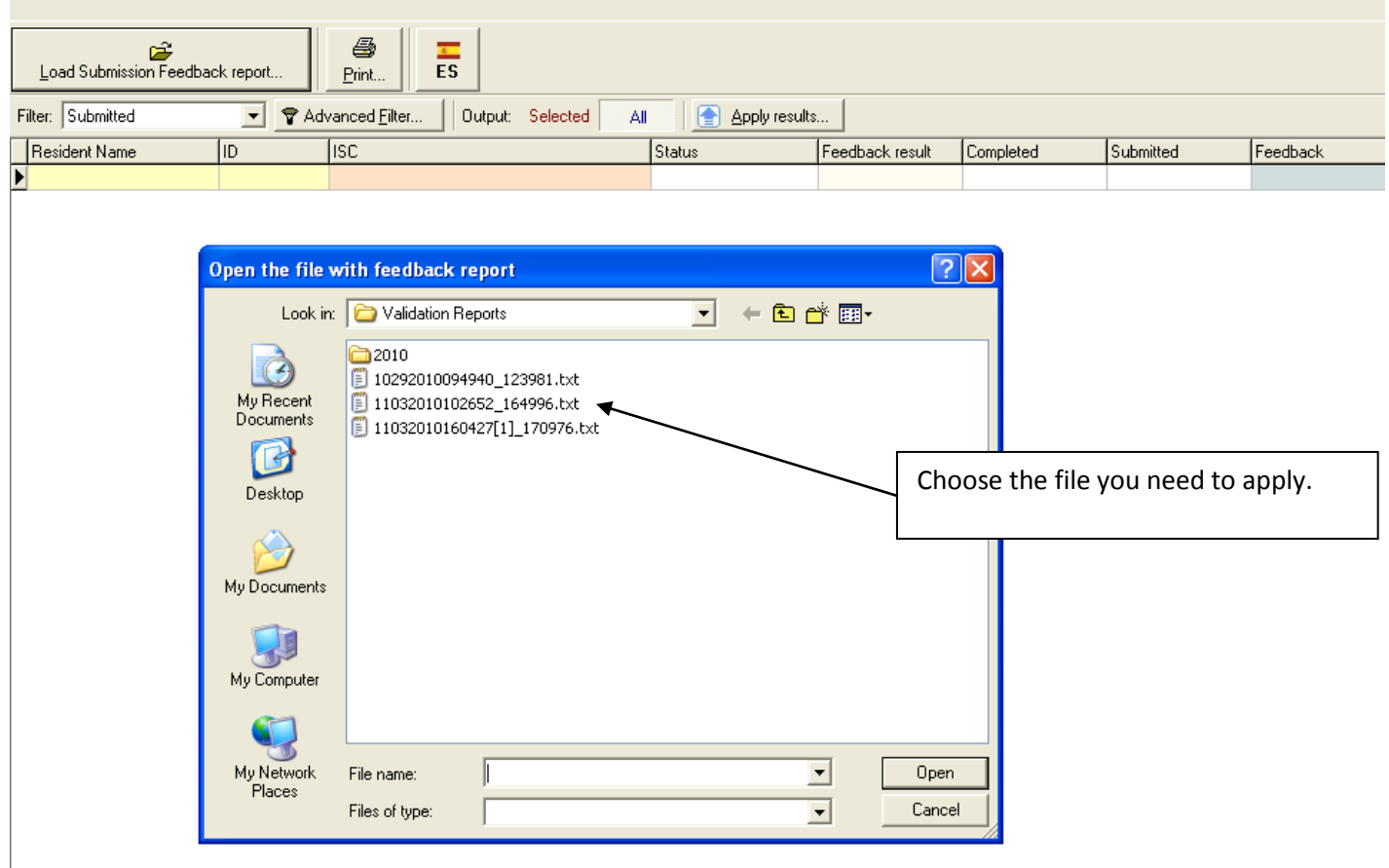

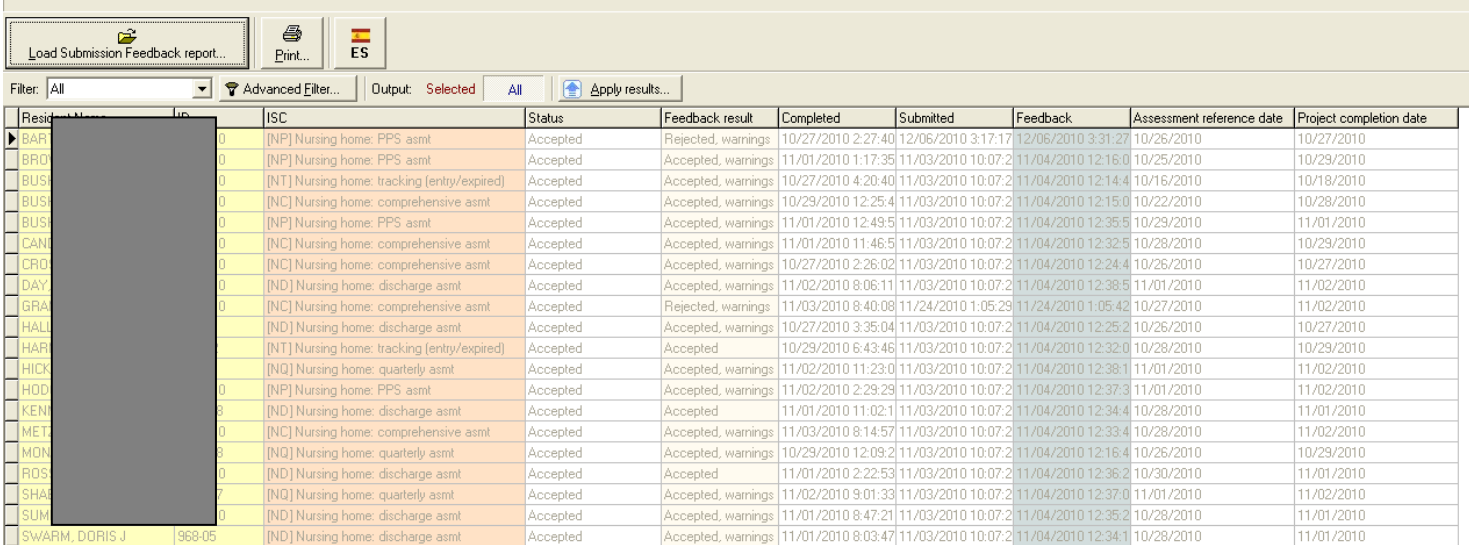

All the data in this file will appear in the screen.

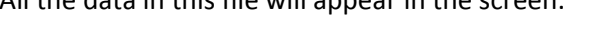

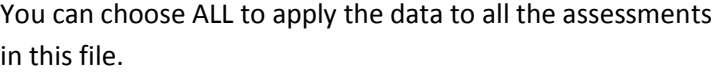

Apply the results and the system will automatically put all the notes from the report in each assessment that it belongs in!

## Feedback result for current assessment Record: 5

 $\leq$   $\Box$ 

Asmt\_ID: 1715759<br>Res\_Int\_ID: 16506776<br>A0200: 1<br>A0310A: 99 A0310B: 03<br>A0310A: 00 A0310D: ^<br>A0310E: 00 A0310P: 99  $\langle$ 

Name: B.<br>SSN: 52<br>Target Date: 10/26/2010<br>Production/Test Indicator: PRODUCTION<br>Attestation Date (X1100E):<br>Type of Transaction (X0100): NEW RECORD

Rejected

 $\rightarrow$ 

 $\longrightarrow$ 

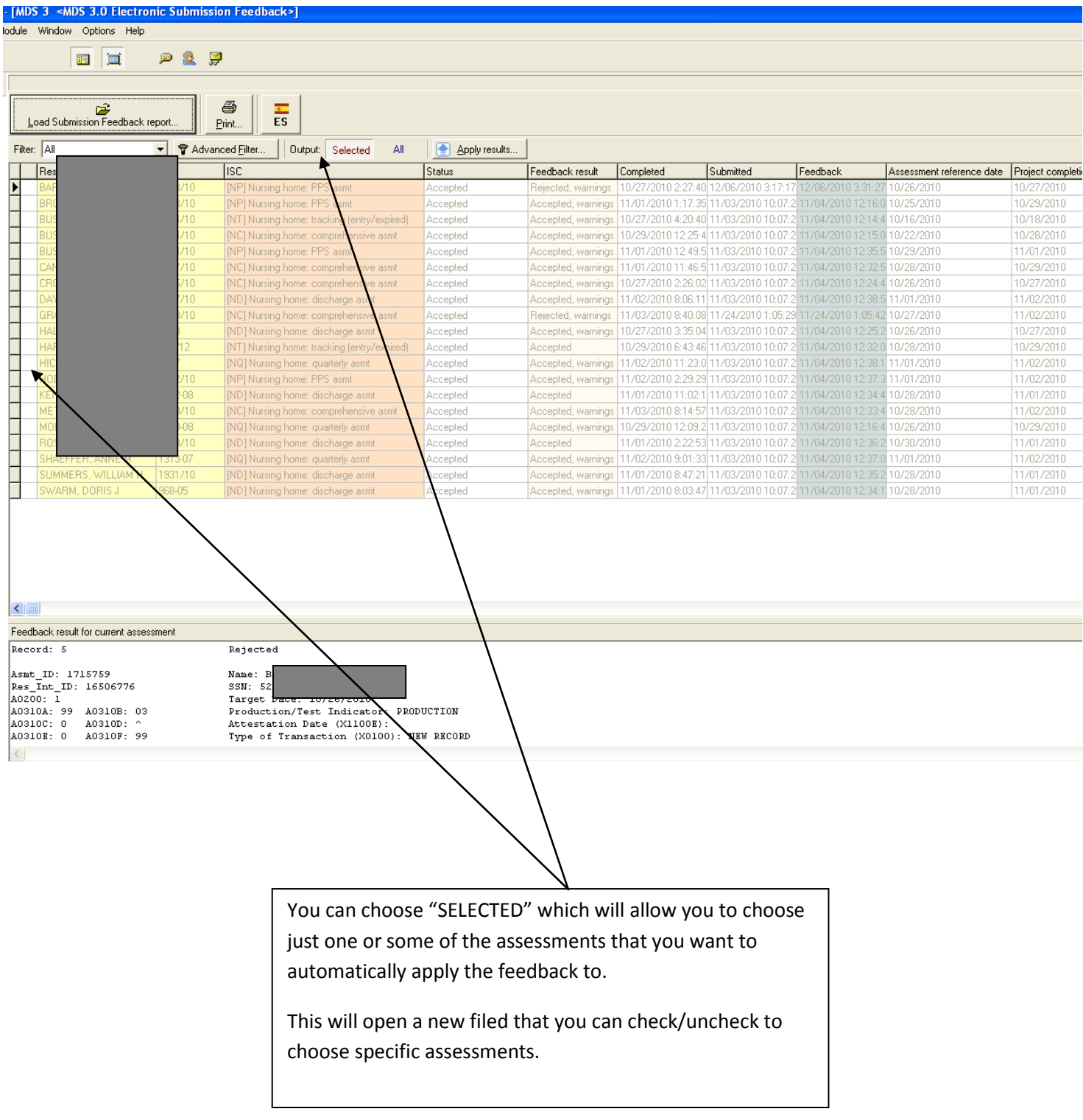

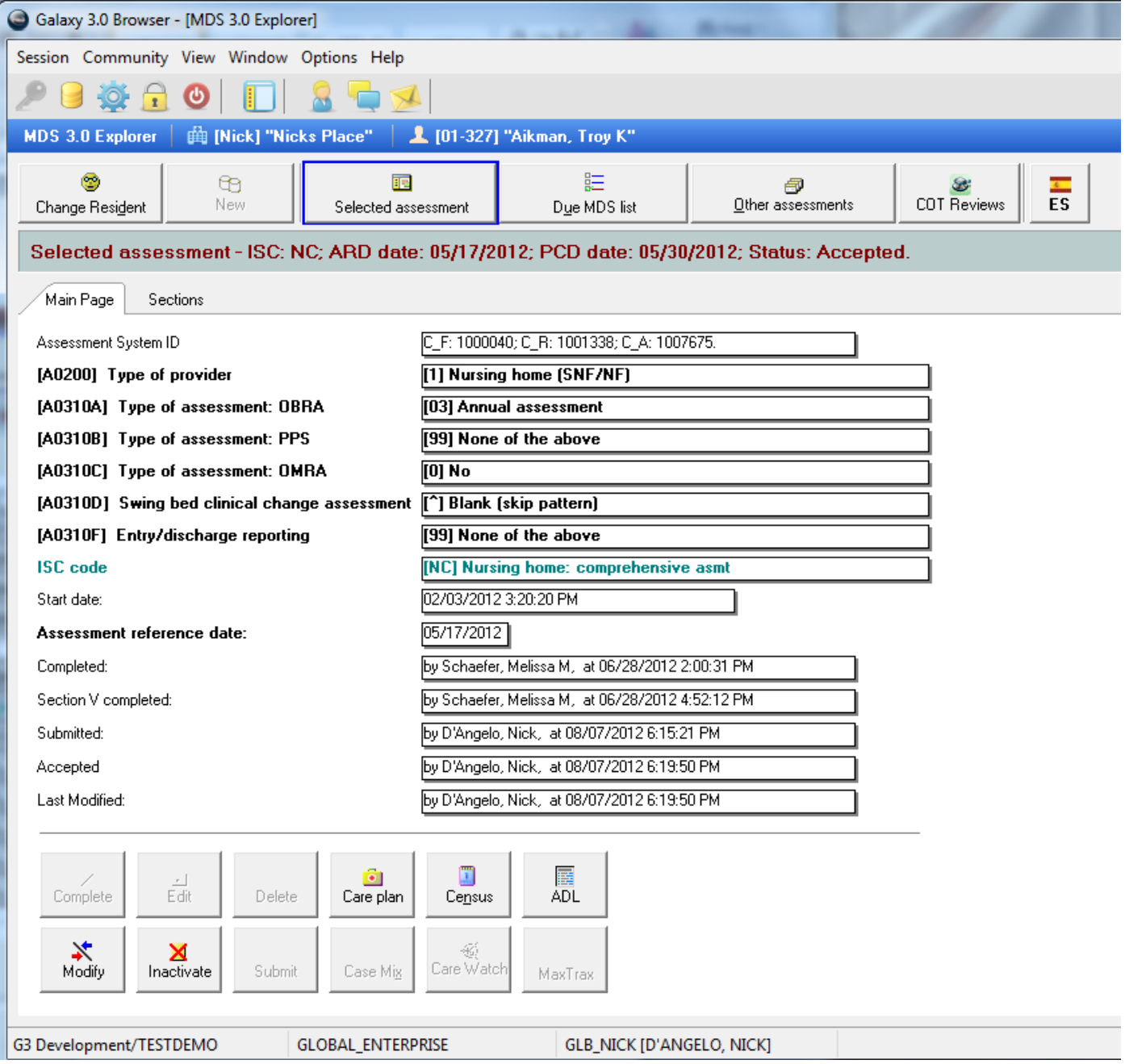

Now that I have entered my feedback, you will notice that I have a lot of additional information on this assessments main page.

We can see information for Start date, Completed, Section V completed Submitted, Accepted and Last Modified.

We also now have both the modify and the inactivate buttons available to us.

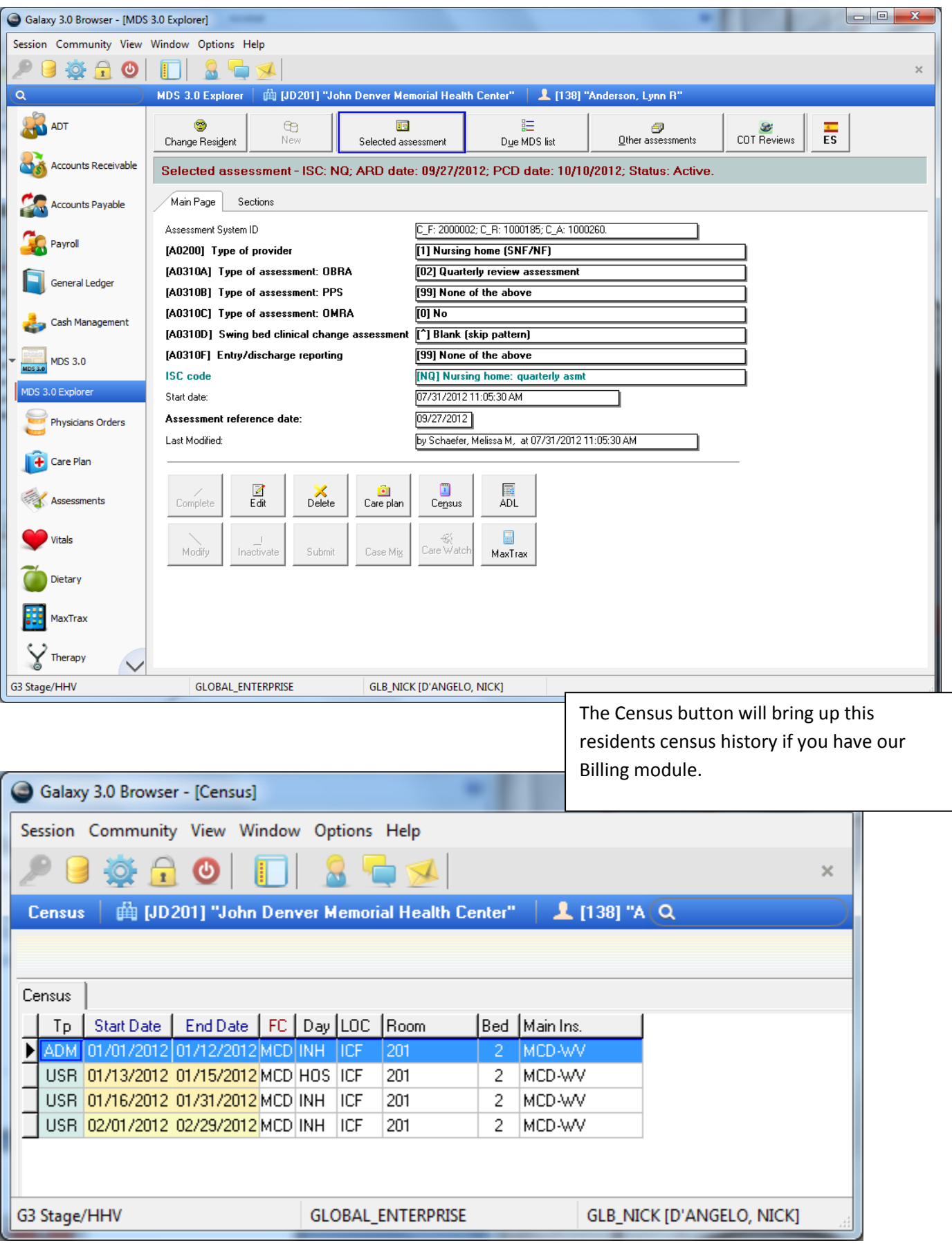

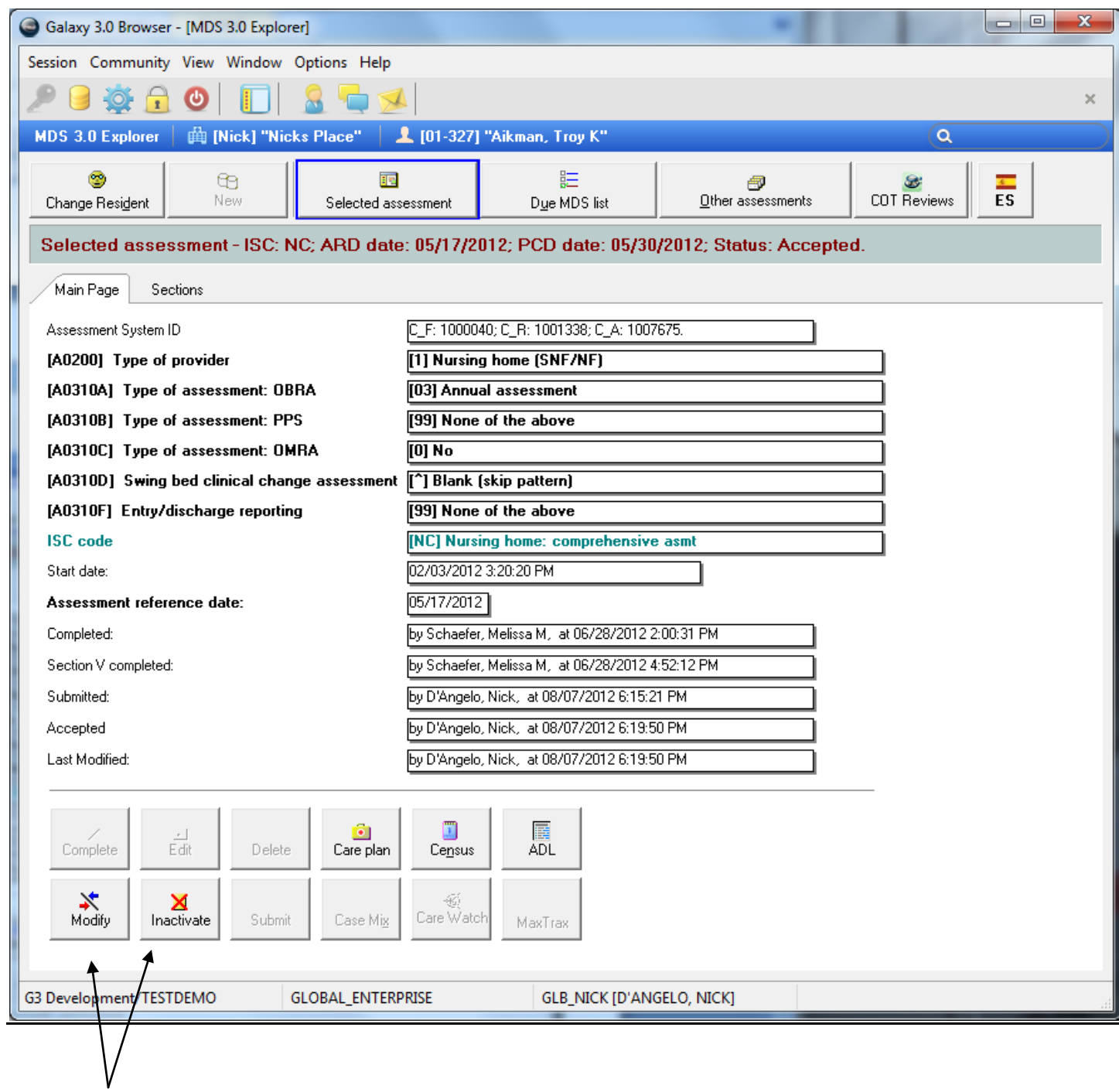

Once the assessment has been accepted, you will no longer have correct, edit or delete buttons.

You will now have two new buttons – Modify and Inactivate.

Correct or Edit – these are for an existing assessment that has been completed but NOT accepted by CMS

- NOT submitted yet, or
- Submitted but REJECTED

Delete - this is for an existing assessment regardless if completed that has NOT been accepted by CMS (cannot be undone)

- Not submitted yet, or
- Submitted but rejected

Inactivate - to cancel an assessment that has already been completed AND has been accepted by CMS

(This marks the assessment as Inactivated and sends an inactivation file to CMS)

- Submitted AND Accepted, or
- Submitted AND Accepted with Warnings

Modify – to make changes to an assessment that has already been completed AND has been accepted by CMS (This marks the assessment as Modified and sends new file to CMS)

- Submitted AND Accepted, or
- Submitted AND Accepted with Warnings

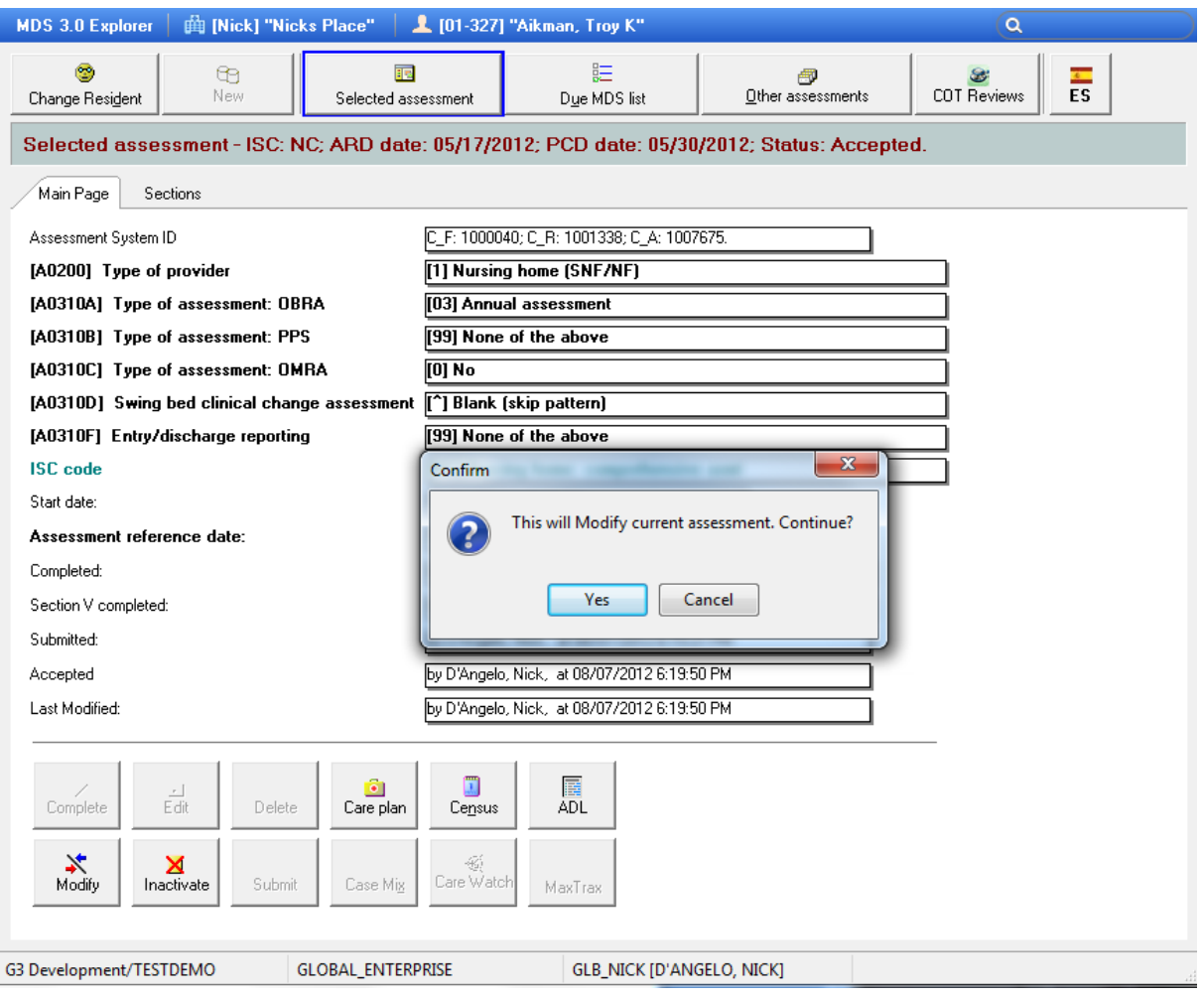

## To Modify – Click on Modify Button Section X is no longer OK'd

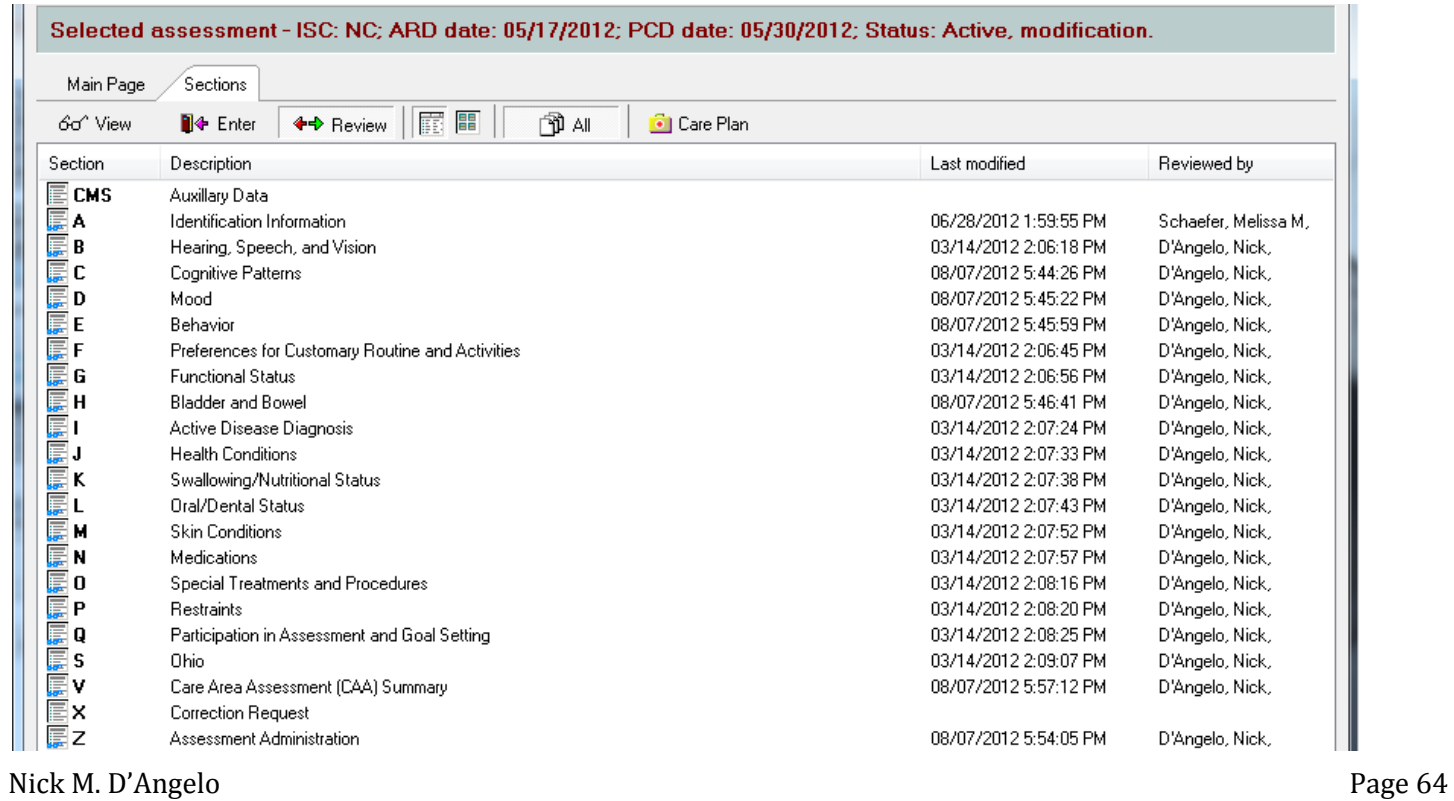

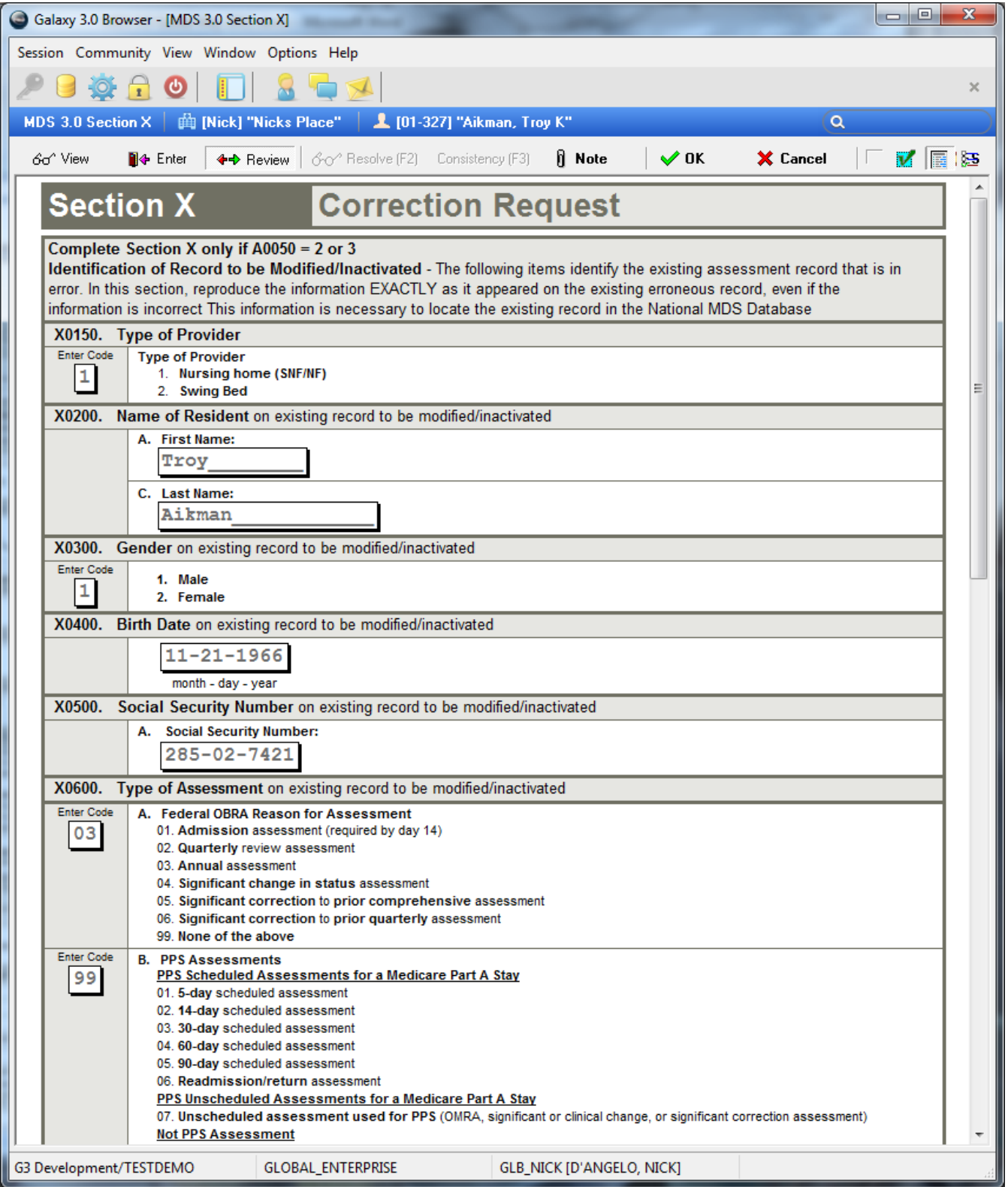

Section X will auto-fill with all previous data.

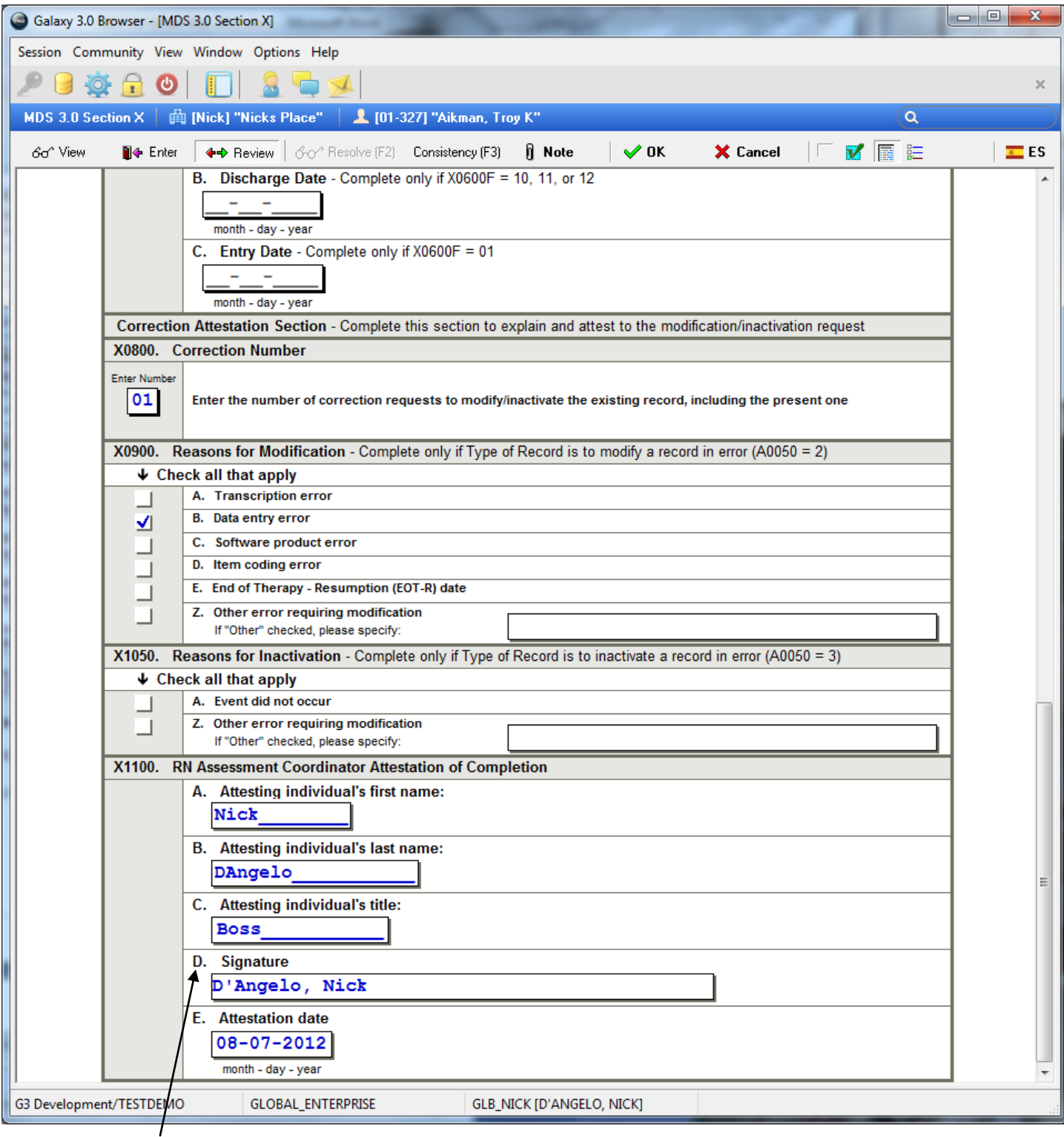

You will fill out reason and attestation info and OK the section.

Then make your changes to the section that made the modification necessary.

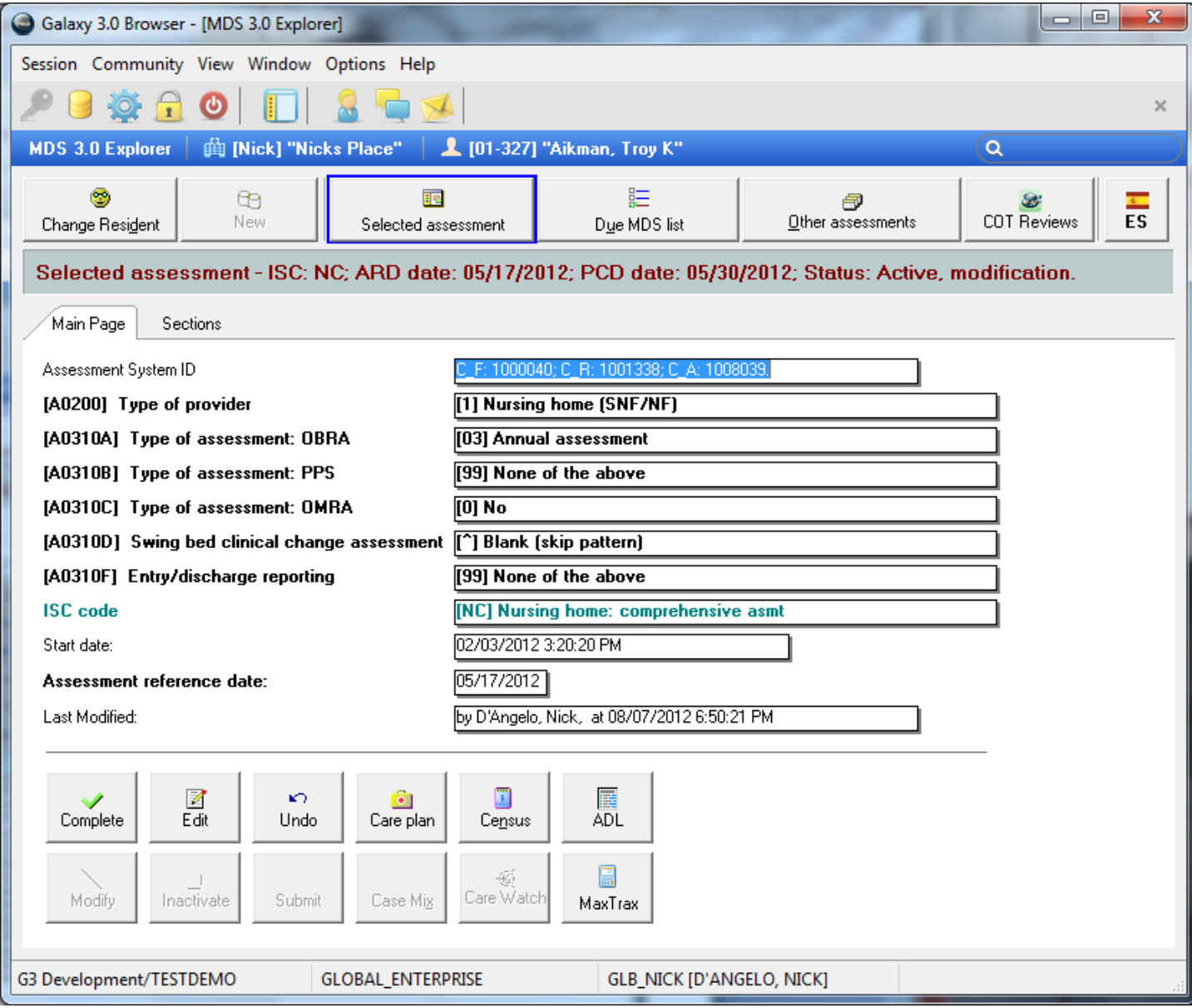

You are now ready to complete and then submit again

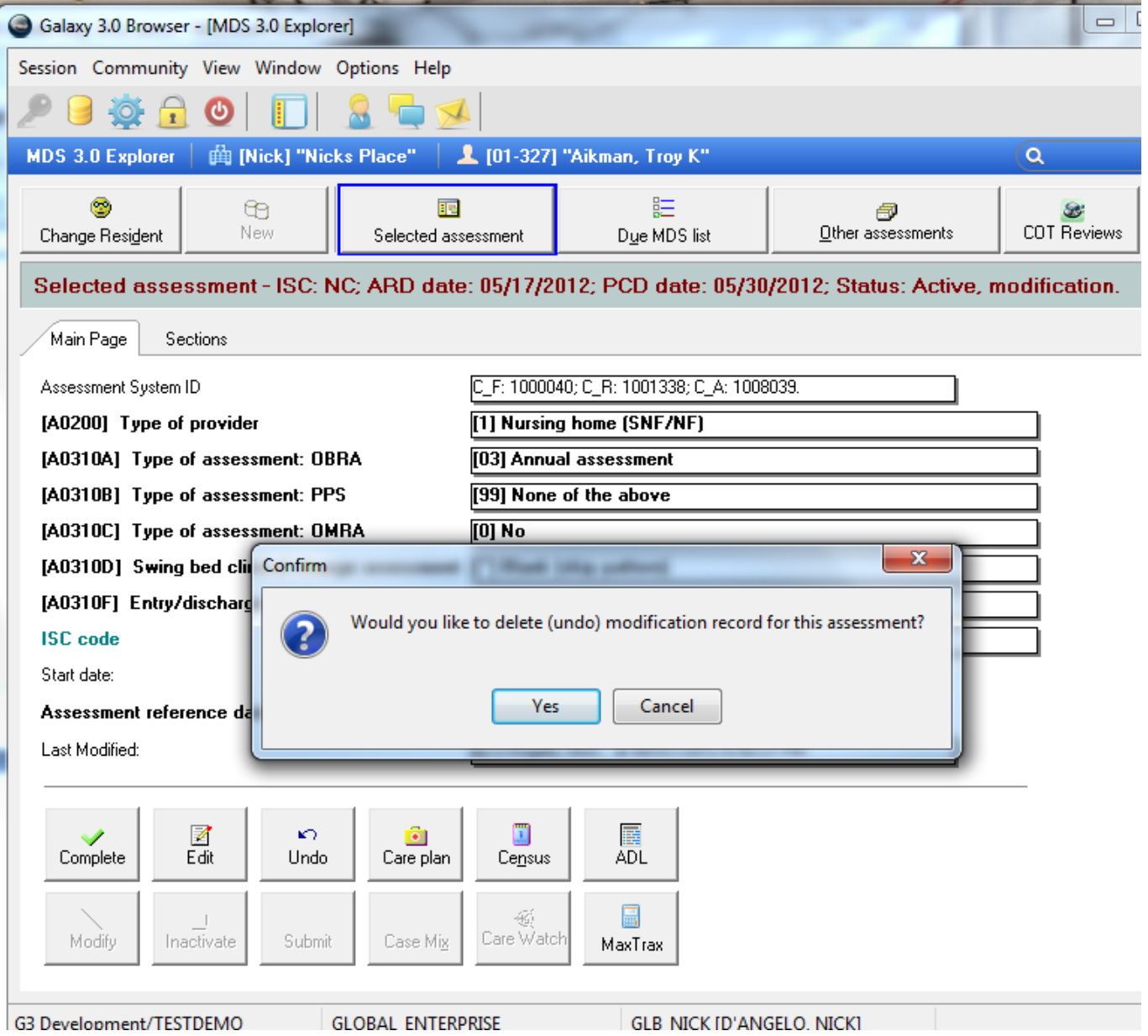

Another available option is Undo – this will rollback the modification and return the assessment to its previous state

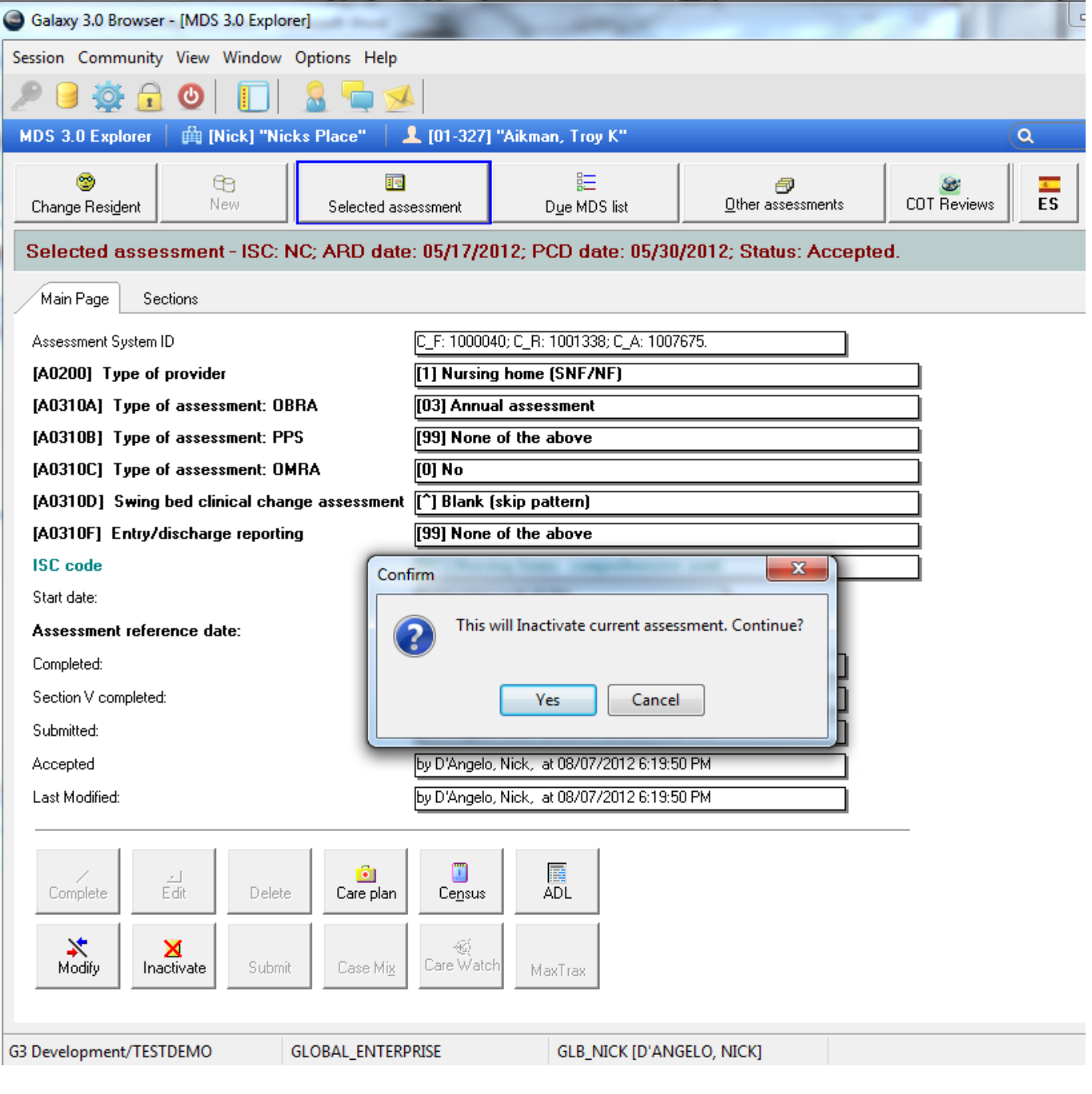

To Inactivate – Click on Inactivate Button Section X is no longer OK'd

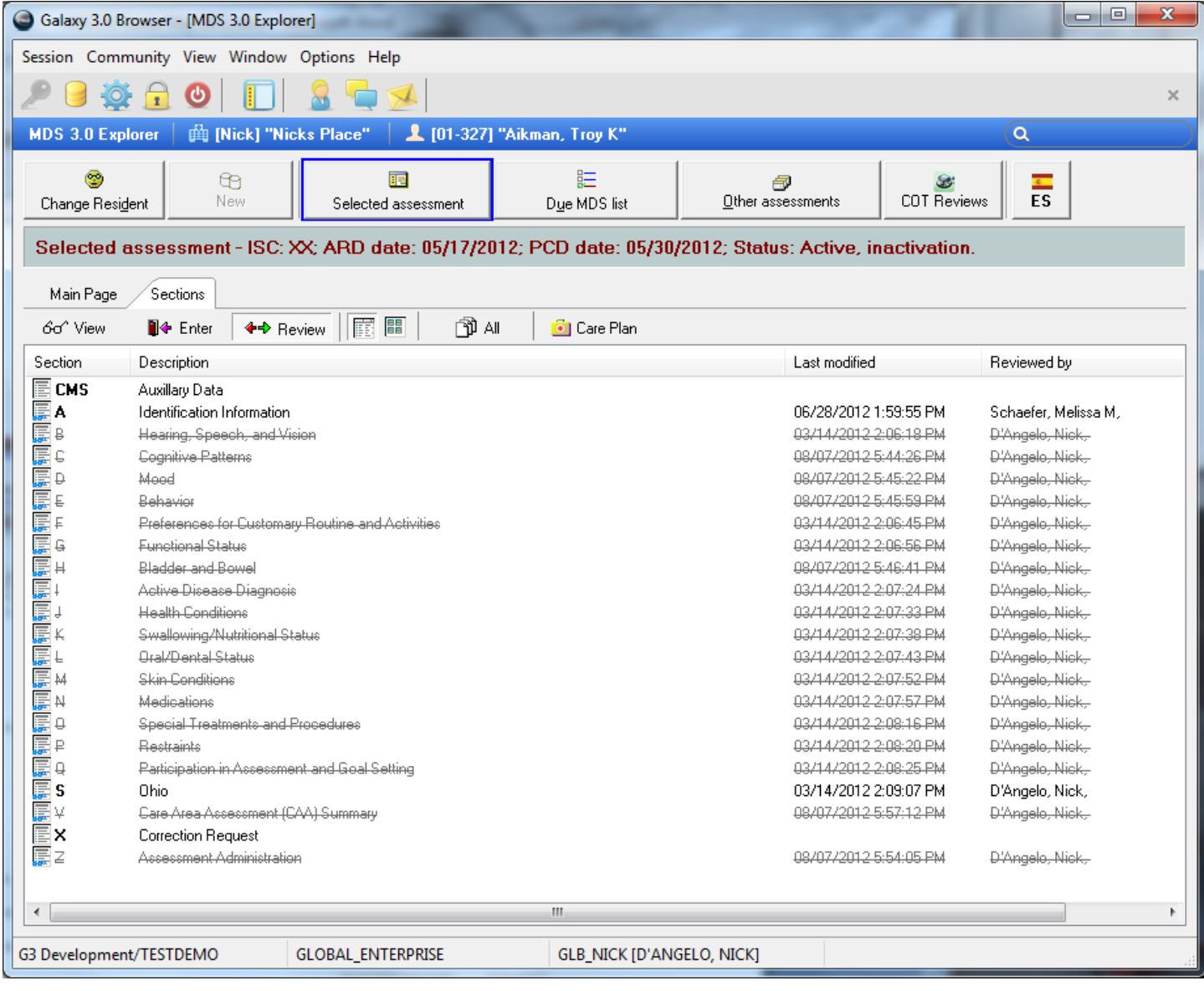

This opens section X

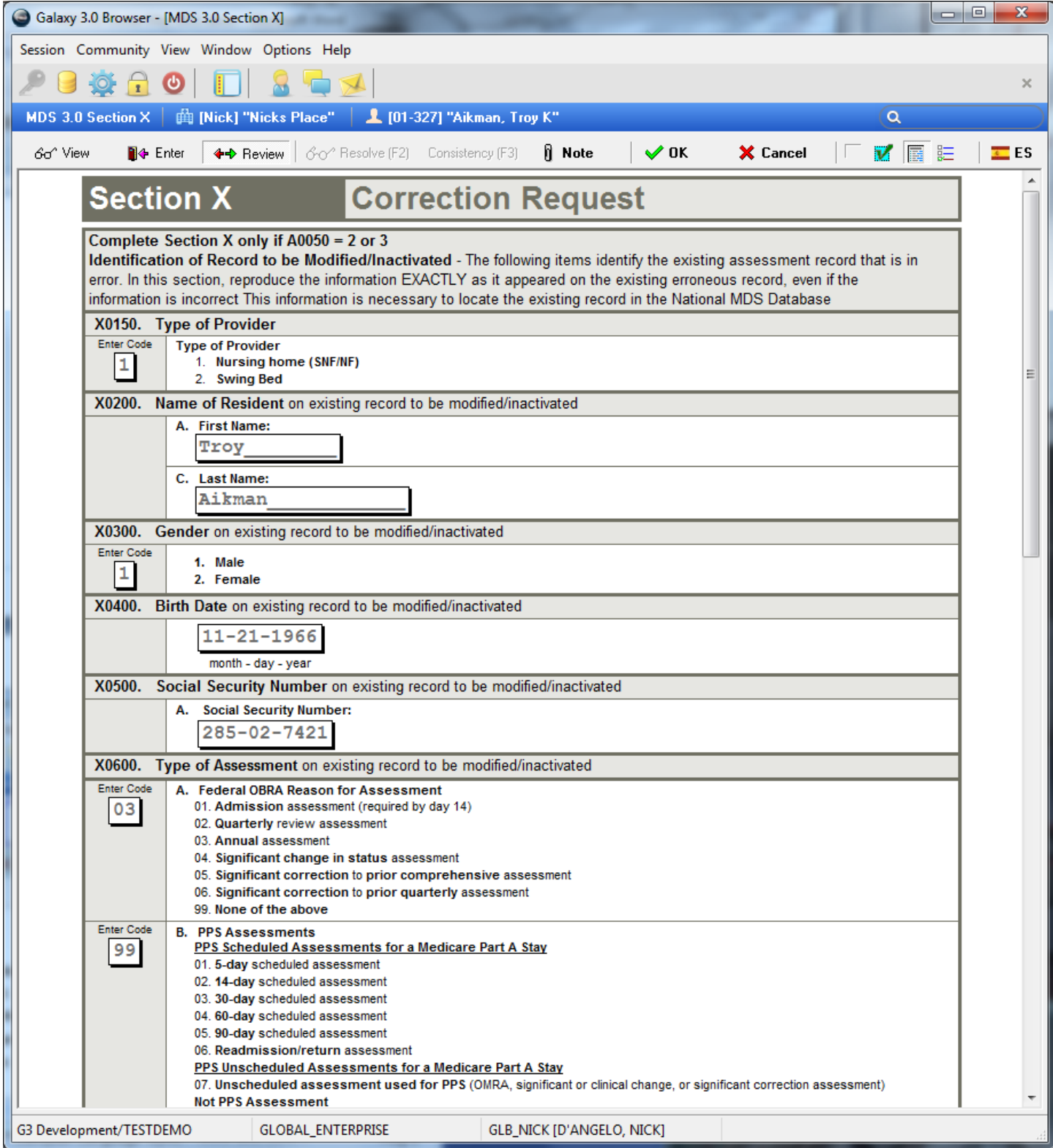

Section X will auto-fill with all previous data.

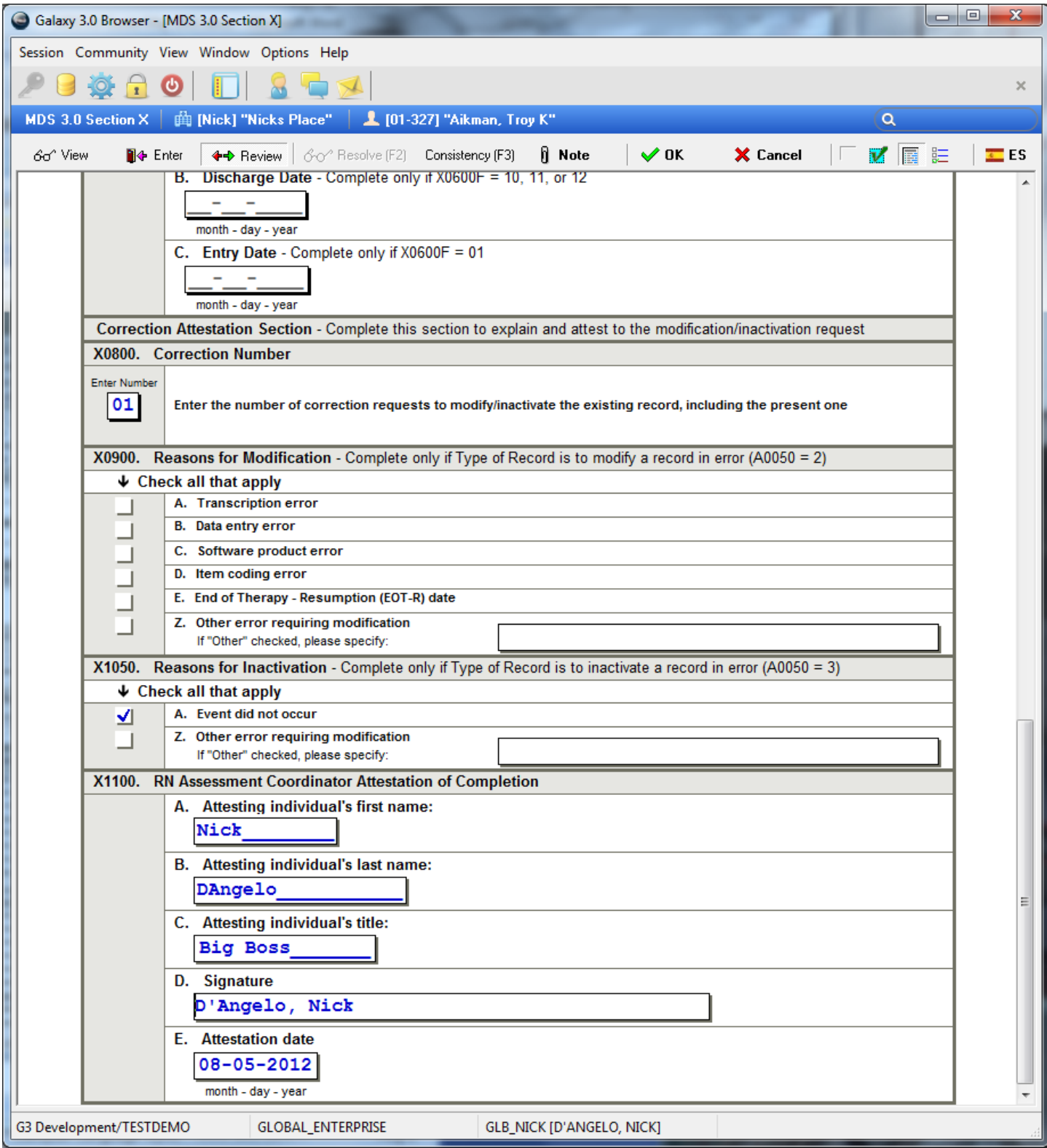

You will fill out reason and attestation info and OK the section.

Then make your changes to the section that made the inactivation necessary.
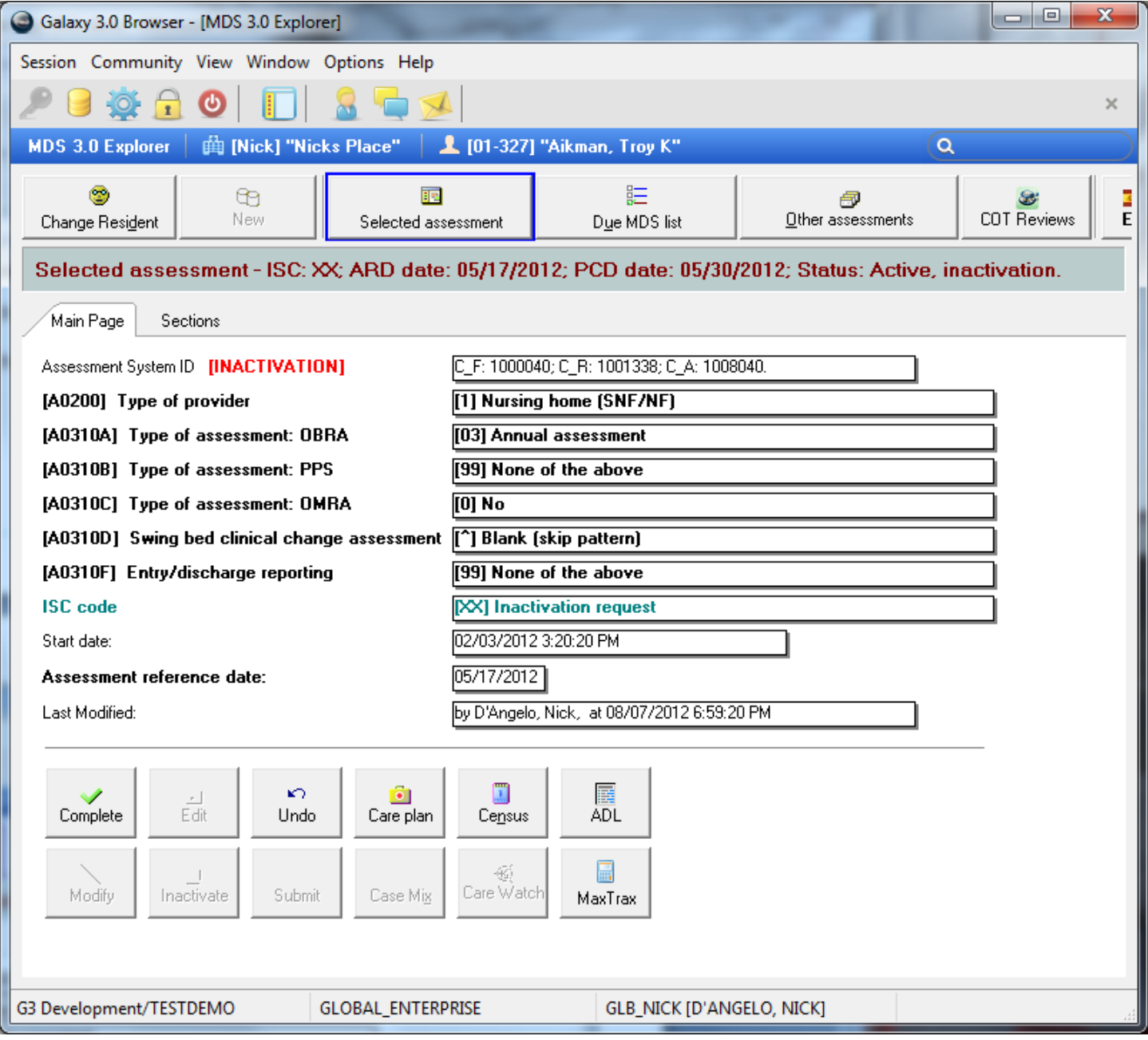

You are now ready to complete and then submit

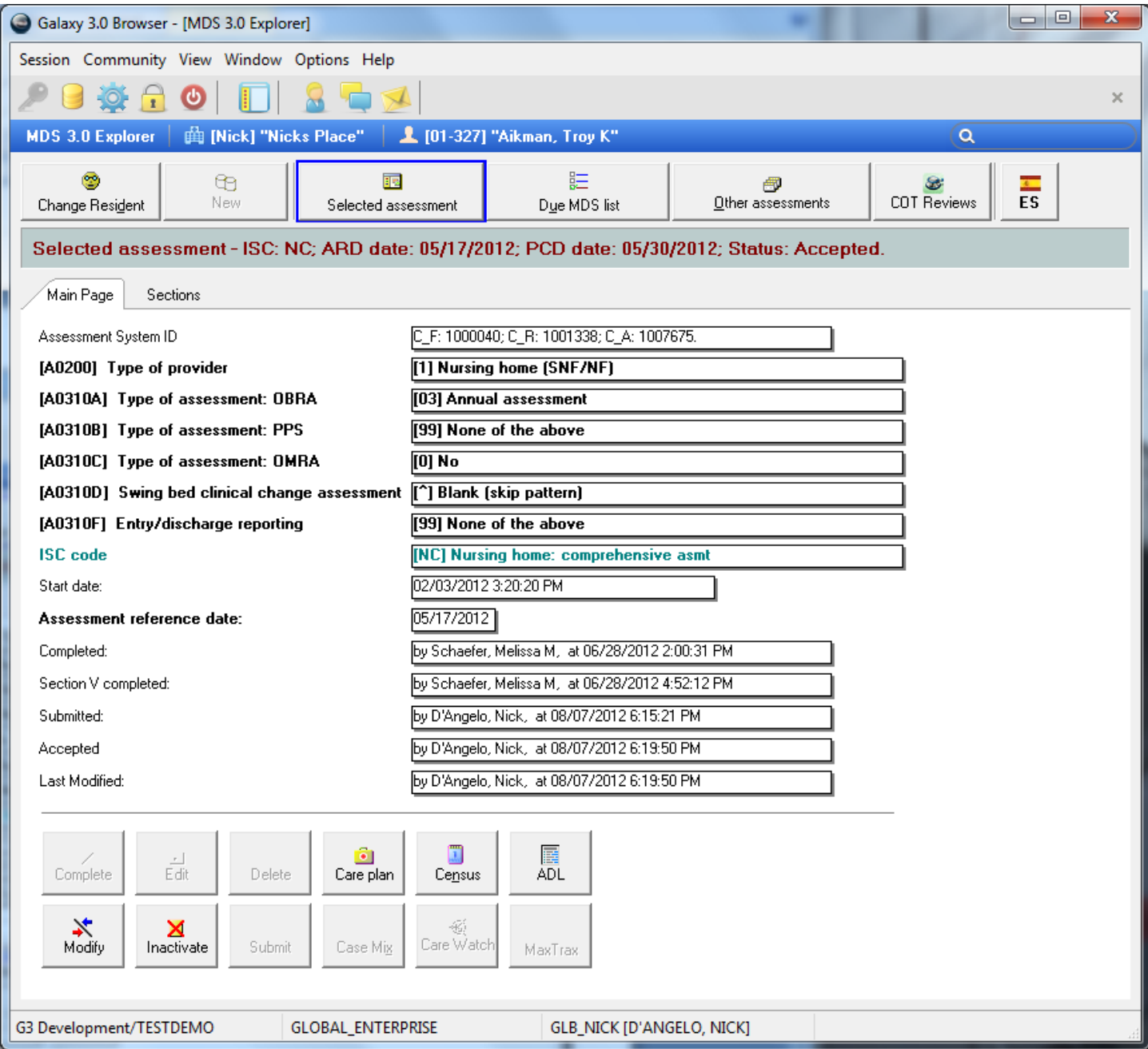

If you have our Care Plan module you will be able to automatically create your individualized Care Plan with just the push of this button!

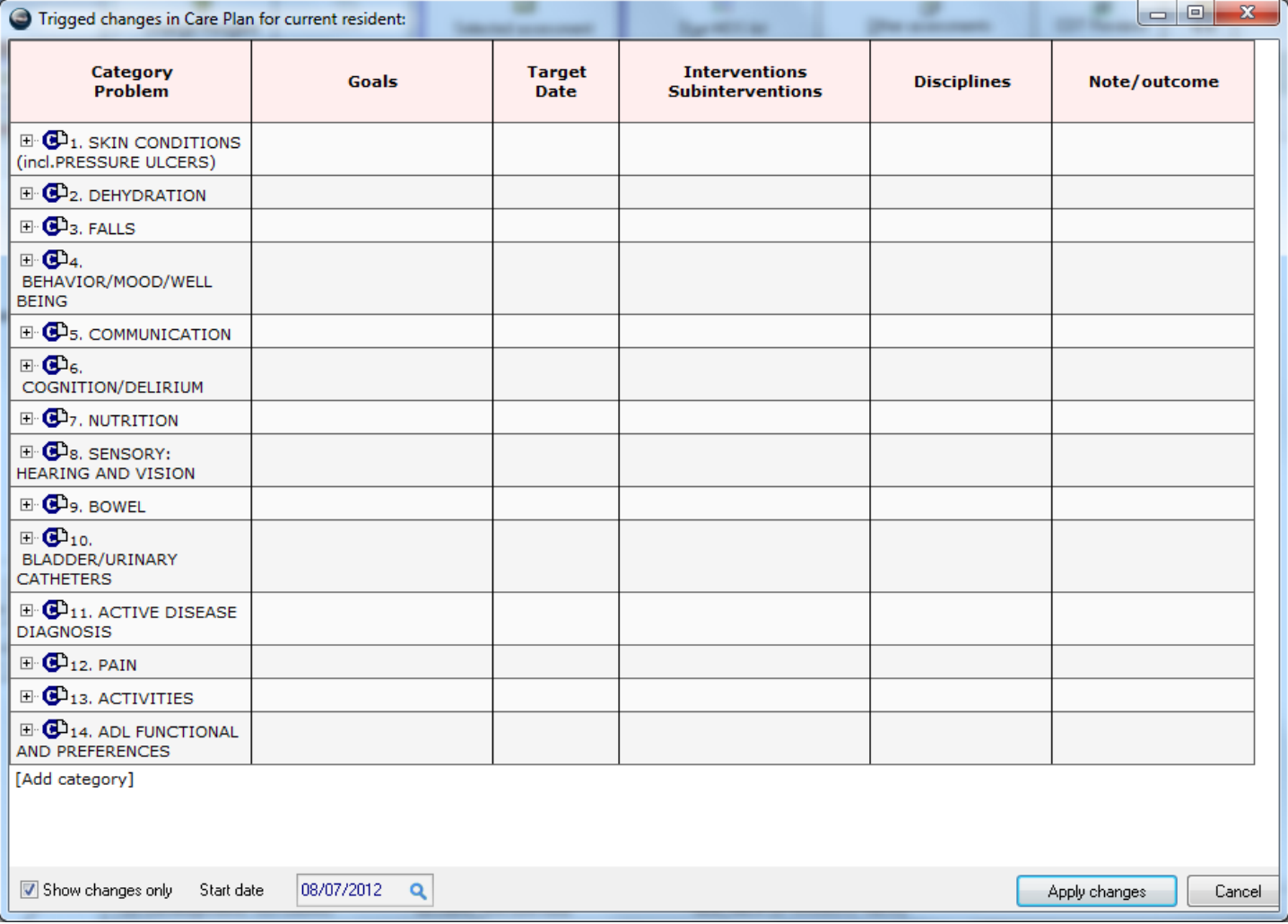

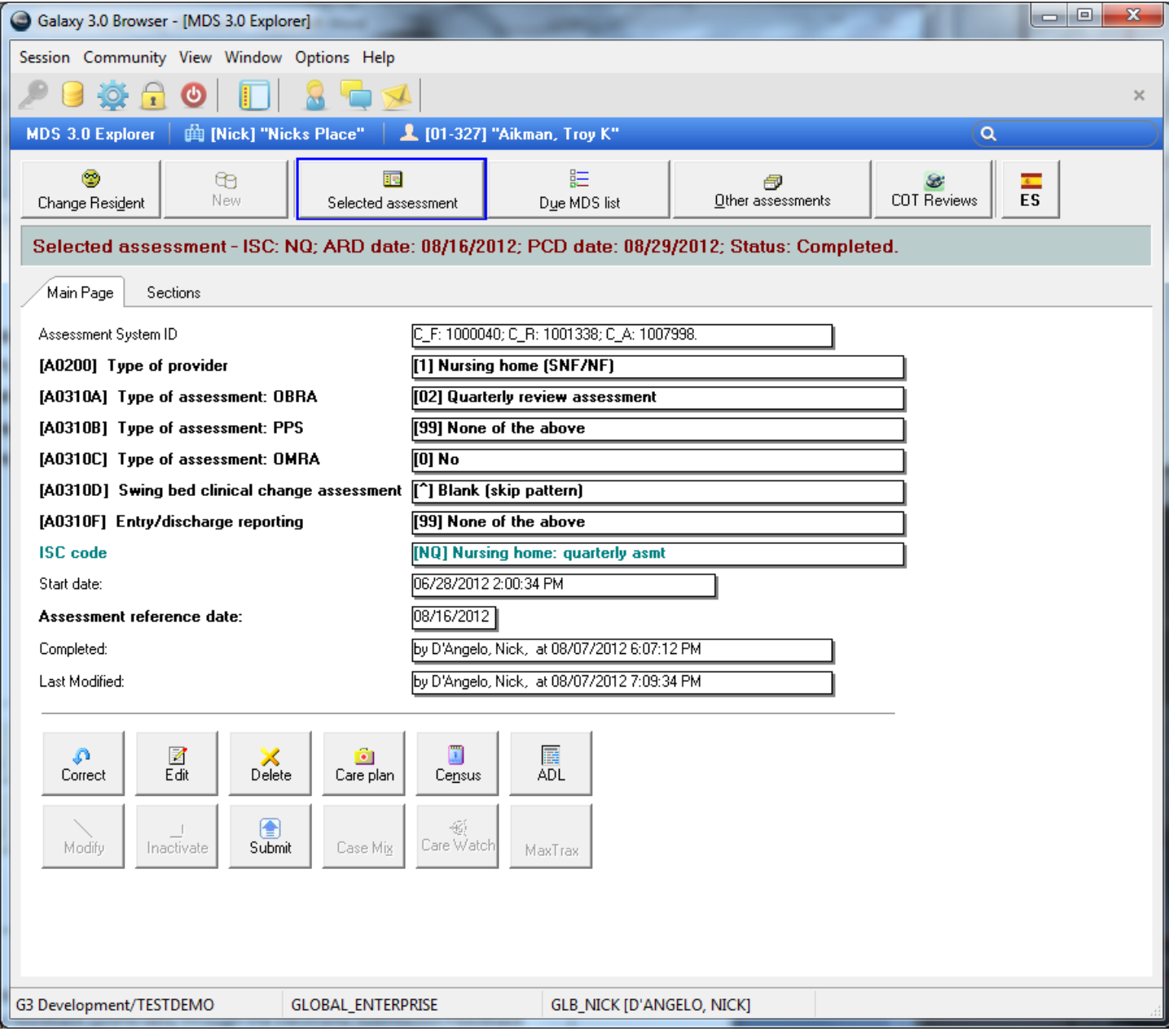

Remember…..

- Your available options will change based on where you are in the assessment process. You MUST apply feedback (preferably through the Electronic Submission Feedback process).
- You can only correct/edit an assessment that has NOT been accepted by CMS.
- You can only modify/inactivate an assessment that HAS been accepted by CMS.

Medicare Cut – When you create a new assessment for a Medicare resident you can now activate the Medicare cut automatically.

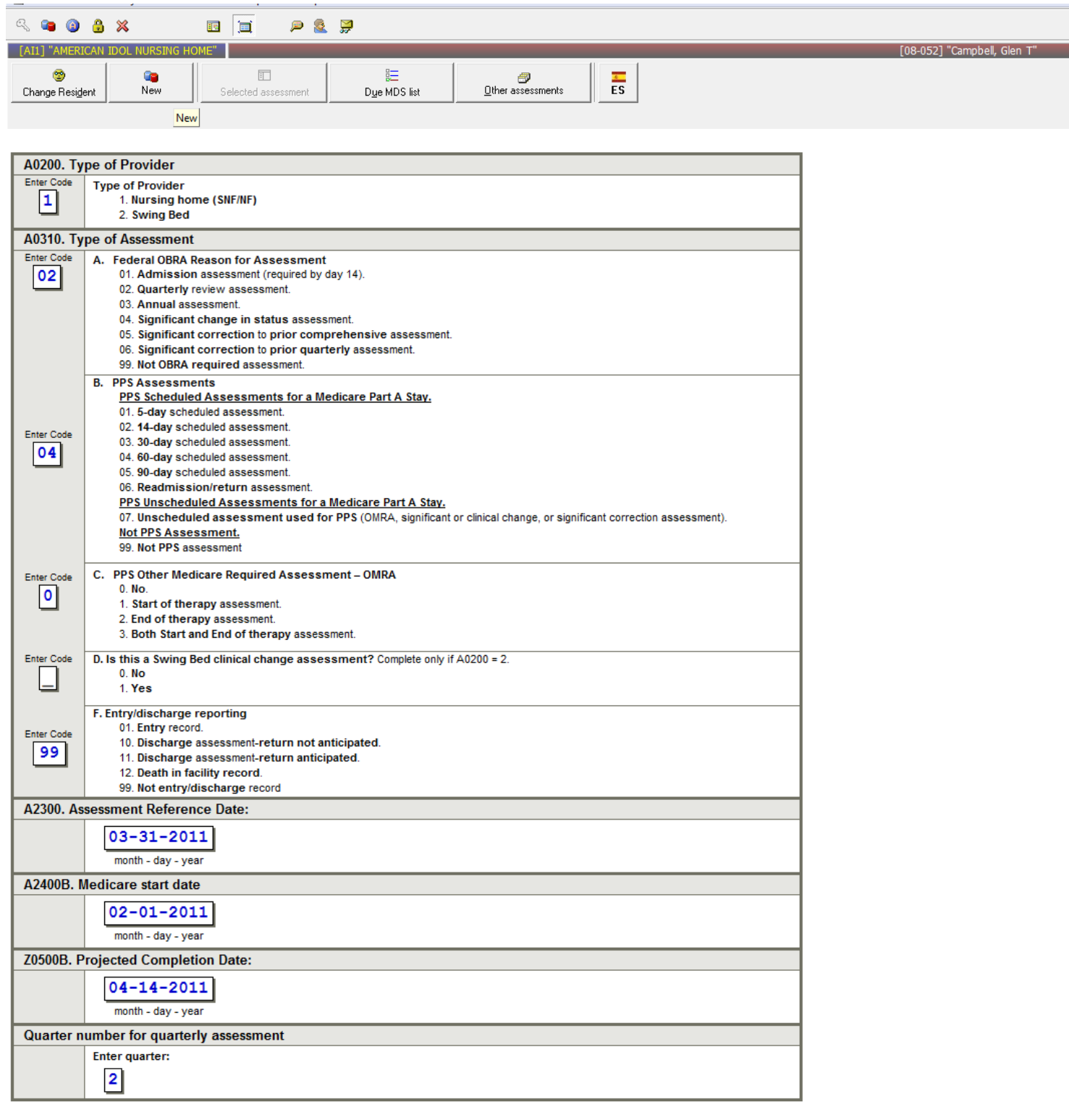

Change A0310B to 99 on any Medicare assessment and you will receive this pop-up asking if this is a Medicare Cut?

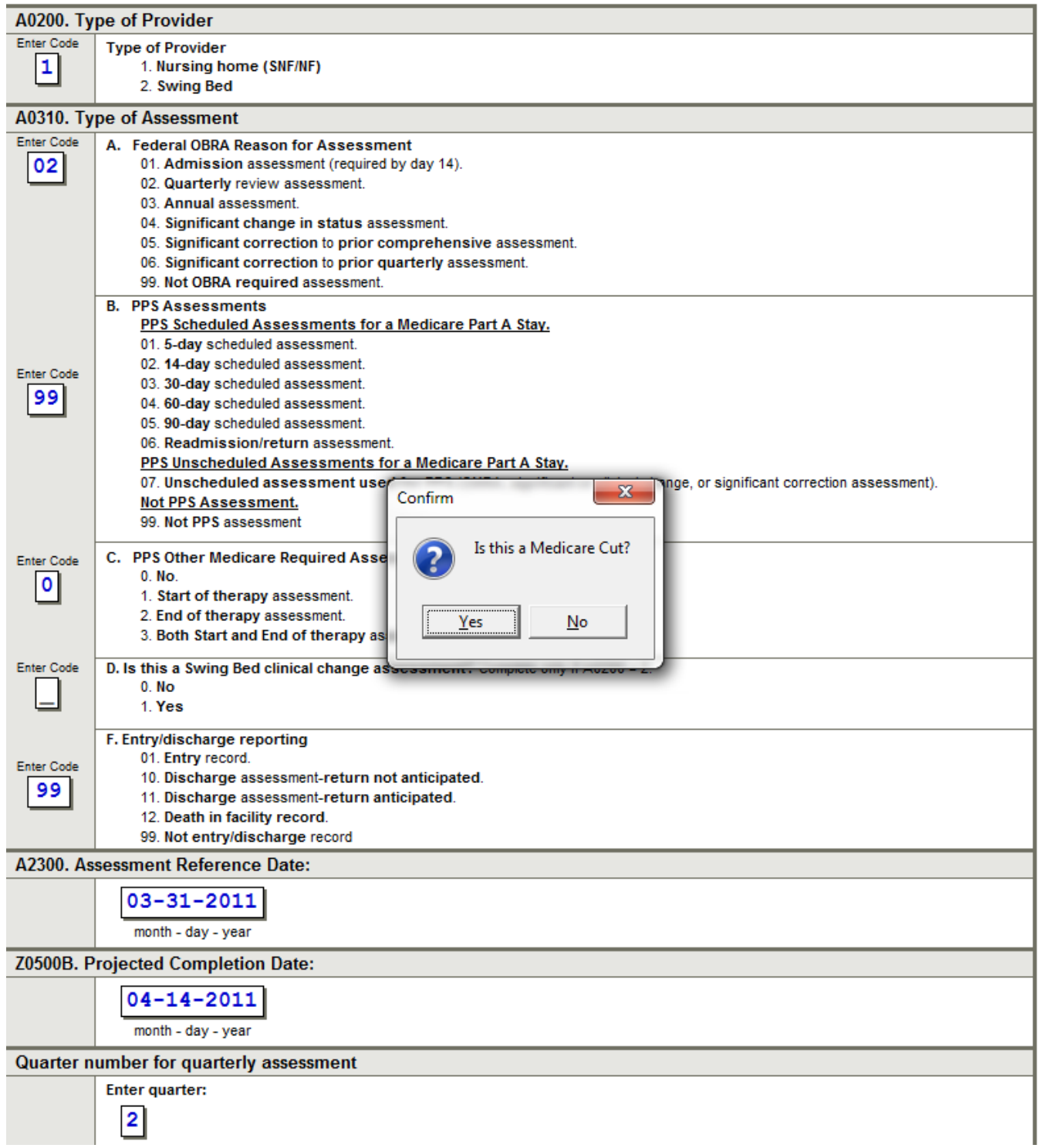

If you answer yes, the program will automatically calculate the new ARD date based on the non-Medicare assessment schedule.

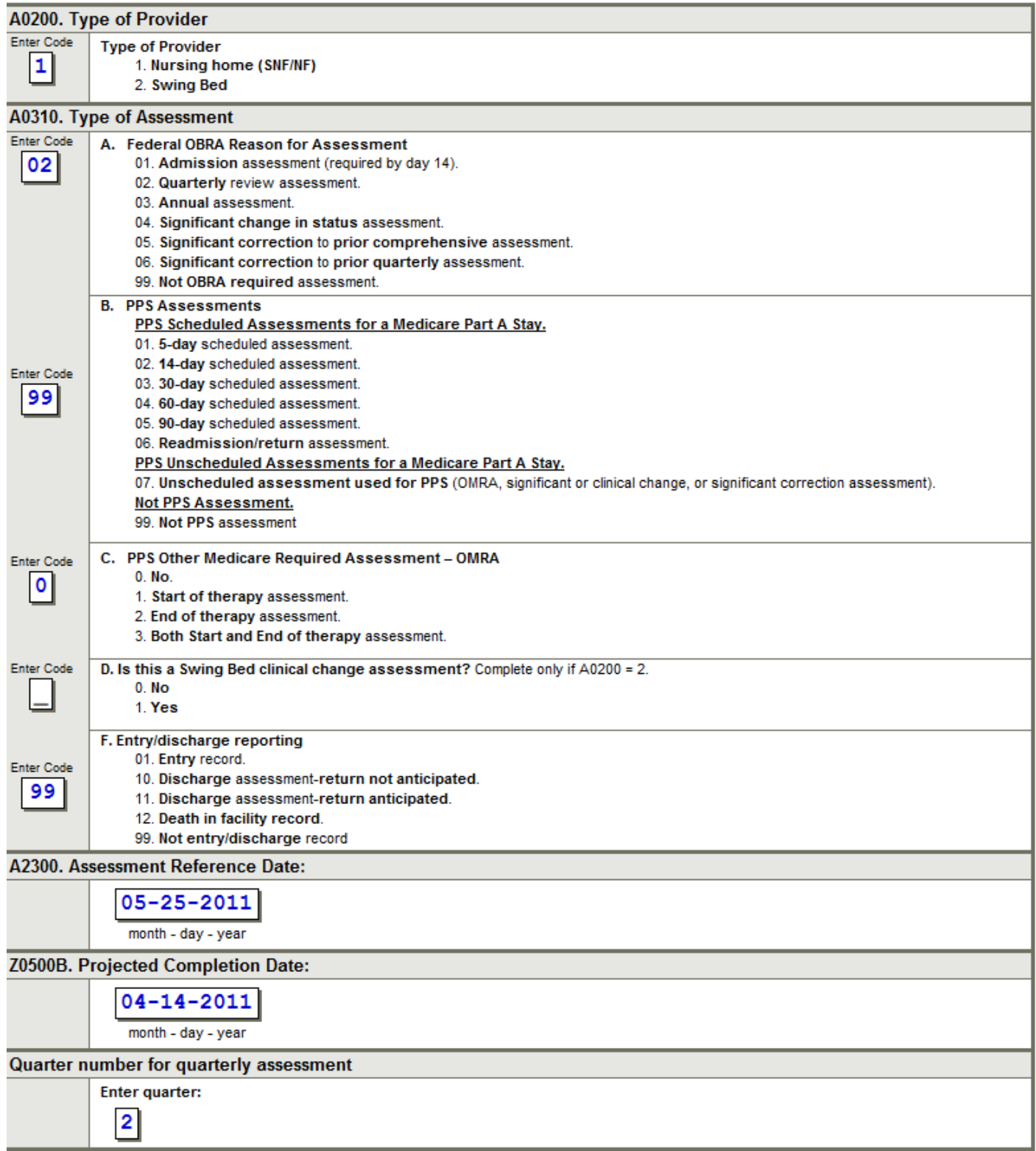

The RAI Manual is linked to our MDS 3.0 assessments via the F1 key.

From within any section of the assessment, if you hit your F1 key, the program will open an html rendered page of that specific section from the RAI manual. This is in addition to all our help guides available from Help/Galaxy Web Help. Now help is literally just a key stroke away!

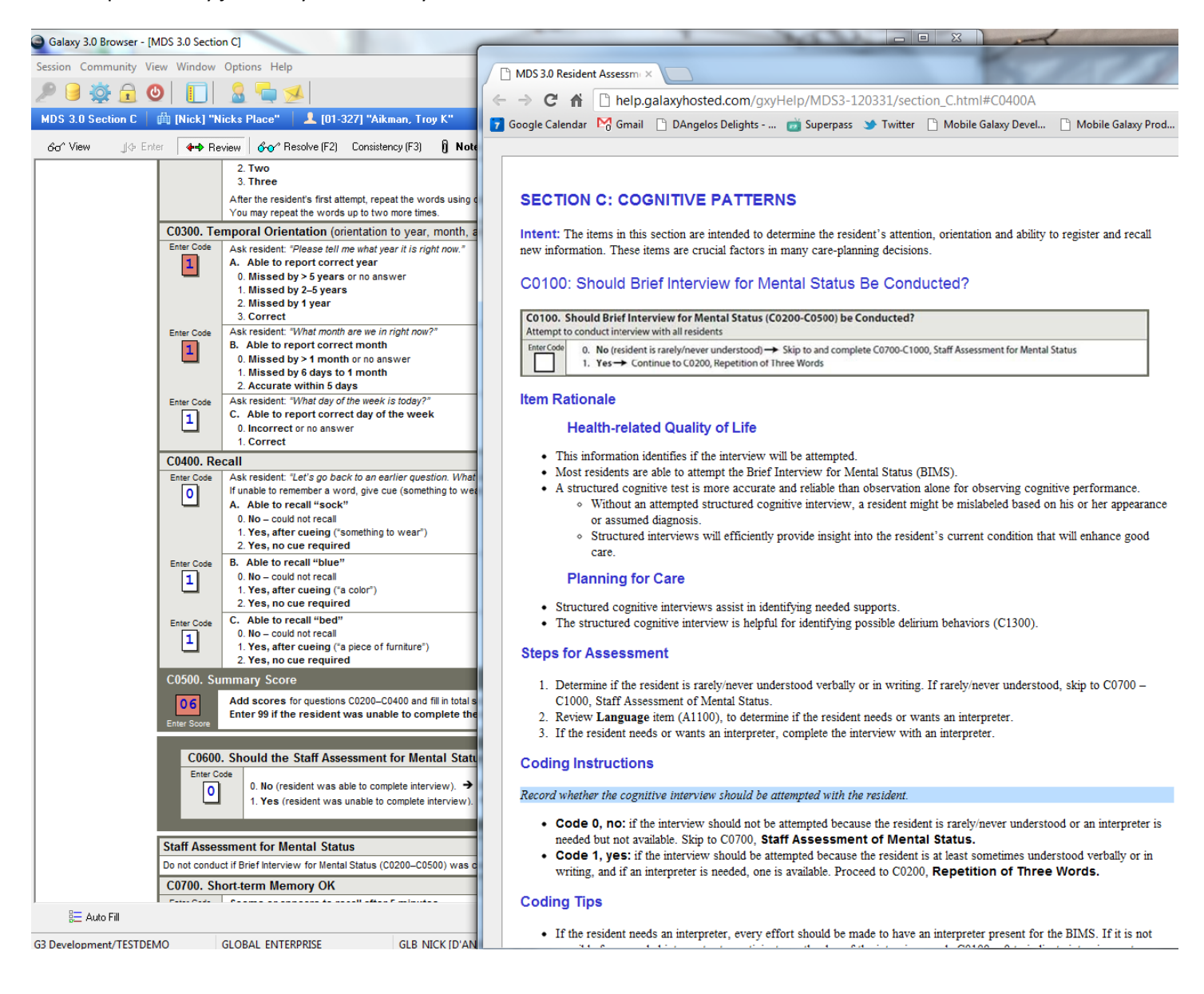

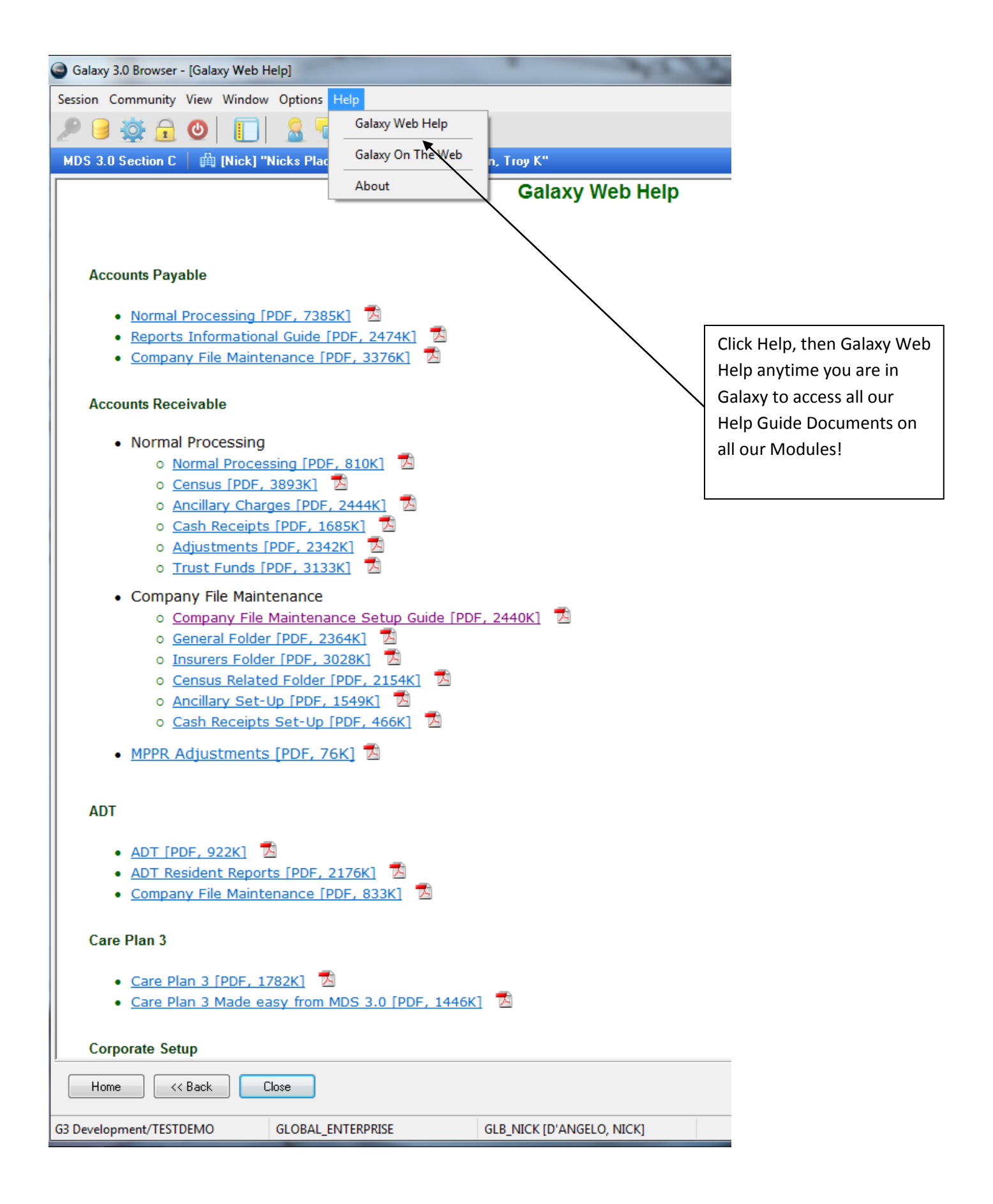